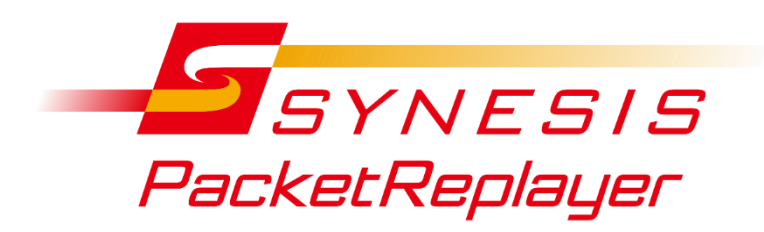

# **SYNESIS パケットリプレイヤー取扱説明書**

Rev. 6.5.1.1

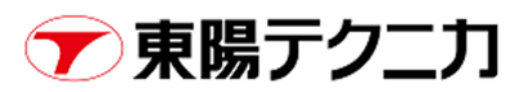

# **表記規則**

本書は下記の表記規則に従って記述されています。

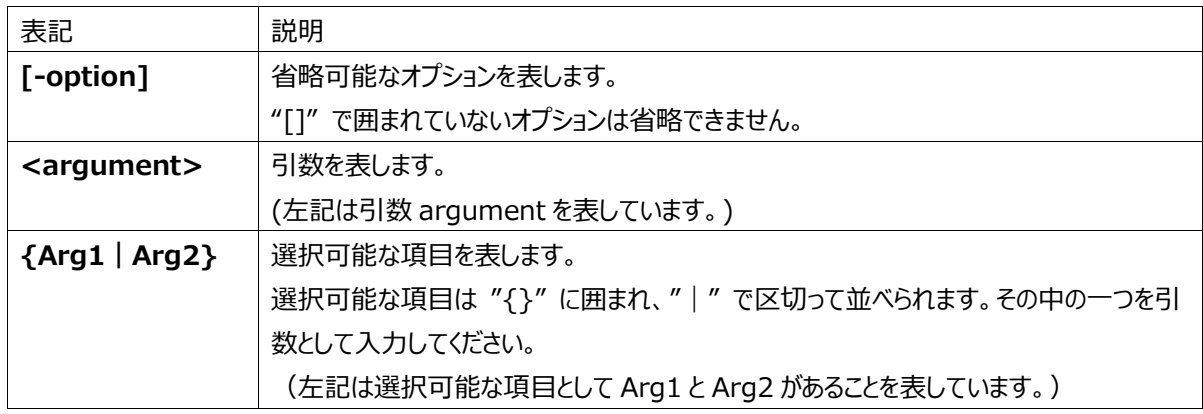

なお、特に断りがない限り、記号は原則半角で表現します。

# 目次

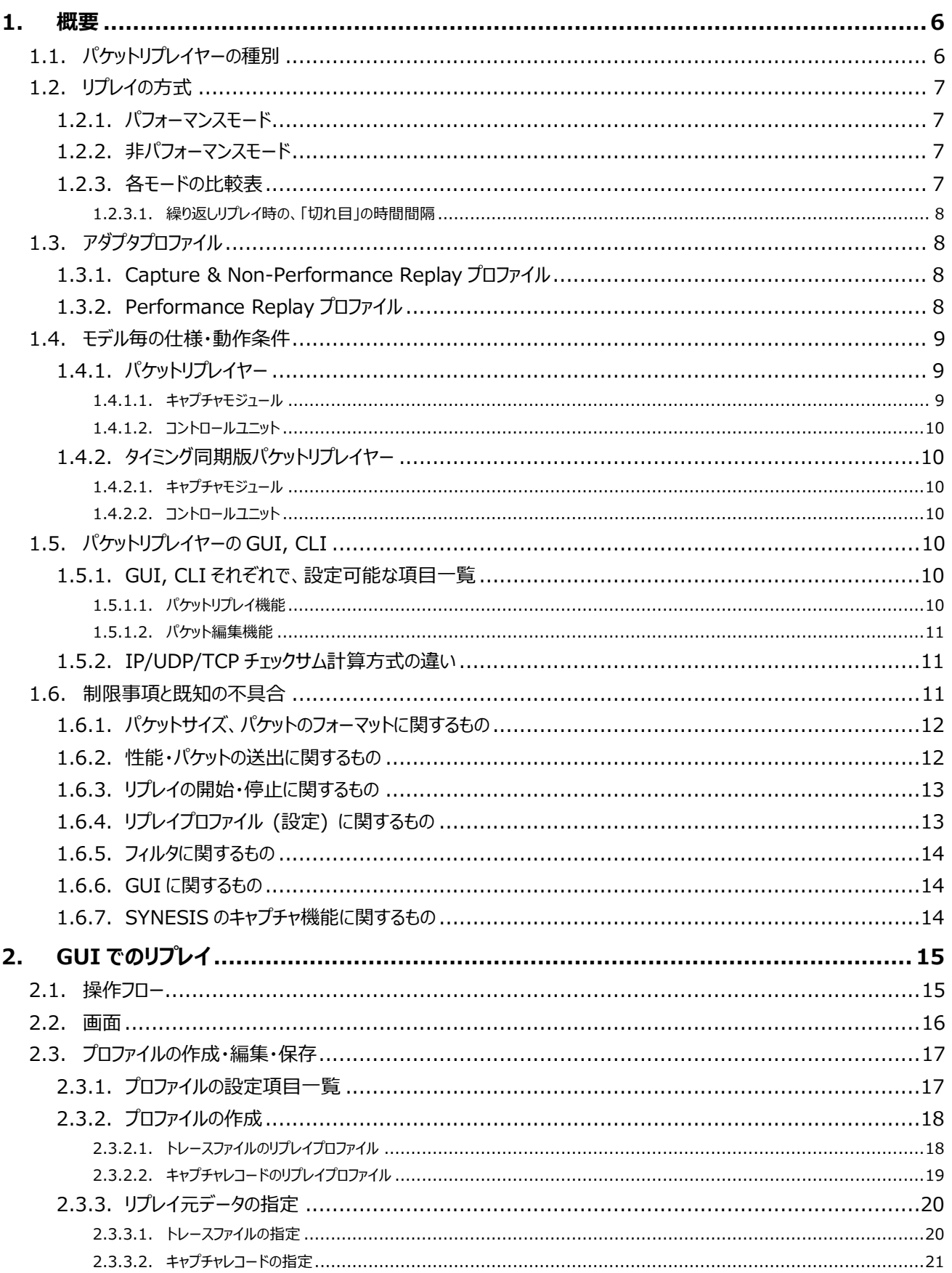

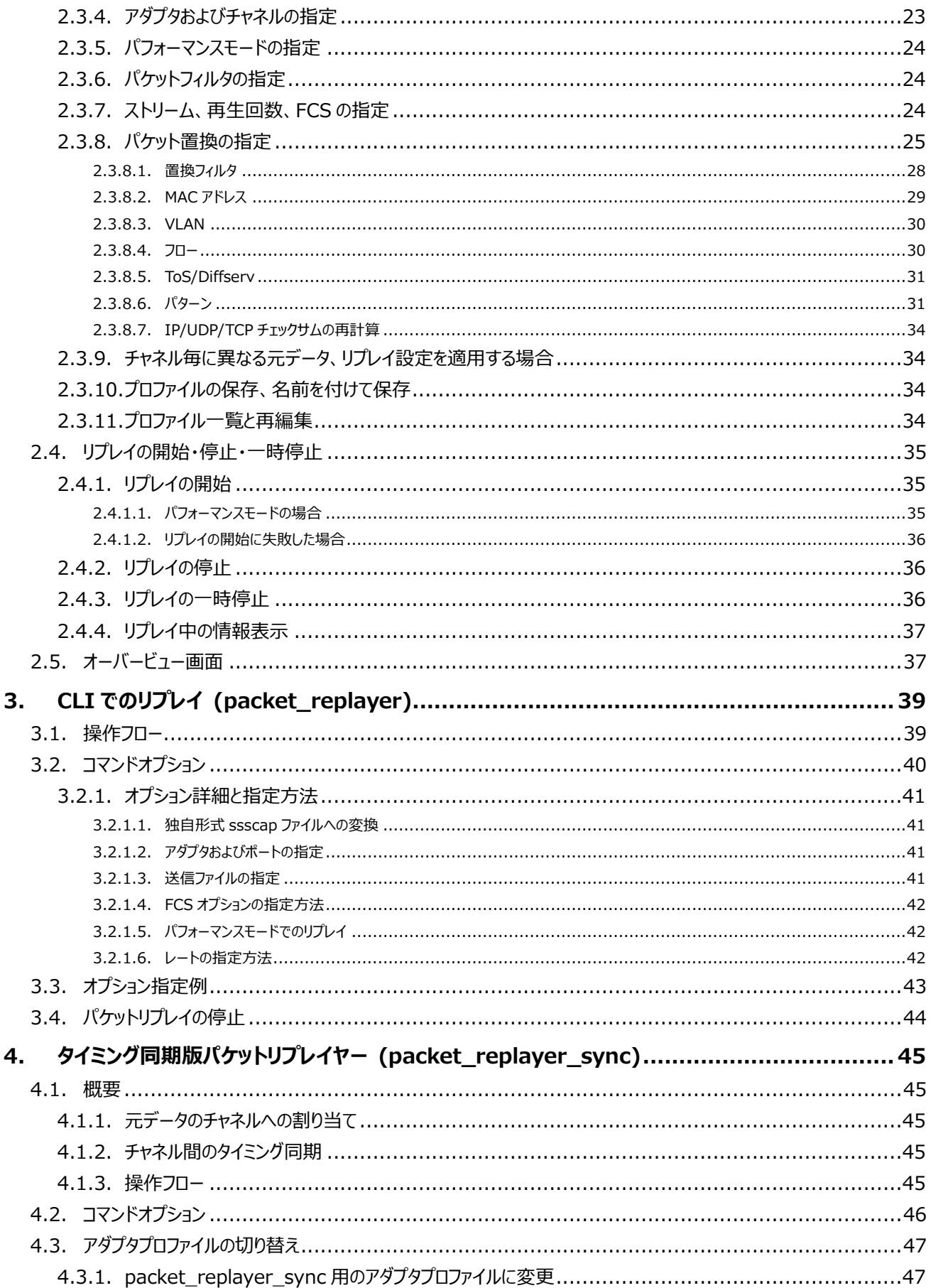

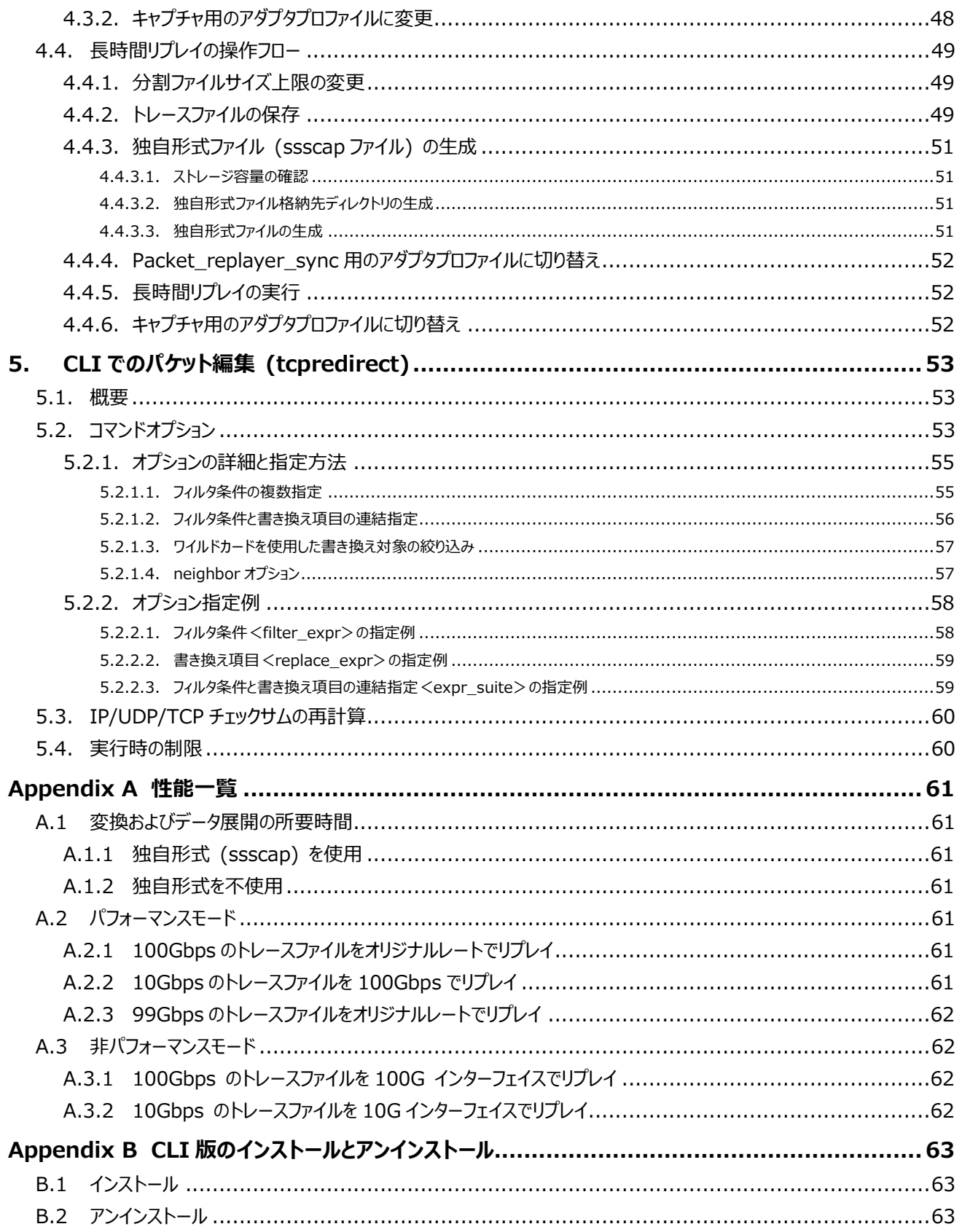

# <span id="page-5-0"></span>**1. 概要**

# <span id="page-5-1"></span>**1.1. パケットリプレイヤーの種別**

パケットリプレイヤーはトレースファイルやキャプチャレコードのトラフィックをリプレイして、実環境にパケットを送信する機能です。 本書では、通常の『パケットリプレイヤー』と、『タイミング同期版パケットリプレイヤー』について記載します。

パケットリプレイヤーは、以下の機能を有しています。

- パケットリプレイ機能
	- ➢ 最大 100G のワイヤーレートでのリプレイ
	- ➢ GUI 上でトレースファイルまたはキャプチャレコードを指定してのリプレイ
	- ➢ CLI でトレースファイル、オプションを指定してのリプレイ
- ⚫ パケット編集機能
	- ➢ GUI 上で対象データを置換してリプレイ
	- ➢ CLI で対象データを置換して別名保存

パケットリプレイヤーを使うには、「パケットリプレイヤーオプション」の購入が必要です。

タイミング同期版パケットリプレイヤーは、元のスピードでのリプレイおよび FCS の指定ができることに加え、以下の機能を有して います。

- 複数チャネル間でタイミングを同期したリプレイ
- 100Gbps で 1 分間の長時間リプレイ

タイミング同期版パケットリプレイヤーを使うには、「パケットリプレイヤー長時間リプレイオプション」の購入が必要です。

2 種類のパケットリプレイヤーを比較した表は以下のとおりです。

# パケットリプレイヤー

操作方法

•GUI •CLI (packet\_replayer)

リプレイ方式

•パフォーマンスモード

•非パフォーマンスモード

パケット編集機能

•GUI •CLI (tcpredirect)

必要なオプション

•パケットリプレイヤーオプション

タイミング同期版

パケットリプレイヤー

操作方法

•CLI (packet\_replayer\_sync) •CLI (packet\_replayer)

リプレイ方式

•パフォーマンスモード (元のスピードのみ)

パケット編集機能

•CLI (tcpredirect)

必要なオプション

•パケットリプレイヤー 長時間リプレイオプション

# <span id="page-6-0"></span>**1.2. リプレイの方式**

### <span id="page-6-1"></span>**1.2.1. パフォーマンスモード**

リプレイ対象のデータを全てメモリに展開してからリプレイする方式です。ディスクからの読込み速度による制限を受けず、ワイヤー スピードでのリプレイが可能になりますが、メモリを占有するためリプレイできる送信ファイルのサイズが制限されます。 下記のキャプチャモジュールで使用可能です。

- SYxC-100G2N2-HP
	- (リンク速度・ポート数: 100G x2, 40G x2, 25G/10G x2, 10G/1G x2, 25Gx4, 10Gx8.)
- ⚫ SYxC-100G2N1-HP

(リンク速度・ポート数: 100G x2)

⚫ SYxC-25G4N1-HP

(リンク速度・ポート数: 25G/10G x4, 10G/1G x4.)

性能上限は、1 チャネルからのリプレイではラインスピードまで、2 チャネルからのリプレイでは 2 チャネルの合計レートがラインスピ ードまで、となります。ただし、25G/10G のような複数リンク速度対応時に、低い側の速度でリンクしている場合は、明示的に 現在のラインスピード以下のレートを指定する必要があります。 (["2.3.7](#page-23-2) [ストリーム、再生回数、FCS](#page-23-2) の指定" 参照) また、キャプチャモジュールが 2 枚ある場合でも、パフォーマンスモードが使用できるのは 1 枚目のキャプチャモジュールに限られま す。これはメモリを全て 1 枚目のキャプチャモジュールに割り当てるためです。

### <span id="page-6-2"></span>**1.2.2. 非パフォーマンスモード**

リプレイ対象のデータをトレースファイルまたはキャプチャレコードから逐次読み取り、リプレイする方式です。

全てのインターフェイス速度で使用可能です。

1 チャネルからのリプレイ、かつトレースファイルからのリプレイ時のみ、ラインスピードでのリプレイが可能です。それ以外の条件で は、リプレイ元のデータをディスクから読み込む速度等に制限されるため、性能はベストエフォートとなります。

キャプチャレコードからのリプレイは、トレースファイルからのリプレイに比べ性能が落ちやすく、フィルタやパケット置換を適用した場 合にはさらに性能が劣化しやすくなります。

キャプチャモジュールが 2 枚ある場合、どちらのモジュールでも非パフォーマンスモードが使用できます。ただし 2 枚同時のリプレイ はできません。

#### **項目 パフォーマンスモード 非パフォーマンスモード** 1 枚目のキャプチャモジュール からのリプレイ 可能 可能 2 枚目のキャプチャモジュール からのリプレイ 不可能 可能 キャプチャと同時にリプレイ しんしん 不可能 ホワイ しんしん 可能 最大リプレイ性能 オンファー 1 枚目のキャプチャモジュールの全チャネル合計 でラインスピードまで ラインスピード、CPU、メモリ量に 依存します リプレイ開始から実際にパケット が送出されるまでの時間 リプレイ元のデータサイズに依存します (元データをメモリに展開するため) ただちに送出されます

### <span id="page-6-3"></span>**1.2.3. 各モードの比較表**

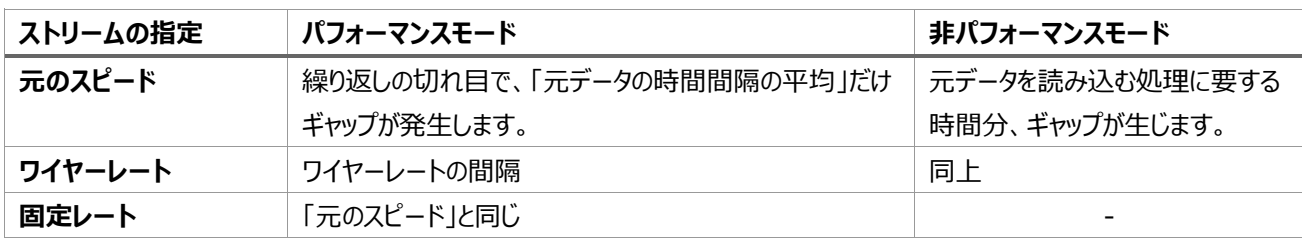

#### <span id="page-7-0"></span>**1.2.3.1. 繰り返しリプレイ時の、「切れ目」の時間間隔**

# <span id="page-7-1"></span>**1.3. アダプタプロファイル**

アダプタプロファイルとは、キャプチャアダプタの状態のことです。アダプタプロファイルを切り替えることにより、パケットリプレイで実施 できる内容が変わります。SYNESIS には下記 2 種類のアダプタプロファイルがあります。

アダプタプロファイルの切り替え方法は、別紙「アダプタモード切り替え手順書」を参照ください。

また、タイミング同期版パケットリプレイヤーにおけるアダプタモードの切り替えは、本書 **[4.タイミング同期版パケットリプレイヤー](#page-44-0) (packet replayer sync)を参照ください。** 

# <span id="page-7-2"></span>**1.3.1. Capture & Non-Performance Replay プロファイル**

本プロファイルでは、キャプチャおよび非パフォーマンスモードのリプレイが実行できます。パフォーマンスモードのリプレイは実行でき ません。

<span id="page-7-3"></span>全てのキャプチャアダプタで本プロファイルの状態に切り替えることができます。

# **1.3.2. Performance Replay プロファイル**

本プロファイルでは、パフォーマンスモードのリプレイおよび非パフォーマンスモードのリプレイが実行できます。キャプチャは実行でき ません。

SYxC-100G2N2-HP, SYxC-100G2N2-HP, または SYxC-25G4N1-HP に限り、本プロファイルに設定できます。キャプ チャアダプタを 2 枚有する構成の場合、1 枚目のアダプタに限り本プロファイルに切り替えることができます。

本プロファイルには、さらに 1 チャネルのみでリプレイを行う single チャネルモードと、2 チャネルからリプレイを行う dual チャネルモ ードがあり、プロファイルの切り替え時にどちらかを指定する必要があります。メモリを 1 チャネルに全て割り振るか、2 チャネルに分 割して割り振るかの違いがあるため、リプレイできるファイルサイズに違いがあります。

Performance Replay プロファイルに切り替え後、SYNESIS の GUI にサインインした場合は、下図のとおりダッシュボード、 パケットリプレイヤー、構成のみ実行できる状態となります。

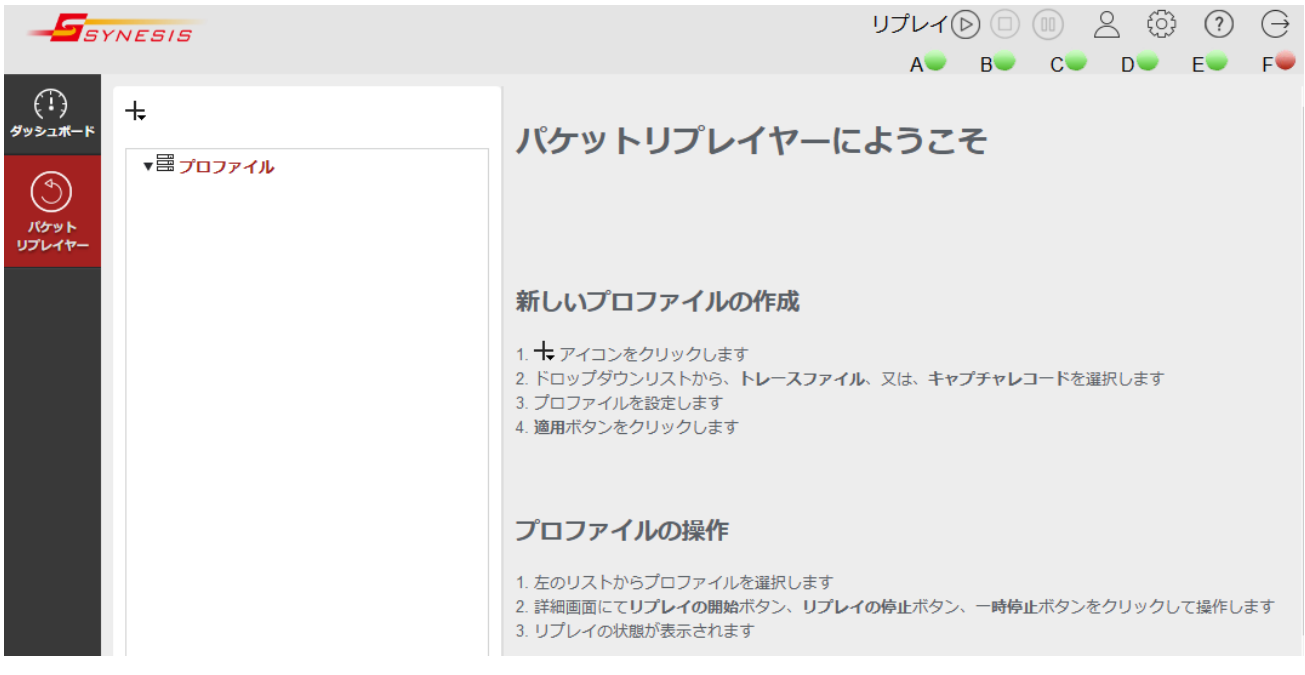

# <span id="page-8-0"></span>**1.4. モデル毎の仕様・動作条件**

### <span id="page-8-1"></span>**1.4.1. パケットリプレイヤー**

#### <span id="page-8-2"></span>**1.4.1.1. キャプチャモジュール**

パケットリプレイヤーのオプションが適用可能なキャプチャモジュールは、ハイフンで区切られたキャプチャモジュールのモデル名の 3 項目が HP のものに限ります。ただし SYxC-40G2N1-HP は例外的に適用不可です。 キャプチャモジュール毎のオプション適用可否、および使用可能なモードは下表のとおりです。

#### **1.4.1.1.1.キャプチャモジュールが 1 枚の場合**

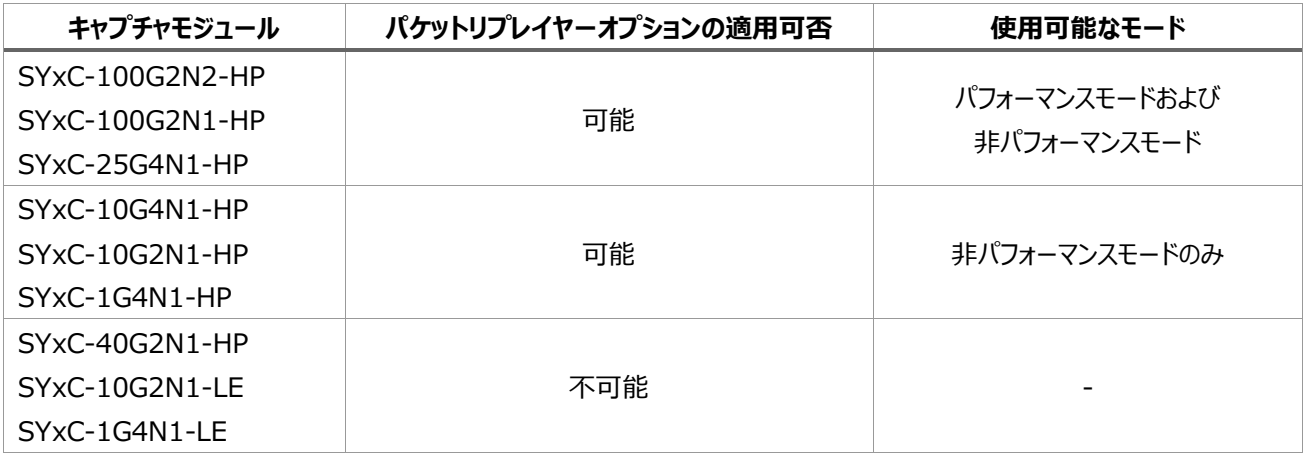

#### **1.4.1.1.2.キャプチャモジュールが 2 枚の場合**

1 枚目のモジュールについては、キャプチャモジュールが 1 枚の場合と同じです。

2 枚目のモジュールについては、パケットリプレイヤーオプションが適用可能なモジュールであっても、使用可能なモードは非パフォ

<span id="page-9-0"></span>ーマンスモードのみとなります。

# **1.4.1.2. コントロールユニット**

コントロールユニットにより、パフォーマンスモードでリプレイ可能なファイルサイズの上限が異なります。具体的には下表のとおりで す。

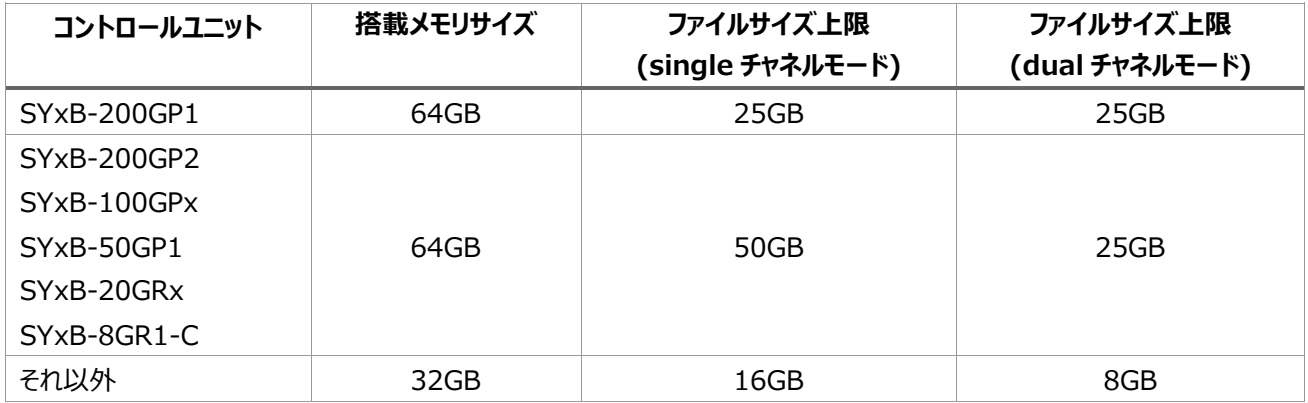

⚫ SYxB-200GP1 では NUMA を用いているため、1 枚のキャプチャモジュールで使用可能なメモリ量は全体の半分が上 限となります。そのためリプレイ可能なファイルサイズも 25G に制限されます。

# <span id="page-9-1"></span>**1.4.2. タイミング同期版パケットリプレイヤー**

#### <span id="page-9-2"></span>**1.4.2.1. キャプチャモジュール**

<span id="page-9-3"></span>対応するキャプチャモジュールは、パケットリプレイヤーと同じです。**[1.4.1.1](#page-8-2) [キャプチャモジュール](#page-8-2)**を参照ください。

### **1.4.2.2. コントロールユニット**

対応するコントロールユニットは、以下のとおりです。

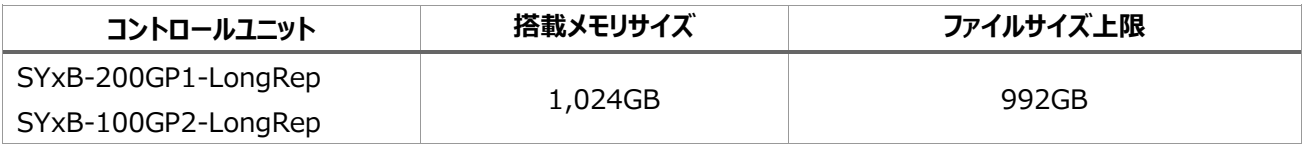

# <span id="page-9-4"></span>**1.5. パケットリプレイヤーの GUI, CLI**

# <span id="page-9-5"></span>**1.5.1. GUI, CLI それぞれで、設定可能な項目一覧**

#### <span id="page-9-6"></span>**1.5.1.1. パケットリプレイ機能**

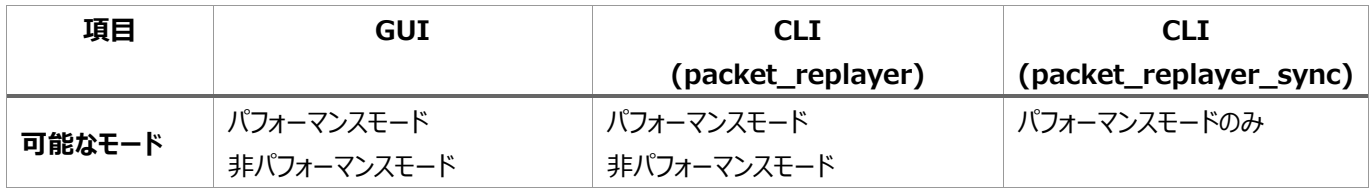

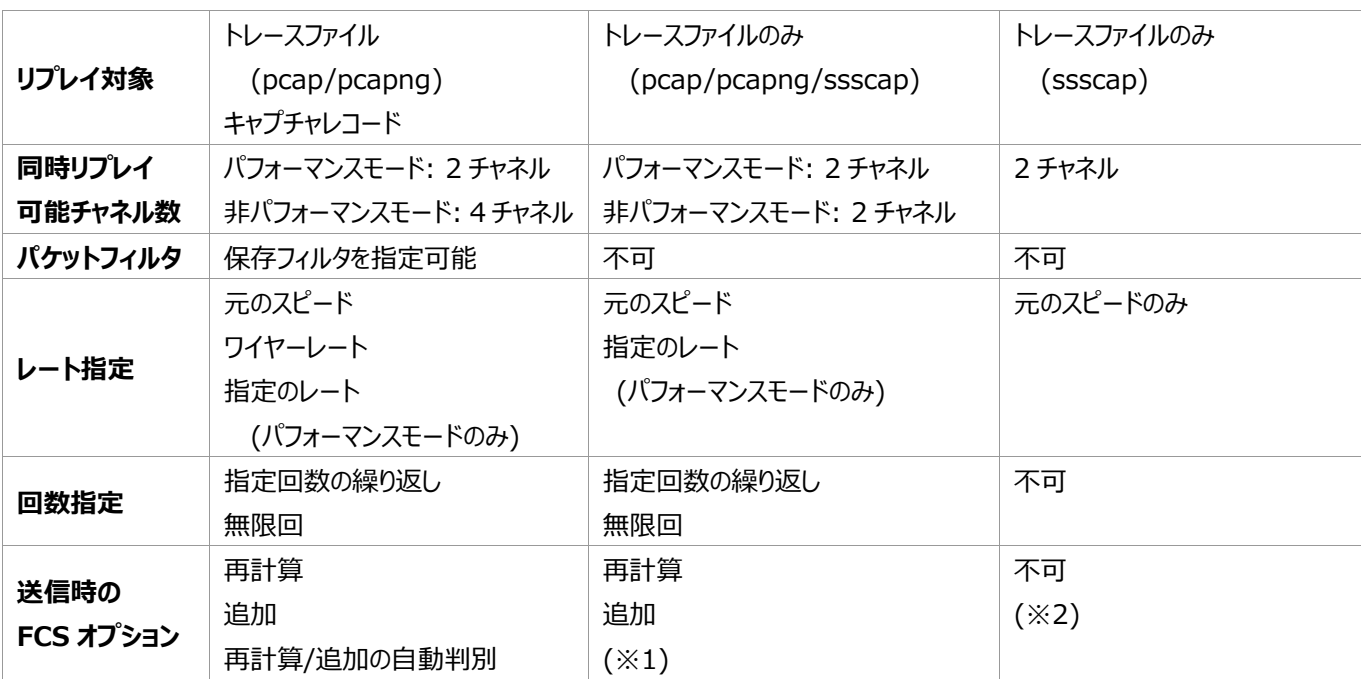

(※1) pcap/pcapng のみ送信時に指定可能です。ssscap は変換時に指定可能です。

<span id="page-10-0"></span>(※2) ssscap への変換時には指定可能です。

#### **1.5.1.2. パケット編集機能**

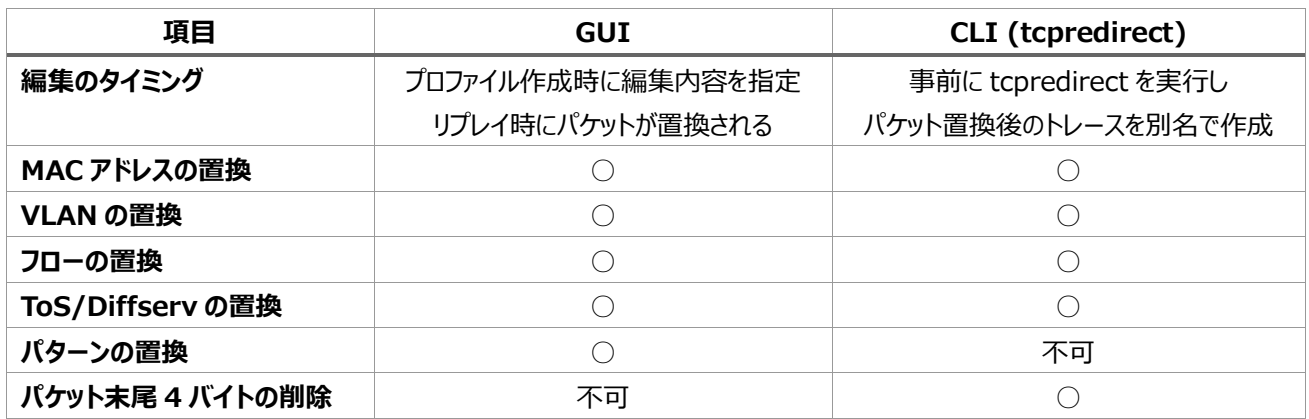

# <span id="page-10-1"></span>**1.5.2. IP/UDP/TCP チェックサム計算方式の違い**

GUI 版と CLI 版では、パケット編集時の IP/UDP/TCP チェックサム計算方式が異なります。 GUI 版は RFC1624 に基づく逐次更新方式です。つまり、現在設定されているチェックサムを元に新しいチェックサムを計算し ます。そのため、現在のチェックサムが誤っている場合は、再計算後も誤った値になります。

### CLI 版は RFC1071 に基づく全フィールドハッシュ計算方式です。そのため全てのチェックサムが正しい値になります。

# <span id="page-10-2"></span>**1.6. 制限事項と既知の不具合**

以下にパケットリプレイヤーの制限事項をまとめます。パケットリプレイヤーの GUI 版、CLI 版、およびタイミング同期版パケットリ プレイヤーで、それぞれ該当するものに✓マークが付けてあります。

(タイミング同期版パケットリプレイヤーは "Sync" と記載します。)

# <span id="page-11-0"></span>**1.6.1. パケットサイズ、パケットのフォーマットに関するもの**

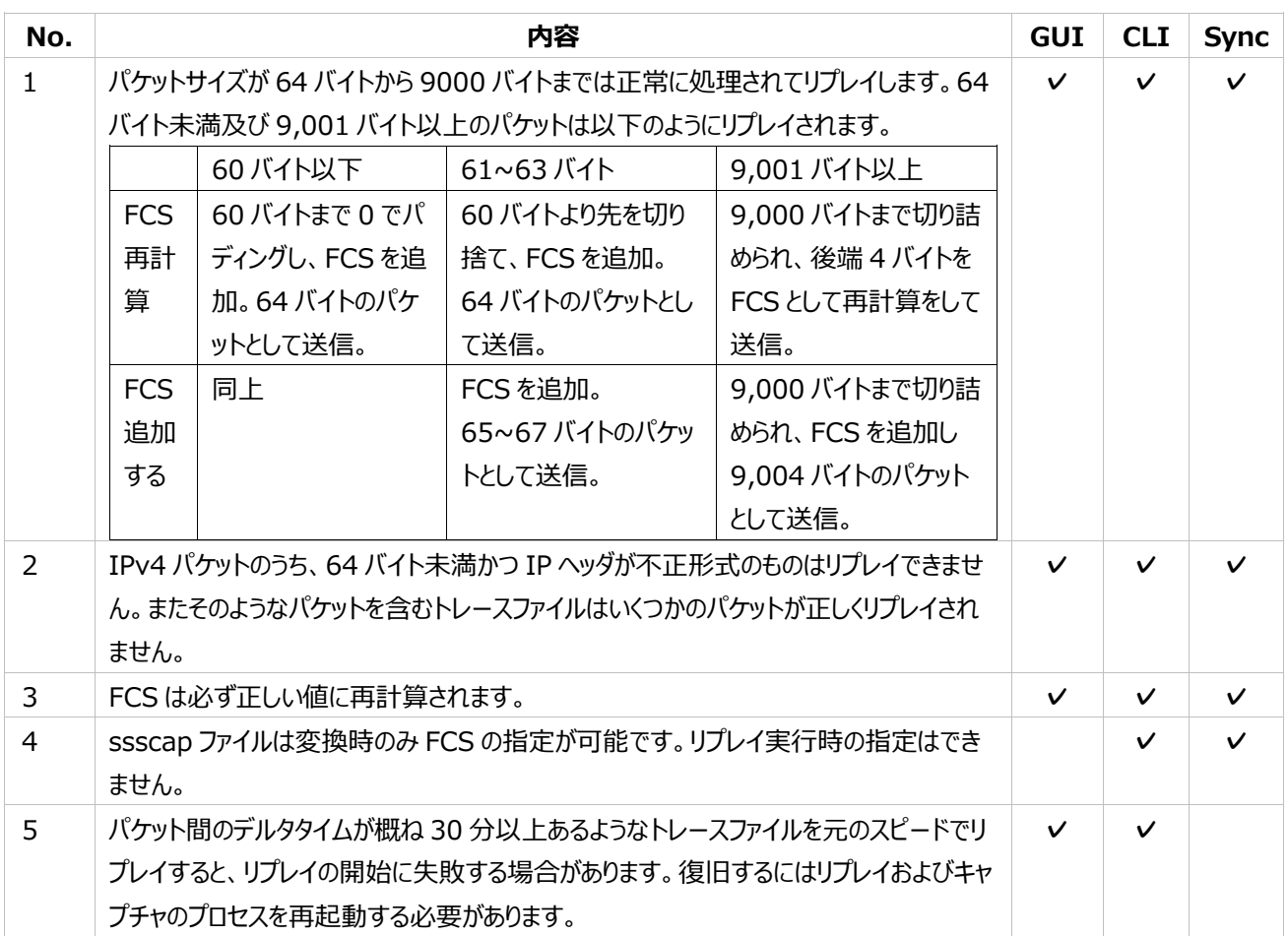

# <span id="page-11-1"></span>**1.6.2. 性能・パケットの送出に関するもの**

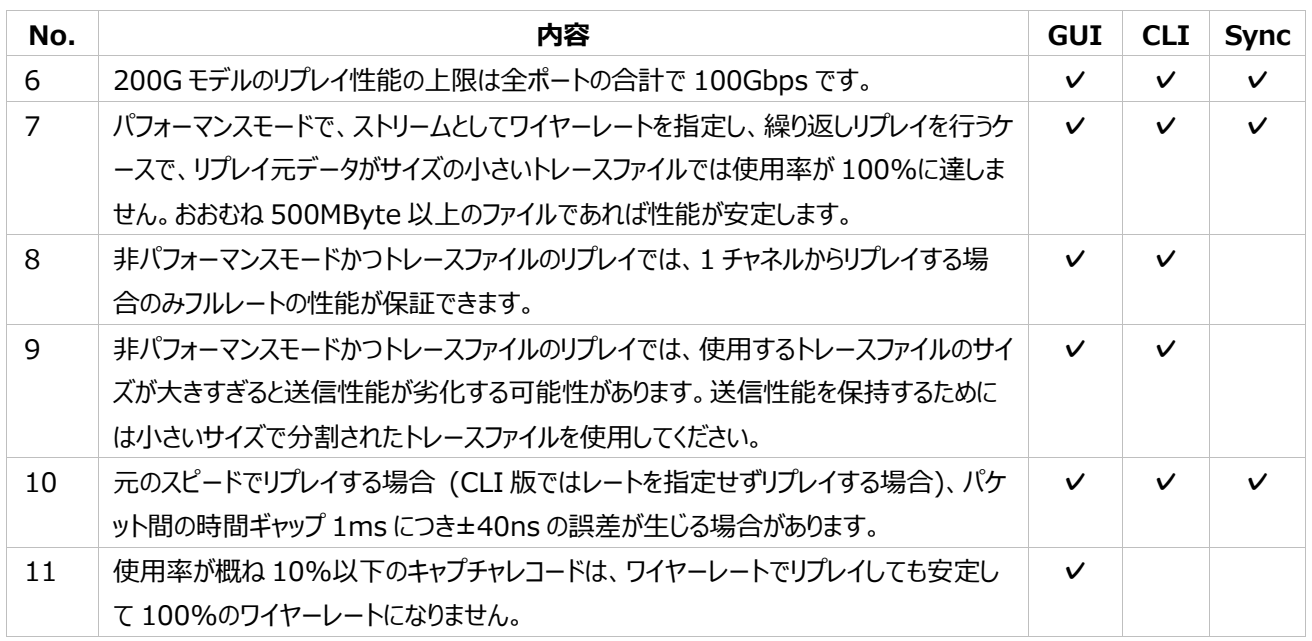

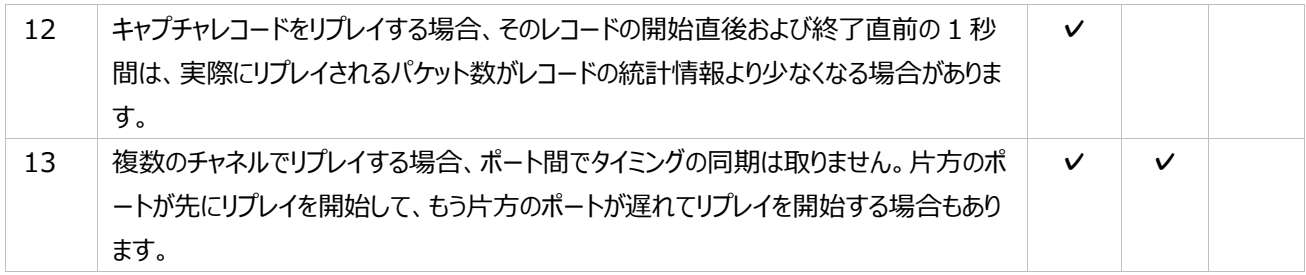

# <span id="page-12-0"></span>**1.6.3. リプレイの開始・停止に関するもの**

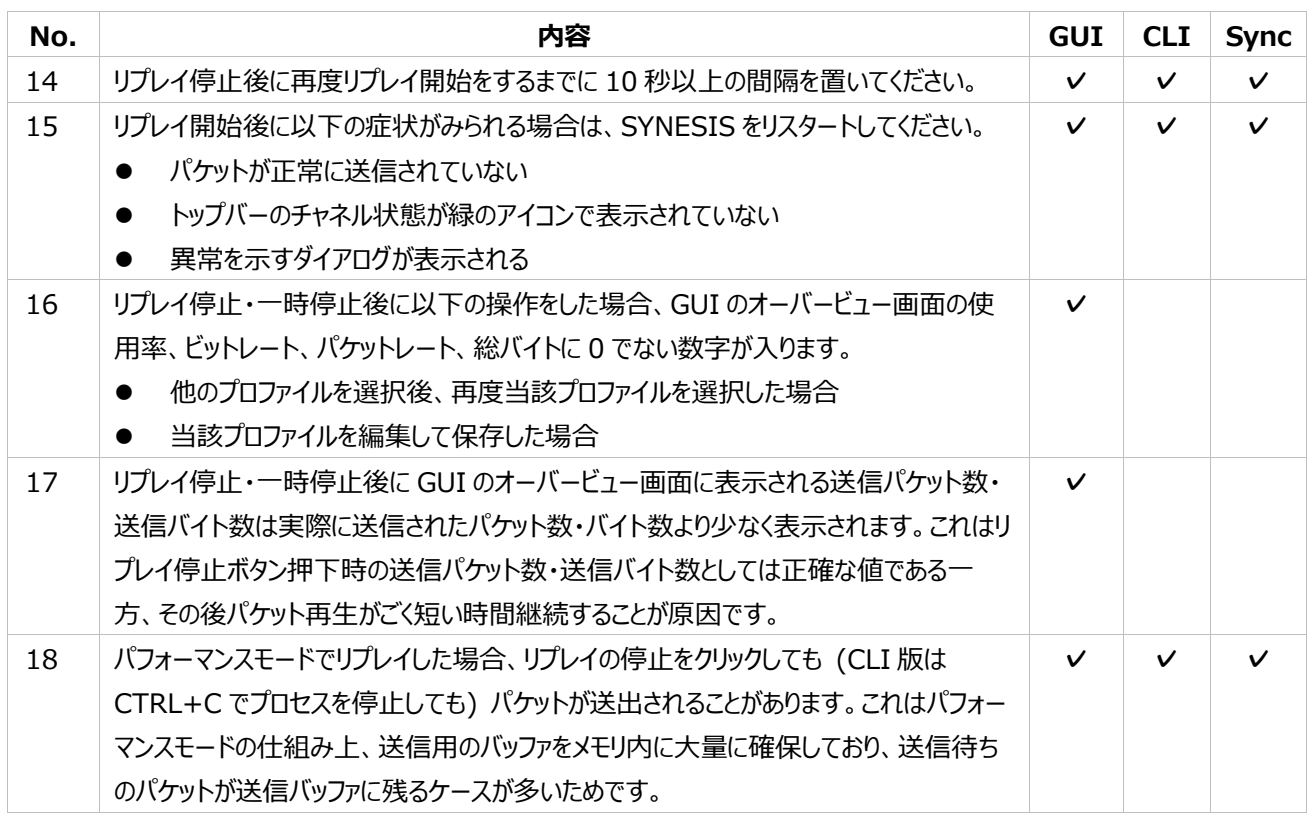

# <span id="page-12-1"></span>**1.6.4. リプレイプロファイル (設定) に関するもの**

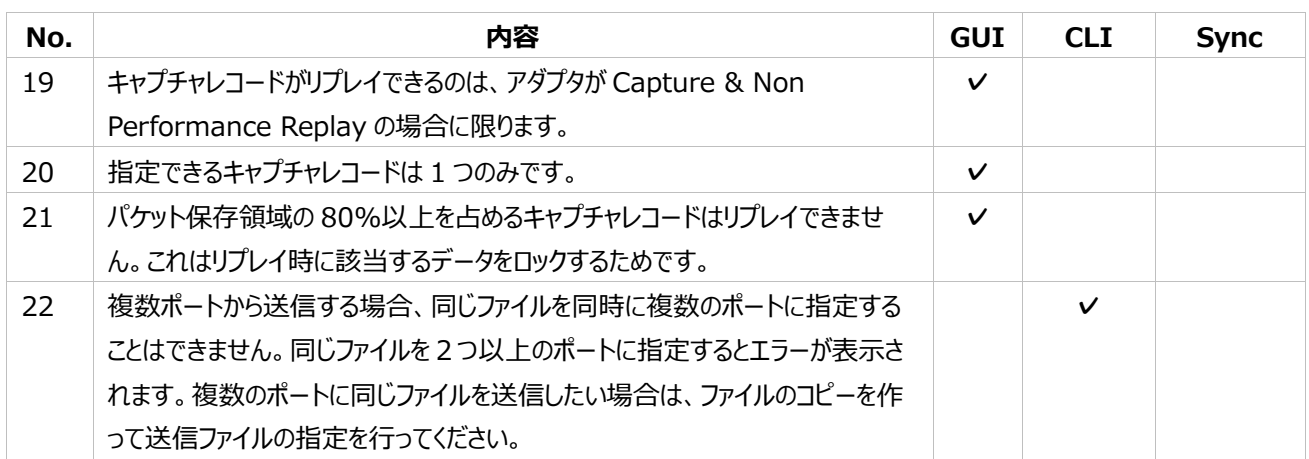

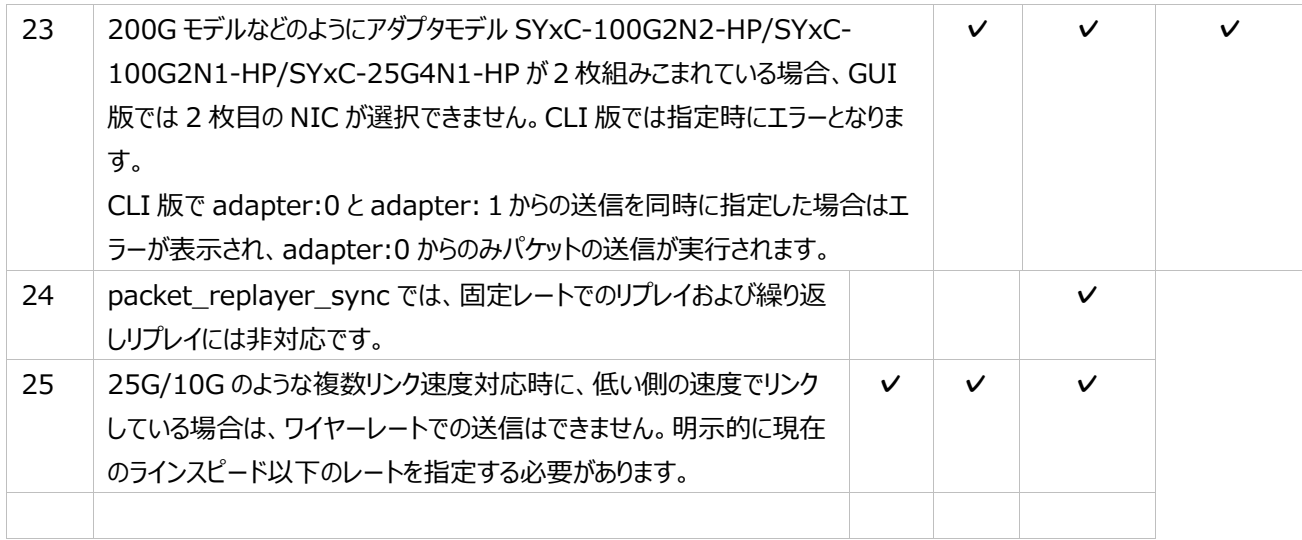

### <span id="page-13-0"></span>**1.6.5. フィルタに関するもの**

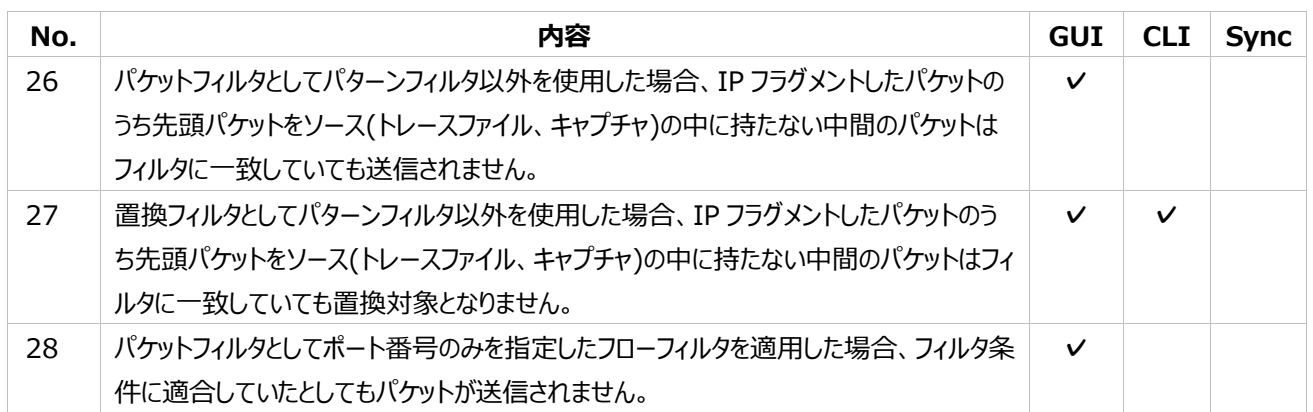

# <span id="page-13-1"></span>**1.6.6. GUI に関するもの**

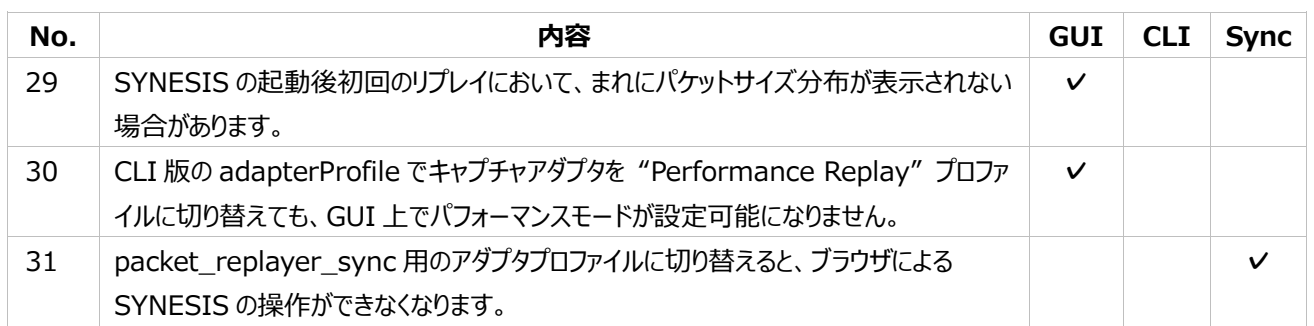

# <span id="page-13-2"></span>**1.6.7. SYNESIS のキャプチャ機能に関するもの**

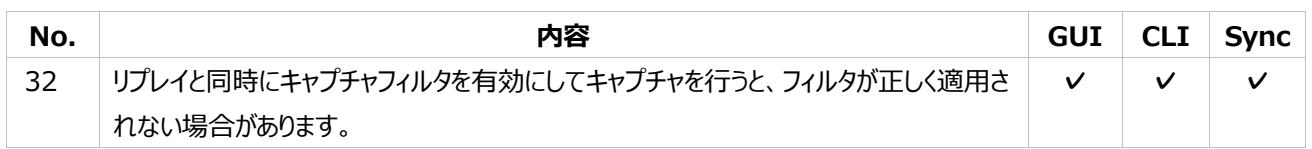

# <span id="page-14-0"></span>**2. GUI でのリプレイ**

# <span id="page-14-1"></span>**2.1. 操作フロー**

GUI での典型的な操作フローは以下のとおりです。

- 1) 事前にアダプタプロファイルを所望のモードに設定しておきます。
- 2) GUI のパケットリプレイヤー画面でプロファイルを作成します。このとき、以下を指定します。
	- リプレイ対象のデータ (トレースファイルまたはキャプチャレコード)
	- リプレイを行うアダプタ、チャネル
	- パフォーマンスモードを使用するかどうか
	- パケットフィルタ、レート、回数、FCS オプションの指定
	- 必要に応じて、パケットの置換内容
- 3) パケットリプレイヤー画面からリプレイを開始します。
- 4) 指定回数のリプレイ後に自動的に停止します。手動で停止することも可能です。

アダプタプロファイルの切り替えは別紙「アダプタモード切り替え手順書」を参照ください。本章では 2)以降の手順を説明します。

# <span id="page-15-0"></span>**2.2. 画面**

#### アダプタプロファイルが Capture & Non-Performance Replay プロファイルの場合  $\cup \hspace{-0.12cm} \mathcal{V} \cup \mathcal{A} \hspace{0.05cm} \textcircled{\scriptsize{0}} \hspace{0.1cm} \textcircled{\scriptsize{0}} \hspace{0.1cm} \textcircled{\scriptsize{0}} \hspace{0.1cm} \textcircled{\scriptsize{0}} \hspace{0.1cm} \textcircled{\scriptsize{0}} \hspace{0.1cm} \textcircled{\scriptsize{0}} \hspace{0.1cm} \textcircled{\scriptsize{0}} \hspace{0.1cm} \textcircled{\scriptsize{0}} \hspace{0.1cm} \textcircled{\scriptsize{0}} \hspace{0.1cm} \textcircled{\scriptsize{0}}$  $S_{SYNESIS}$ A B C D E F (T)<br><sup>ダッシュボード</sup>  $\ddagger$ パケットリプレイヤーにようこそ ▼■プロファイル  $\Box$ エージェント  $\Box$ 新しいプロファイルの作成 アラート 1. ← アイコンをクリックします  $\bigoplus$ 2. ドロップダウンリストから、トレースファイル、又は、キャプチャレコードを選択します レポート <u>2.1ロッシッシングハイ</u><br>3.プロファイルを設定します 4. 適用ボタンをクリックします  $\bigoplus$ プロファイルの操作  $\omega$ 1. 左のリストからプロファイルを選択します **APM/NPM** 2. 詳細画面にてリプレイの開始ボタン、リプレイの停止ボタン、一時停止ボタンをクリックして操作します  $\boxed{1}$ 3. リプレイの状態が表示されます マイクロバースト ങ プロファイルの削除 パケッ 1. 削除したいプロファイルを選択します 2. 血アイコンをクリックします

#### アダプタプロファイルが Performance Replay プロファイルの場合

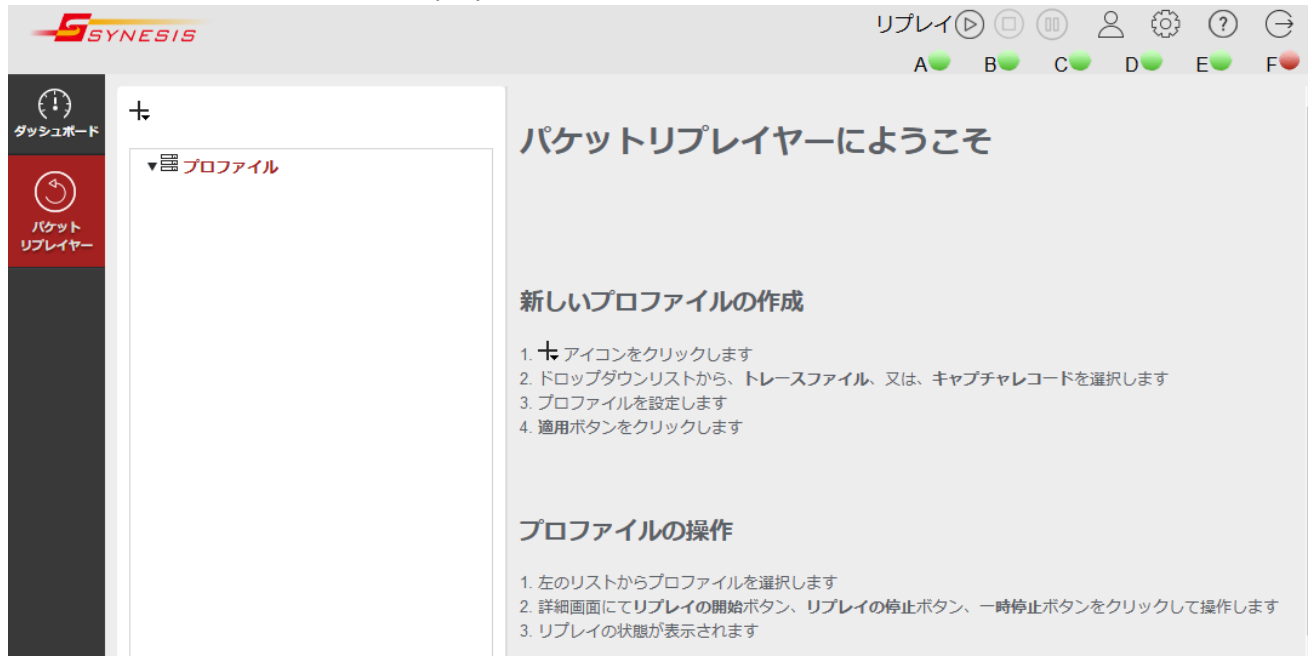

# <span id="page-16-0"></span>**2.3. プロファイルの作成・編集・保存**

# <span id="page-16-1"></span>**2.3.1. プロファイルの設定項目一覧**

#### 設定項目は以下の通りです。

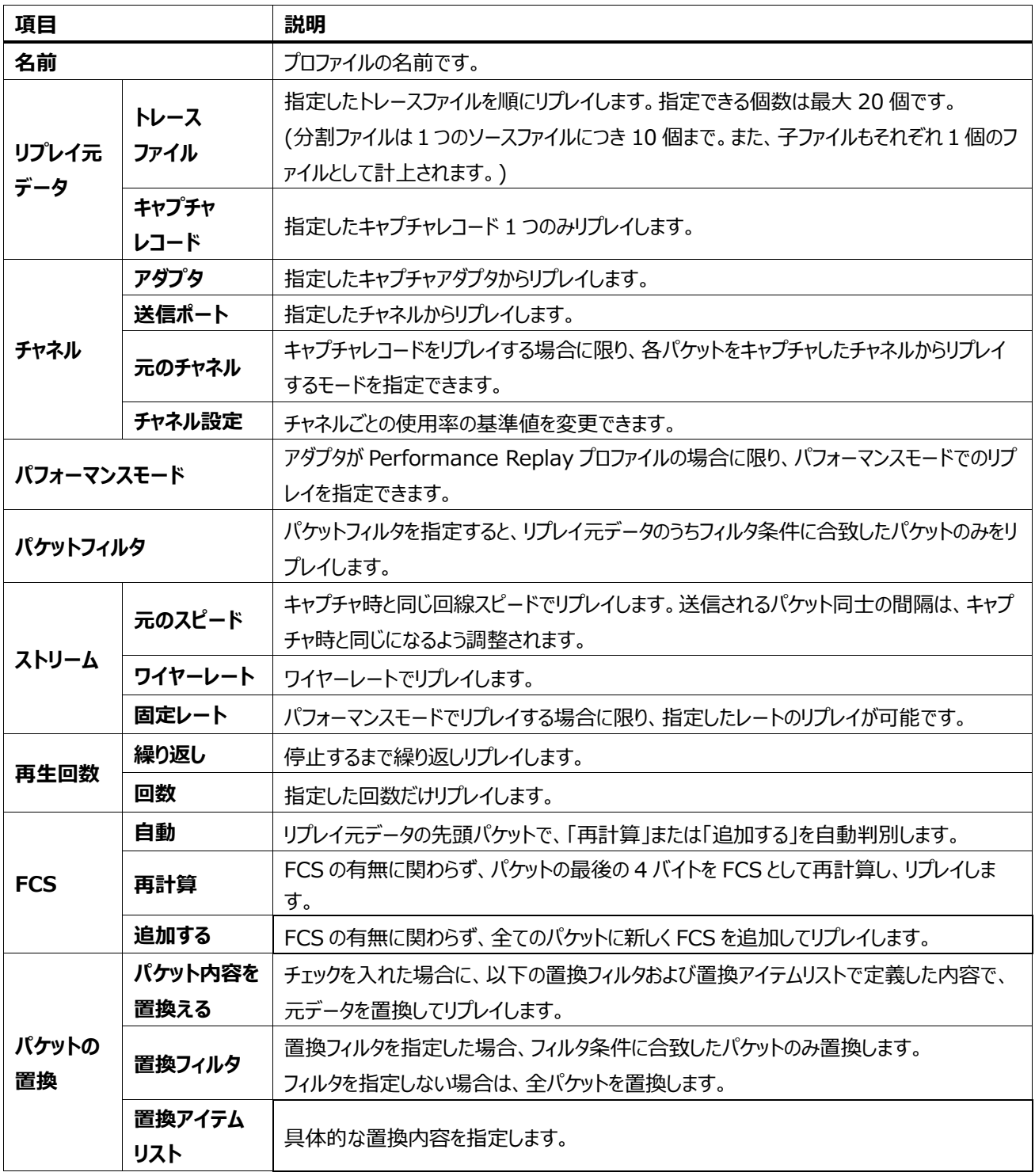

### <span id="page-17-0"></span>**2.3.2. プロファイルの作成**

GUI からリプレイを実行するには、まずはリプレイ元のデータおよびリプレイの設定を指定したプロファイルを作成します。 1 つのプロファイル中で、トレースファイルとキャプチャレコードを混在することはできません。

### <span id="page-17-1"></span>**2.3.2.1. トレースファイルのリプレイプロファイル**

画面左上の「追加」 一アイコンをクリックして、ドロップダウンリストから「トレースファイル」を選択してください。

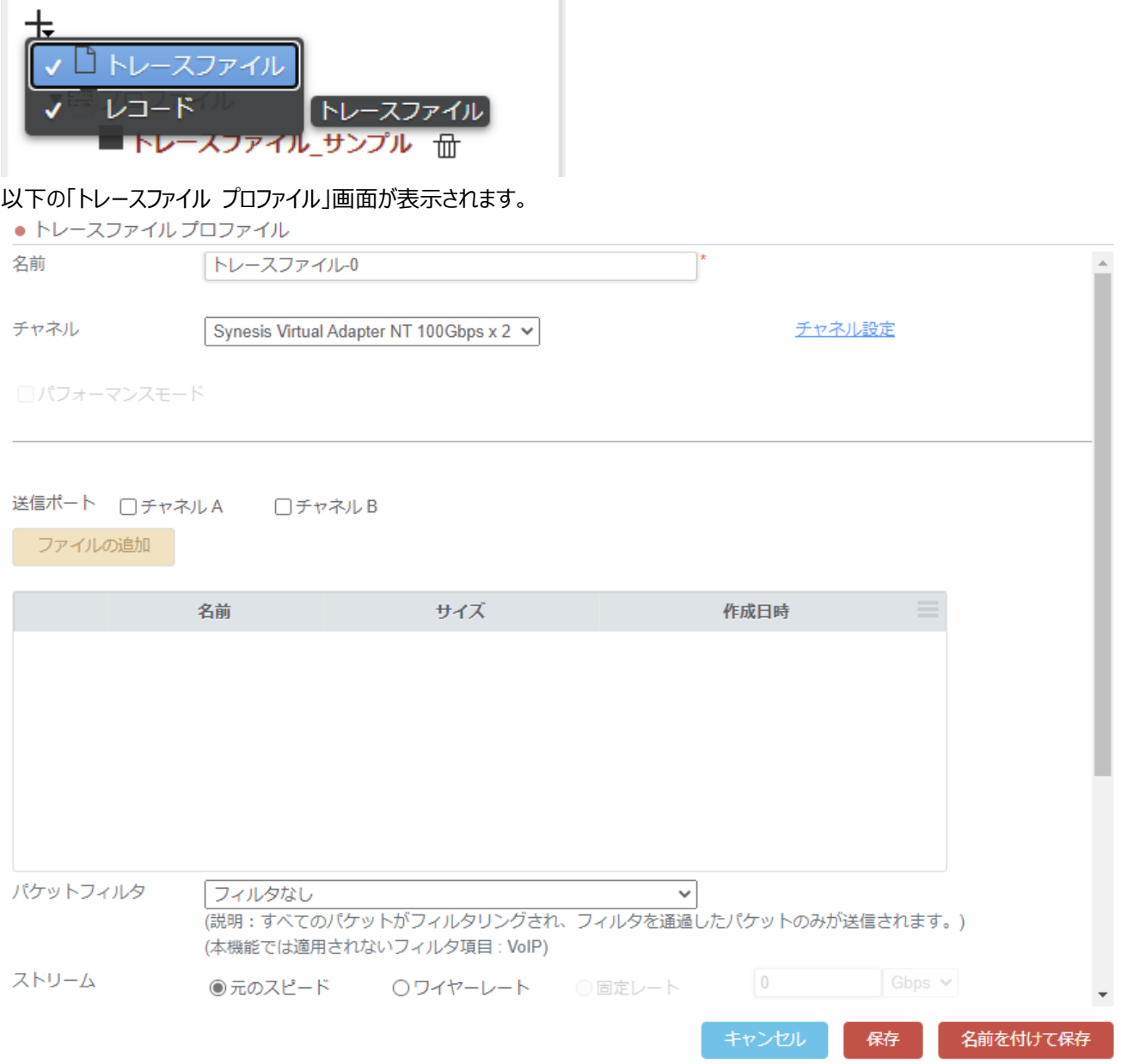

プロファイルの名前は、初期状態で「トレースファイル-XX」 (XX は 0 から始まる連番)が入力されています。名前の変更が可 能です。

# <span id="page-18-0"></span>**2.3.2.2. キャプチャレコードのリプレイプロファイル**

SYNESIS のキャプチャレコードを元にプロファイルを作成したい場合は、画面左上の「追加」 +7イコンをクリックして、 ドロッ プダウンリストから「キャプチャレコード」を選択します。

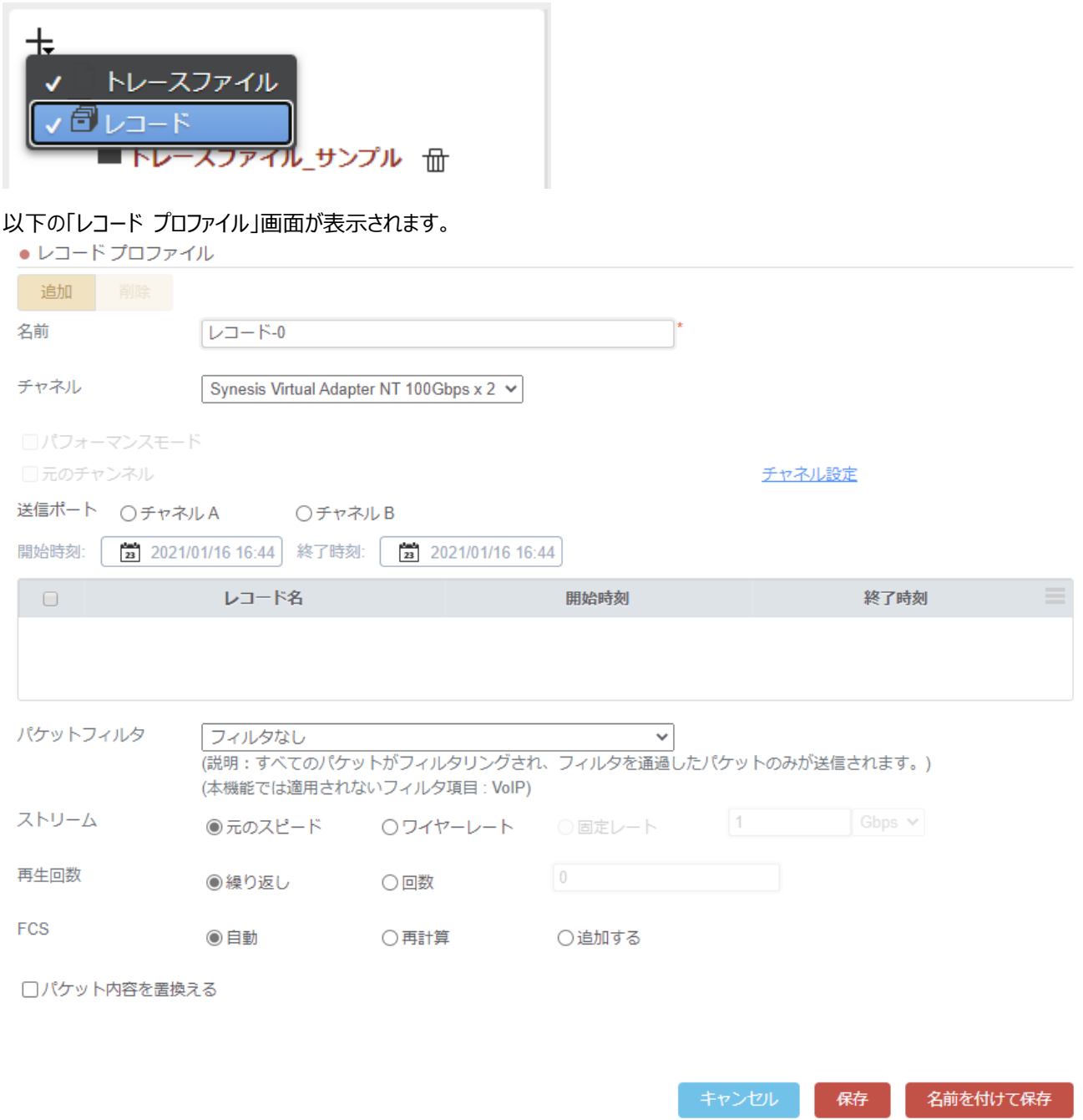

プロファイルの名前は、初期状態で「レコード-XX」 (XX は 0 から始まる連番)が入力されています。名前の変更が可能です。

キャプチャレコードのリプレイプロファイルに関し、以下の制限があります。

● アダプタが Performance Replay プロファイルのとき、キャプチャレコードのリプレイはできません。また、Capture & Non-Performance Replay プロファイルで作成したリプレイプロファイルの操作もできません。

# <span id="page-19-0"></span>**2.3.3. リプレイ元データの指定**

#### <span id="page-19-1"></span>**2.3.3.1. トレースファイルの指定**

#### 「ファイルの追加」ボタン(下図①)をクリックしてください。 選択可能なトレースファイルが保存場所別に表示されます(下図)。

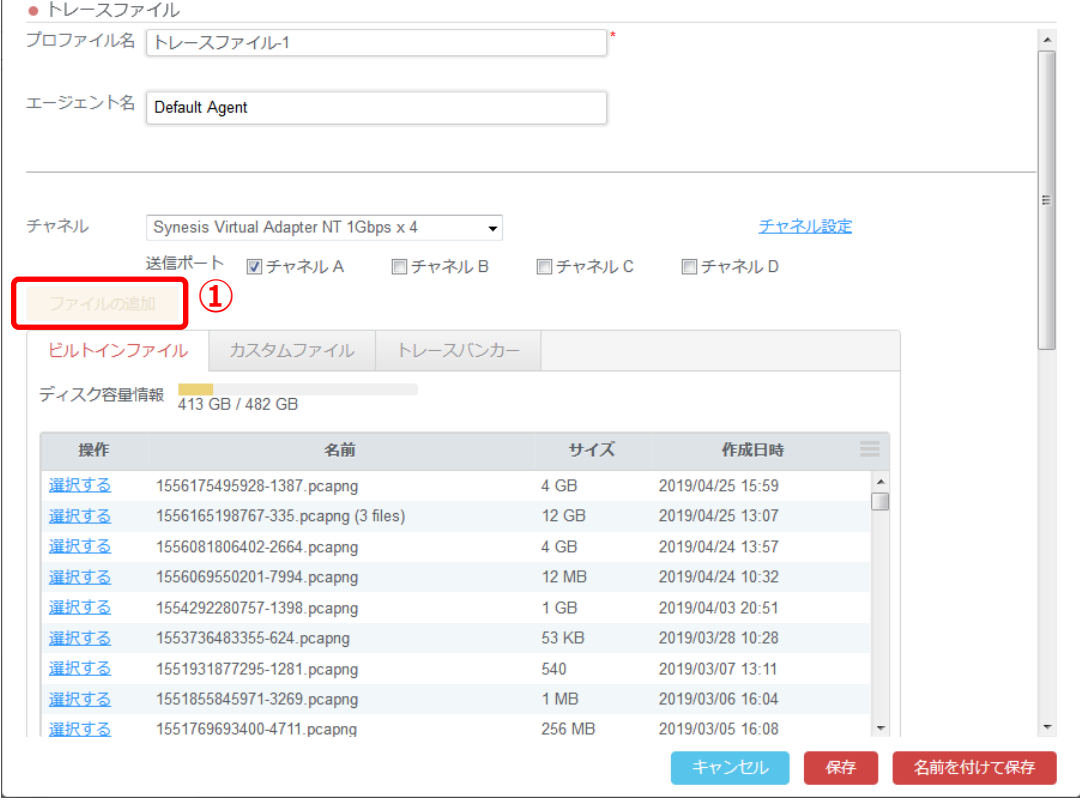

#### ソースとするトレースファイルの「選択する」リンクをクリックしてください。

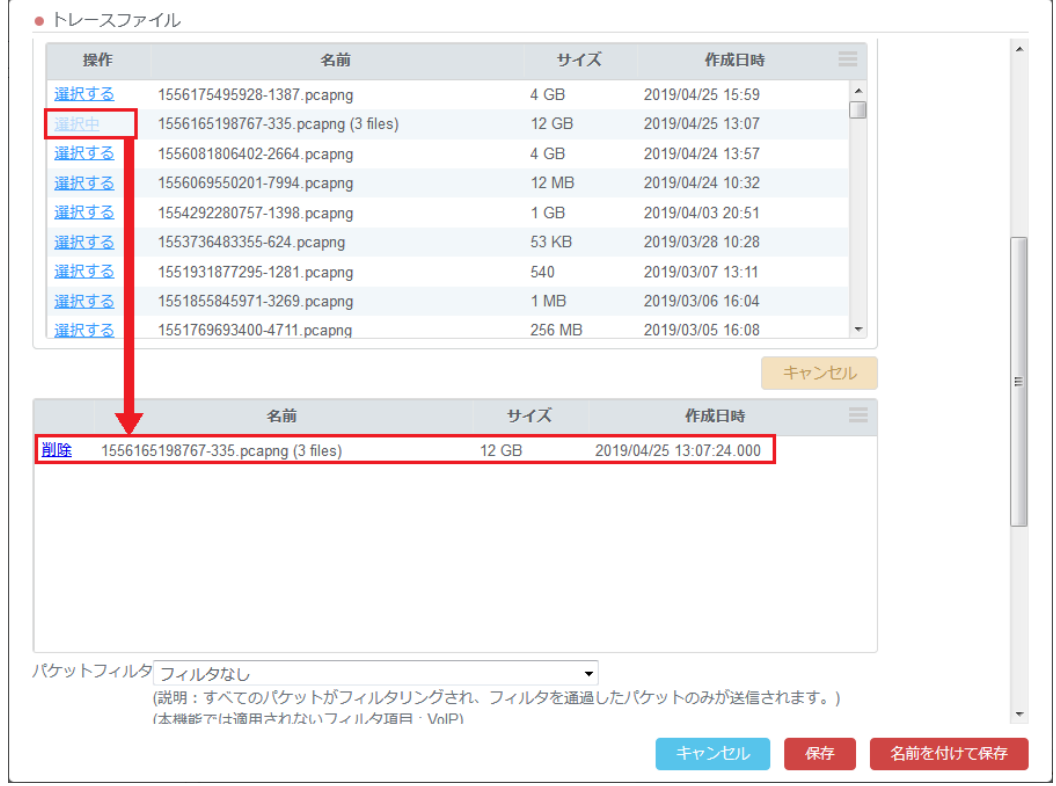

トレースファイルリストの下にあるソースファイルリストに、選択したトレースファイルが追加され、「選択する」の表示が「選択中」 に変わります。追加したソースファイルを削除したい場合は、削除したいソースファイルの「削除」リンクをクリックしてください。 トレースファイルの指定に関し、以下の制限・仕様があります。

- ソースファイルは複数指定可能で、最大で 20 個まで指定できます。このとき分割ファイルは 1 つのソースファイルにつき 10 個まで指定可能です。また、子ファイルもそれぞれ1個のファイルとして計上されます。
- 複数のトレースファイルを登録した場合、前後のファイルの末尾と先頭のタイムスタンプの差が1秒以内の場合はそのま まのタイムスタンプでリプレイします。タイムスタンプの差がそれ以上の場合には、適切な間隔に調整してリプレイします。
- ⚫ 分割されたトレースファイルを指定する場合、それらがタイムスタンプ順に指定されていない場合でも、指定順にします。
- パフォーマンスモードの場合、リプレイ対象のトレースファイルのサイズがメモリに収まらない場合は、メモリに収まる範囲まで にトリミングしてリプレイします。

#### <span id="page-20-0"></span>**2.3.3.2. キャプチャレコードの指定**

画面左上の「追加」ボタン(下図①)をクリックしてください。

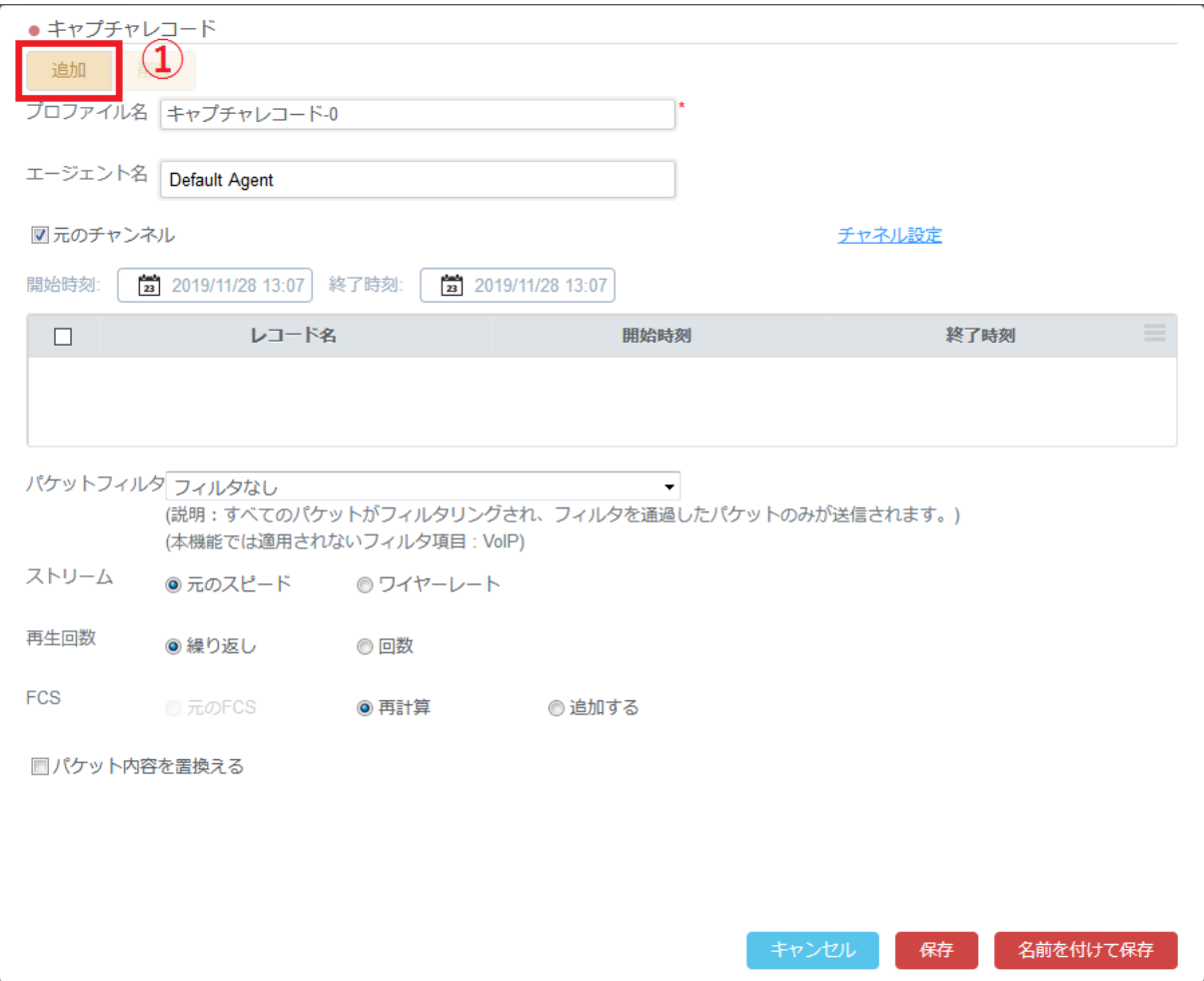

画面の中央に、選択可能なキャプチャレコードが一覧で表示されます(下図②)。

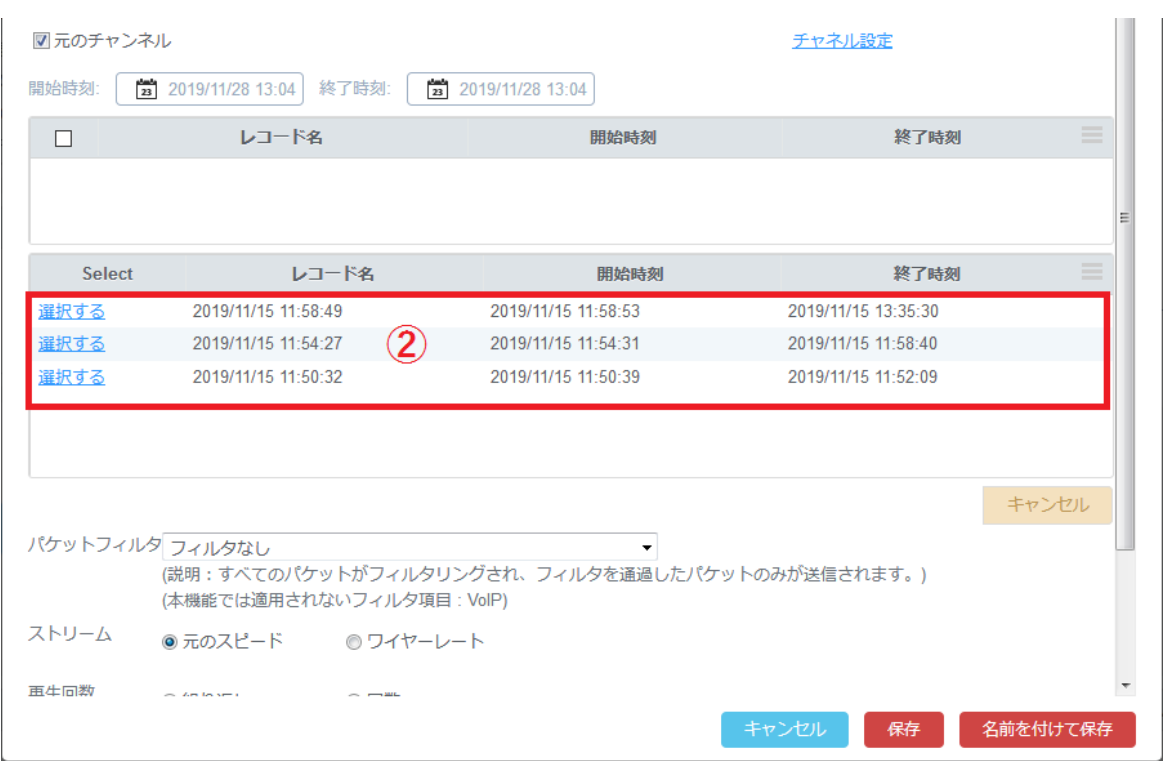

ソースとするキャプチャレコードの「選択する」リンクをクリックしてください。 選択したキャプチャレコードがソースリストに追加されま

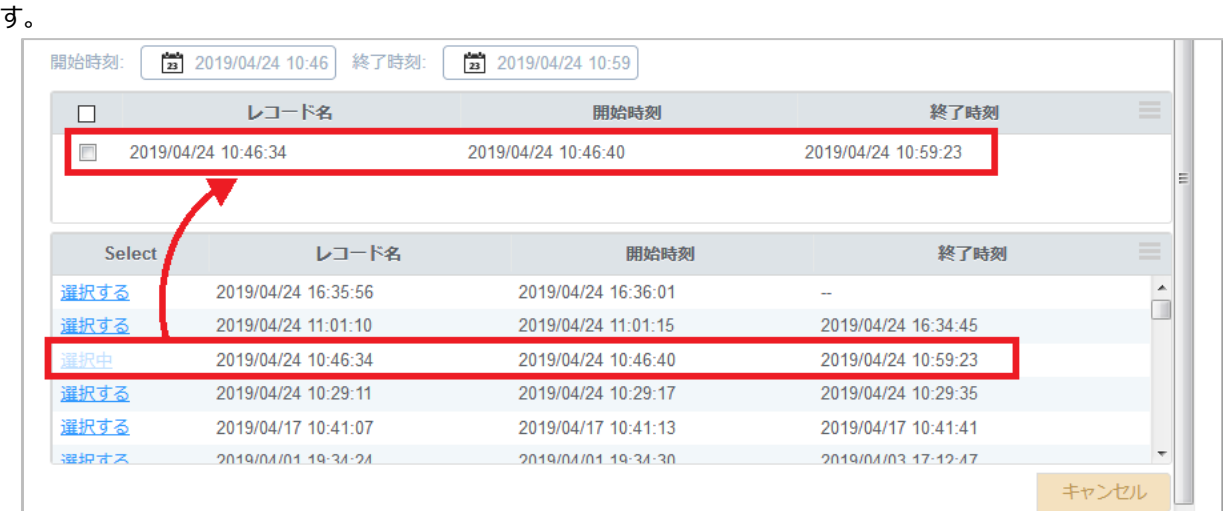

1つのプロファイルで、ソースファイルに指定できるキャプチャレコードは1レコードのみです。

1つのキャプチャレコードを選択した後で別のキャプチャレコードの「選択する」リンクをクリックすると、「置換えますか?」と確認 のメッセージが表示されます。 「はい」ボタンをクリックするとソースファイルが変更されます。

ソースファイルリストの上の「開始時刻」と「終了時刻」のあたりをクリックすると期間ダイアログが表示され、 どの時間範囲のトラ フィックをリプレイするかを指定できます。

# <span id="page-22-0"></span>**2.3.4. アダプタおよびチャネルの指定**

#### リプレイを行うアダプタおよびチャネルを指定します。

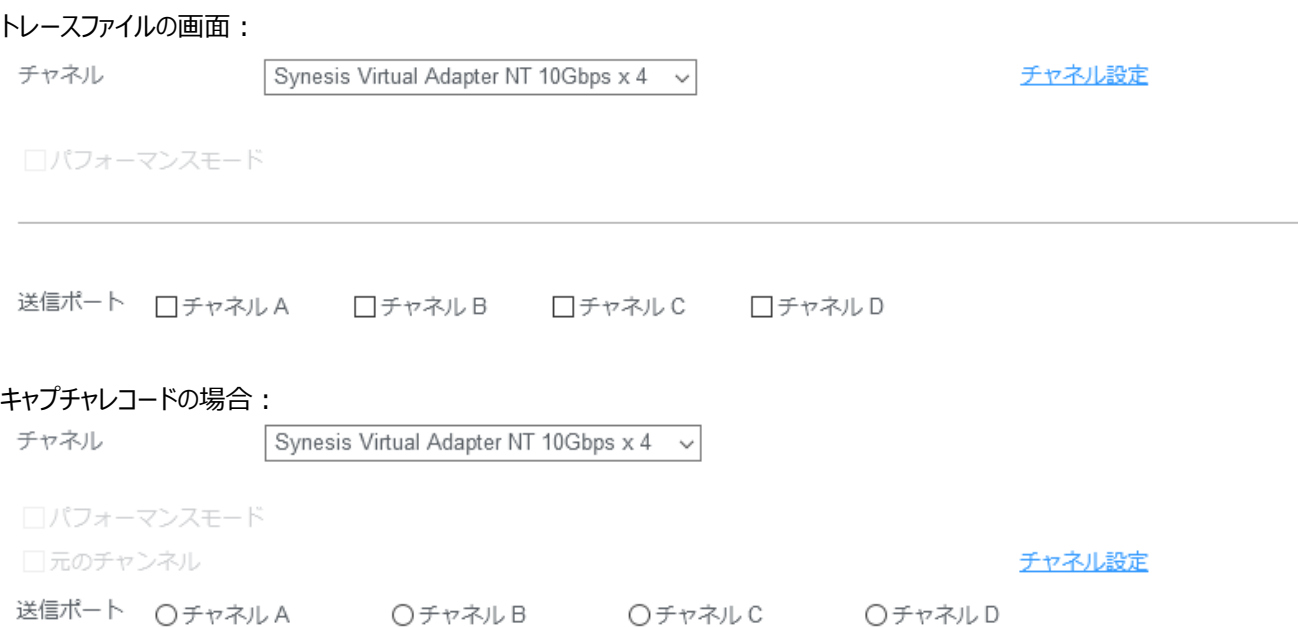

選択したキャプチャアダプタからリプレイが行われます。キャプチャアダプタはリストから 1 つのみ指定できます。

SYNESIS に 2 枚のキャプチャアダプタが搭載されている場合、アダプタのプロファイルに応じて以下の中から選択します。

- Capture & Non-Performance Replay プロファイルの場合、1枚目のアダプタ、または 2枚目のアダプタから選択し ます。1 枚目と 2 枚目を同時に使用する選択肢は表示されません。
- Performance Replay プロファイルの場合、1 枚目のアダプタのみが表示され、変更できません。2 枚目のアダプタは表 示されません。

キャプチャレコードの場合は、「元のチャネル」のチェックが指定可能です。これにチェックを入れると、パケットを受信したチャネルか らそのパケットをリプレイします。このとき、送信ポートの指定はできません。

ただし、キャプチャアダプタを 2 枚持つ SYNESIS の場合は、「元のチャネル」を指定することはできません。

また、後述の「パフォーマンスモード」にチェックを入れた場合も、「元のチャネル」を指定することはできません。

トレースファイルの場合、またはキャプチャレコードで「元のチャネル」のチェックを外した場合は、送信ポート(チャネル)の指定が可 能です。

トレースファイルの場合は複数のチャネルを指定できます。このとき、指定した全てのチャネルから同一のパケットデータがリプレイさ れます。キャプチャレコードの場合は 1 つのチャネルのみ指定できます。

パケットリプレイヤーのオーバービュー画面で表示される使用率の分母を変更する場合は、「チャネル設定」をクリックし、数値を 変更します。

#### <span id="page-23-0"></span>**2.3.5. パフォーマンスモードの指定**

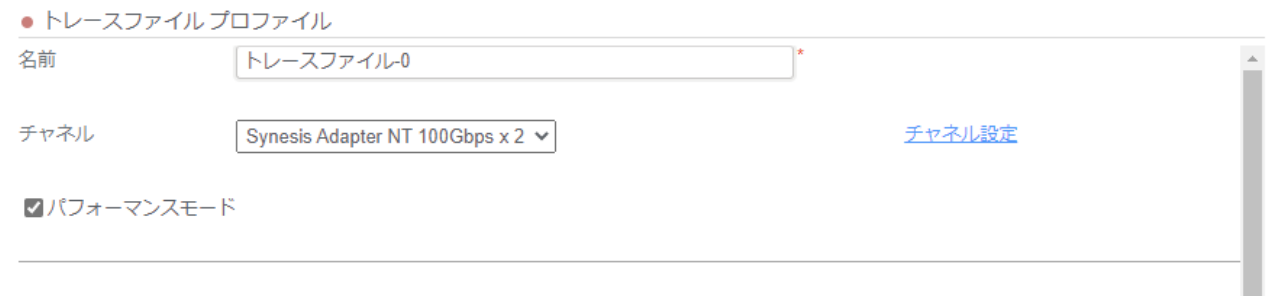

送信ポート フチャネルA □チャネルB

キャプチャアダプタが Performance Replay プロファイルの場合、パフォーマンスモードの有効・無効を指定することができます。 「パフォーマンスモード」にチェックを入れた場合は、パフォーマンスモードでのリプレイを行います。チェックを外した場合は、非パフォ ーマンスモードでのリプレイを行います。

#### <span id="page-23-1"></span>**2.3.6. パケットフィルタの指定**

パケットフィルタを指定すると、リプレイ元データのうち、そのフィルタ条件に合致したパケットのみがリプレイされます。 フィルタの詳細は、別紙 SYNESIS 取扱説明書「保存フィルタ」の章を参照ください。

パケットフィルタの指定に関し、以下の制限があります。

<span id="page-23-2"></span>● VoIP フィルタを含む保存フィルタは適用されません。

#### **2.3.7. ストリーム、再生回数、FCS の指定**

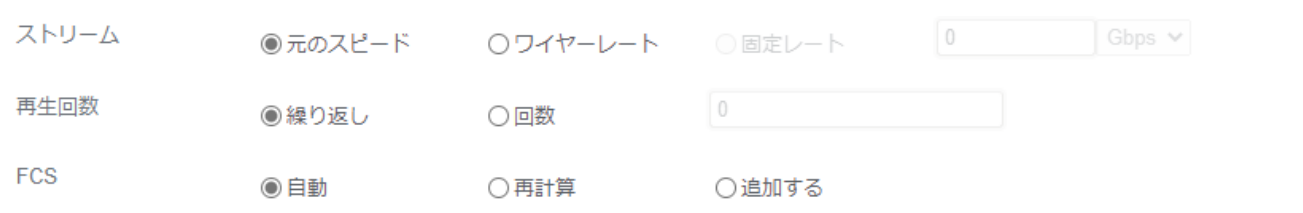

ストリームは、リプレイのレートに関する設定項目です。

- 元のスピードを指定した場合、リプレイ元のデータのタイムスタンプ間隔を維持してリプレイします。
- ワイヤーレートを指定した場合、元のデータのタイムスタンプを調整して、使用するキャプチャアダプタのリンク速度でリプレイ します。ただし、25G/10G のような複数リンク速度対応時に、低い側の速度でリンクしている場合は、ワイヤーレートでの 送信はできません。明示的に現在のラインスピード以下のレートを指定する必要があります。
- パフォーマンスモードの場合は、固定レートの指定が可能です。この場合は、元のデータのタイムスタンプを調整して、指定 したレートでリプレイします。指定可能な範囲は、1kbps 以上、キャプチャアダプタのリンク速度以下です。指定した値が 使用するキャプチャアダプタのリンク速度を超える値の場合、リプレイ開始時にエラーとなります。

再生回数は、リプレイの回数に関する設定項目です。

- 繰り返しを指定した場合、明示的にリプレイを停止するまで無限回の繰り返しを行います。
- 回数を指定した場合、1~10000 回の範囲で回数を入力できます。指定回数の繰り返し後に自動的にリプレイを停止 します。

FCS は、パケットの末尾 4 バイトの扱いに関する設定項目です。

- 再計算を指定した場合、各パケット末尾 4 バイトを FCS とみなし、正しい FCS を再計算してリプレイします。
- 追加する を指定した場合、各パケットの末尾に再計算した 4 バイトの FCS を付加してリプレイします。
- 自動を指定した場合、リプレイ対象の先頭パケットに FCS がある場合は「再計算」、ない場合は「追加する」を自動選択 します。

### <span id="page-24-0"></span>**2.3.8. パケット置換の指定**

「パケット内容を置き換える」にチェックマークを入れると(下図④)、「置換フィルタ」選択用のドロップダウン・リストボックス(下図 ⑤)と、 置換アイテムリスト(下図⑥)が表示されます。

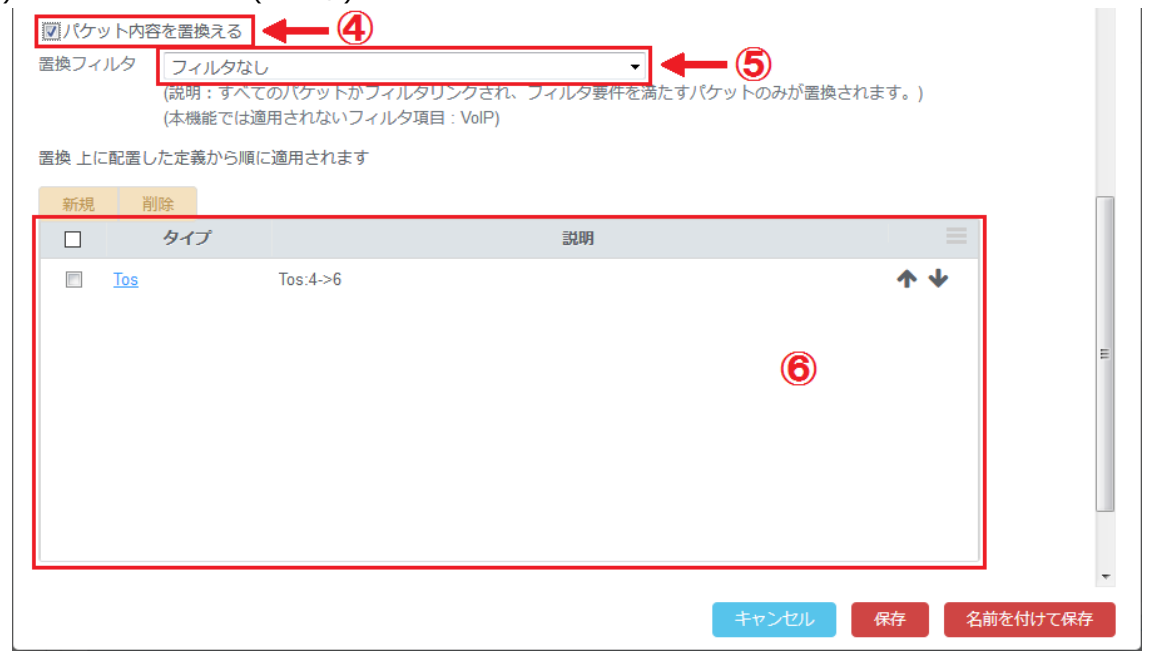

置換アイテムは「どの項目をどう置き換えるのか」を指定する項目です。

個々の置換アイテムで具体的なアドレスやポート番号、文字列など、「置換前」と「置換後」の値を指定してください。 パケッ ト内に「置換前」と一致する部分があれば、その部分が「置換後」の値に置き換えられます。

置換フィルタを指定した場合は、置換フィルタで抽出されたパケットに対してのみ置換を実行します。

「フィルタなし」が設定されている場合は、全てのパケットに対して置換を実行します。

置換アイテムとして指定可能なデータの種類は以下の5種類です。

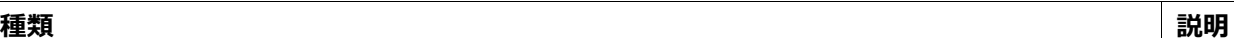

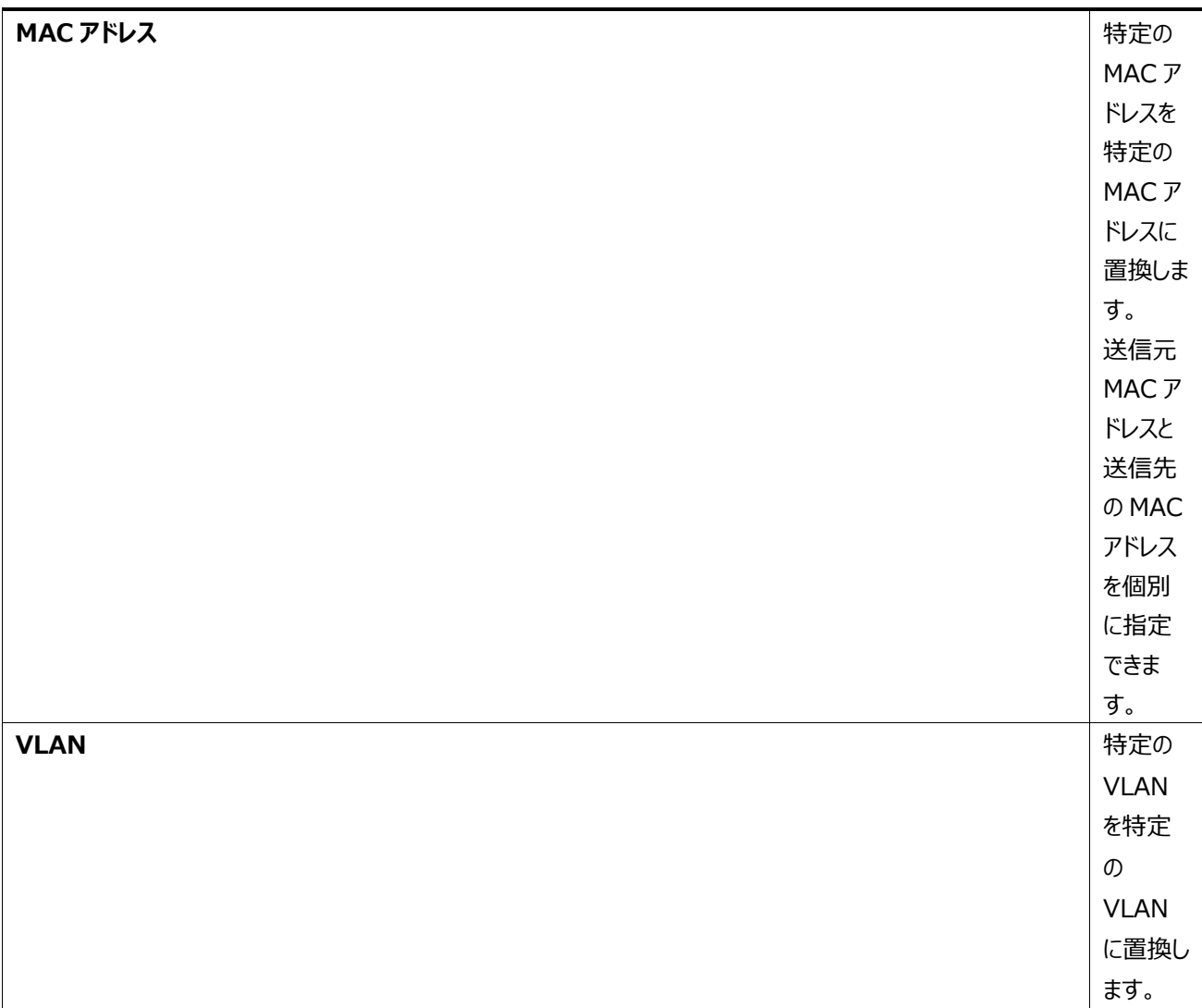

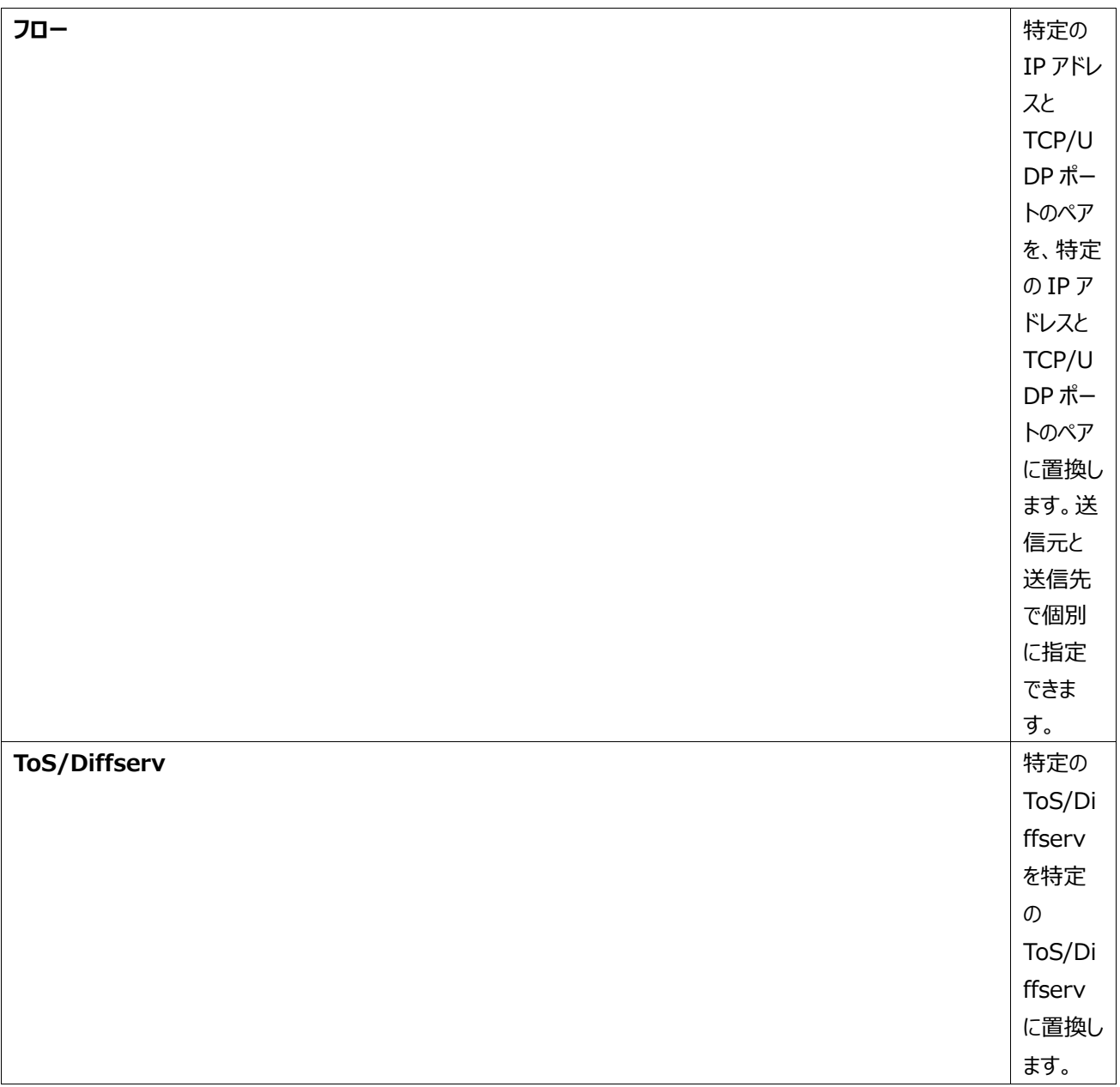

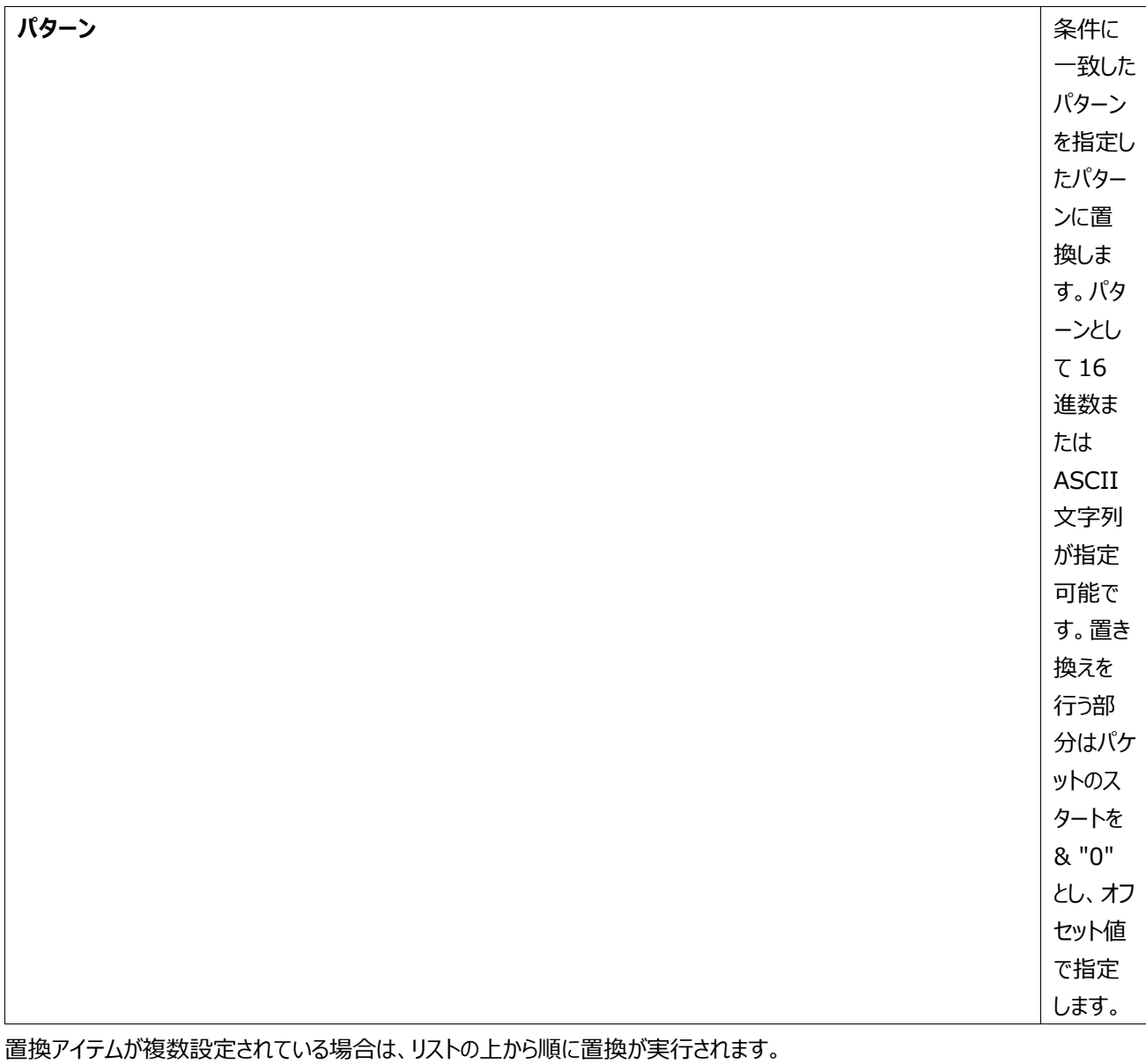

各置換アイテムの右端に表示されている「↑」と「↓」でアイテムの並び順を変更できます。 実際の指定方法は、それぞれのリンク先を参照してください。

# <span id="page-27-0"></span>**2.3.8.1. 置換フィルタ**

「置換フィルタ」は置き換えを行うパケットを抽出するフィルタです。

「置換フィルタ」を適用すると、抽出されたパケットに対してのみデータの置換を実行します。 「フィルタなし」の場合は、全てのパ ケットに対して置換を実行します。

フィルタを適用する場合は置換フィルタのテキストボックスの▼をクリックしてください。登録済みの保存フィルタのリスト(下図②) と保存フィルタ追加・編集用のメニュー(下図③)が表示されます。

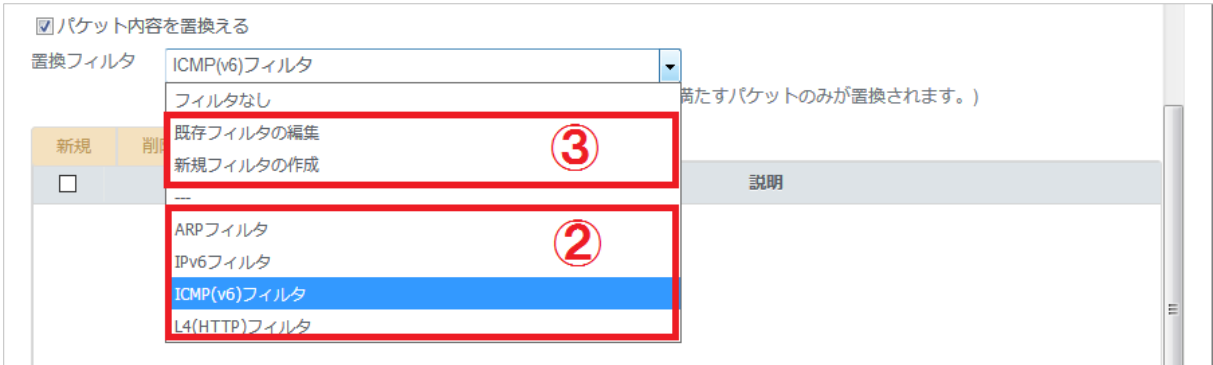

表示されたフィルタリスト(上図②)の中から使用するフィルタを選択してください。

使用したいフィルタがない場合は、「新規フィルタの作成」を選択して新しいフィルタを作成するか、 「既存フィルタの編集」を選 択して登録済みの保存フィルタを変更してください。

選択した保存フィルタを取り消したい場合は「フィルタなし」を選択してください。

#### <span id="page-28-0"></span>**2.3.8.2. MAC アドレス**

置換前の MAC アドレスと置換後の MAC アドレスを設定してください。 送信元の MAC アドレスと送信先の MAC アドレスを個別に指定することができます。

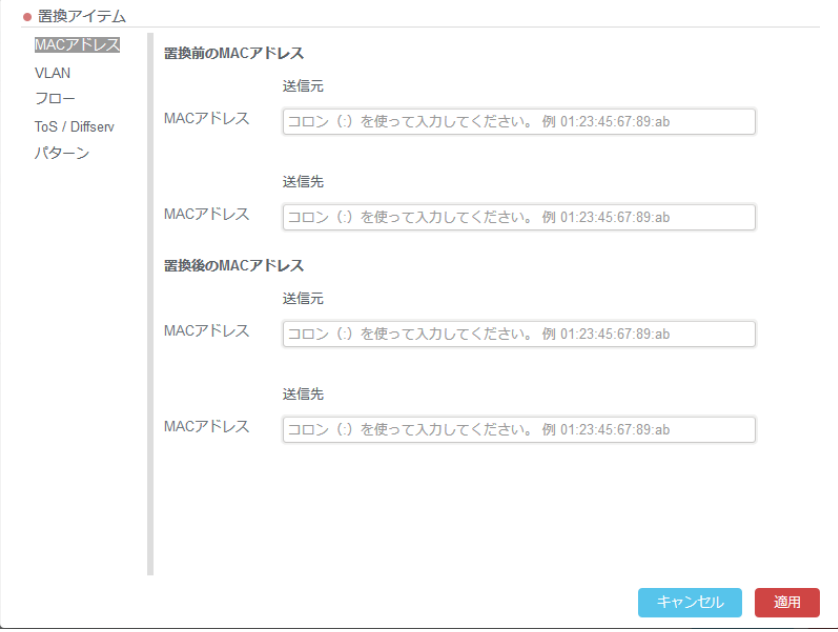

#### 登録項目は以下の通りです。

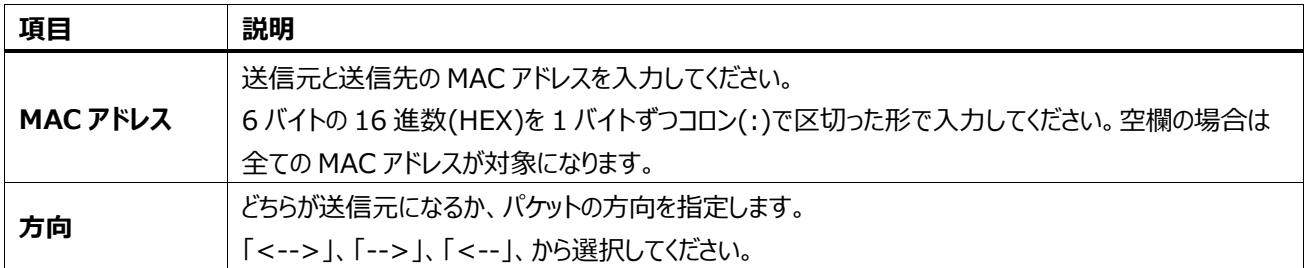

#### <span id="page-29-0"></span>**2.3.8.3. VLAN**

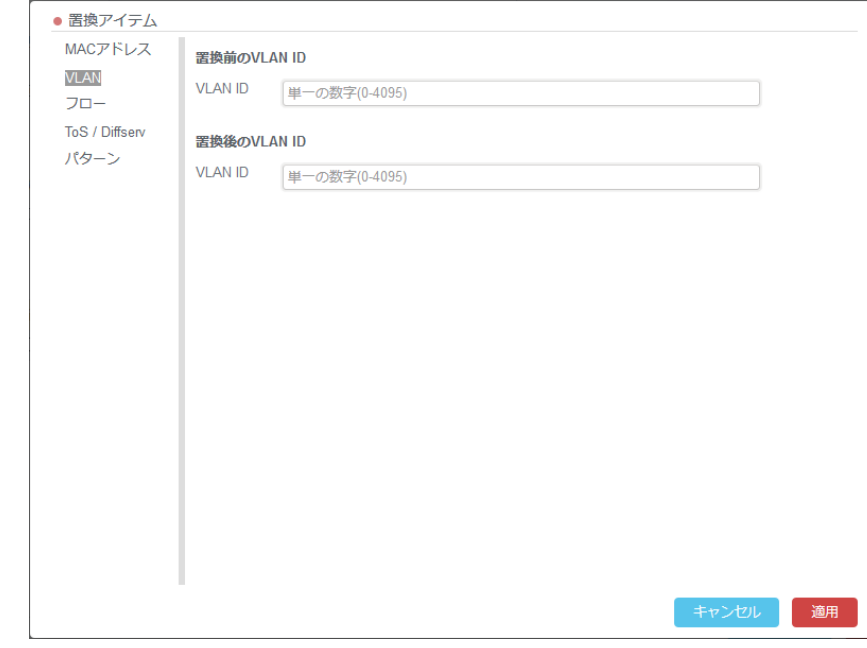

置換前の VLAN ID と置換後の VLAN ID を設定してください。

VLAN ID は0から 4095 の 10 進数の数値で設定してください。

#### <span id="page-29-1"></span>**2.3.8.4. フロー**

置換前と置換後の TCP/UDP ポート番号と IP アドレスをペアで指定してください。 送信元と送信先のポート番号と IP アドレスを個別に登録することが出来ます。 IPv4 または IPv6 で IP アドレスを指定してください。

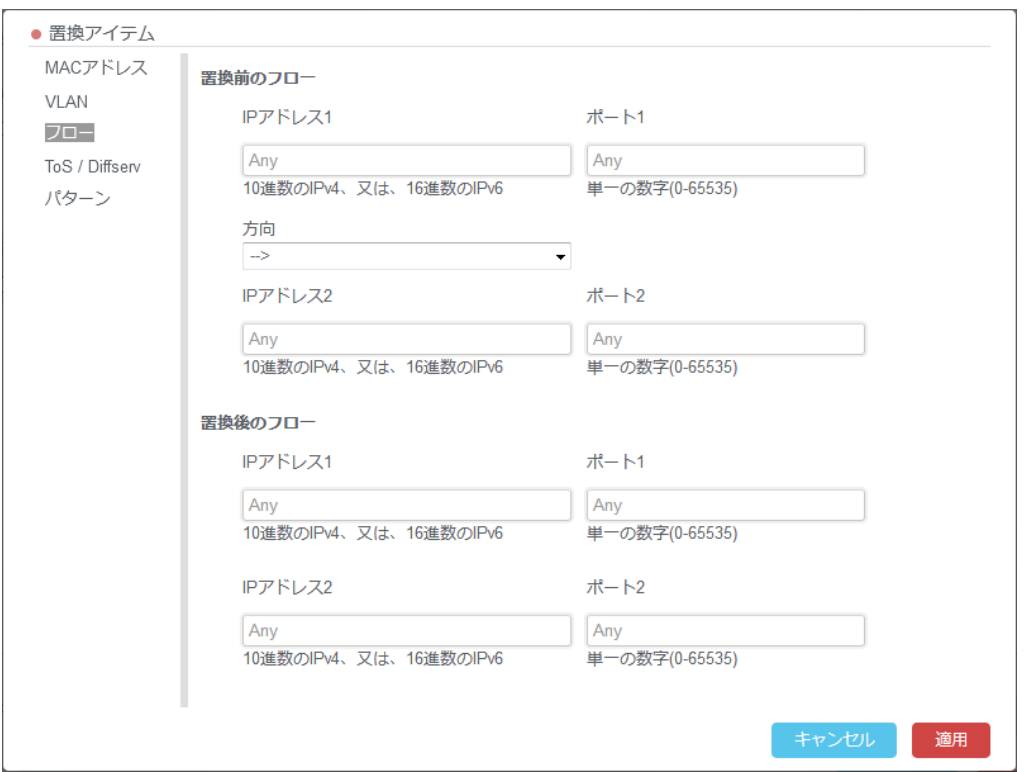

#### 設定項目は以下の通りです。

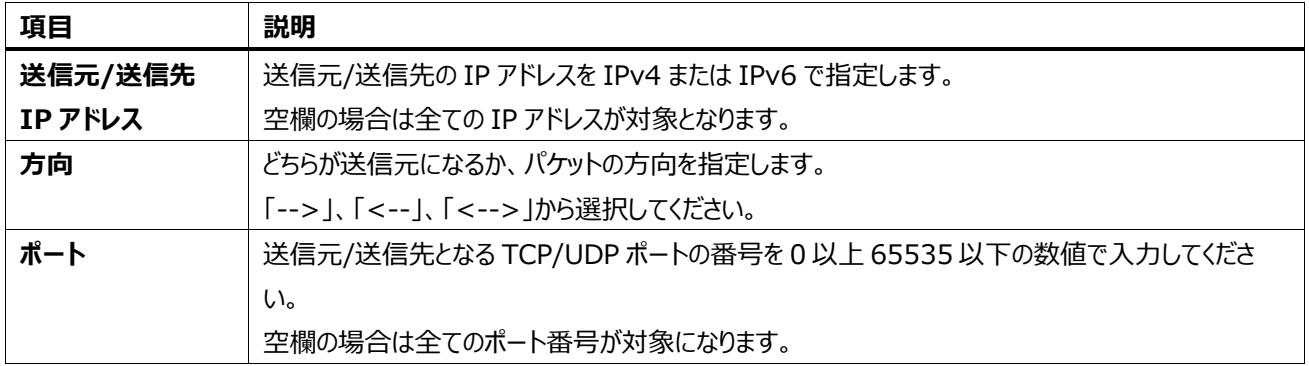

#### <span id="page-30-0"></span>**2.3.8.5. ToS/Diffserv**

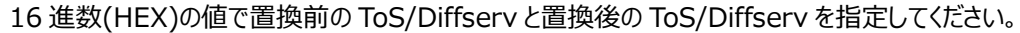

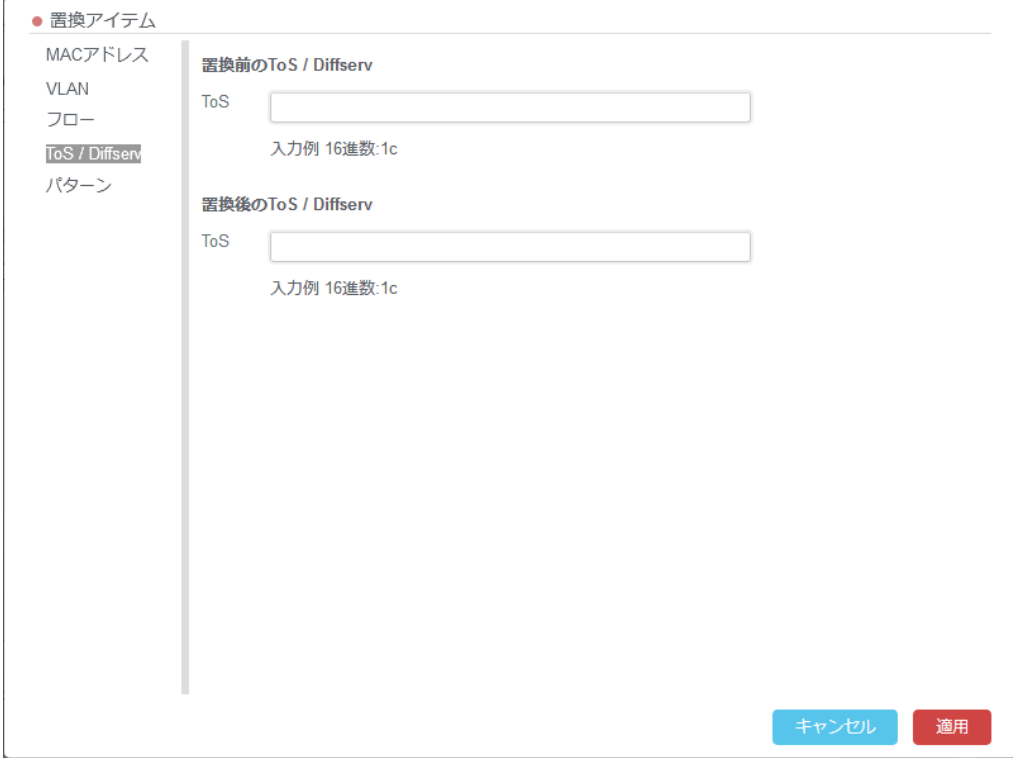

設定できる値は 00 から FF です。

### <span id="page-30-1"></span>**2.3.8.6. パターン**

置換する文字列の位置とそのパターンを 16 進数または ASCII 文字列で指定してください。

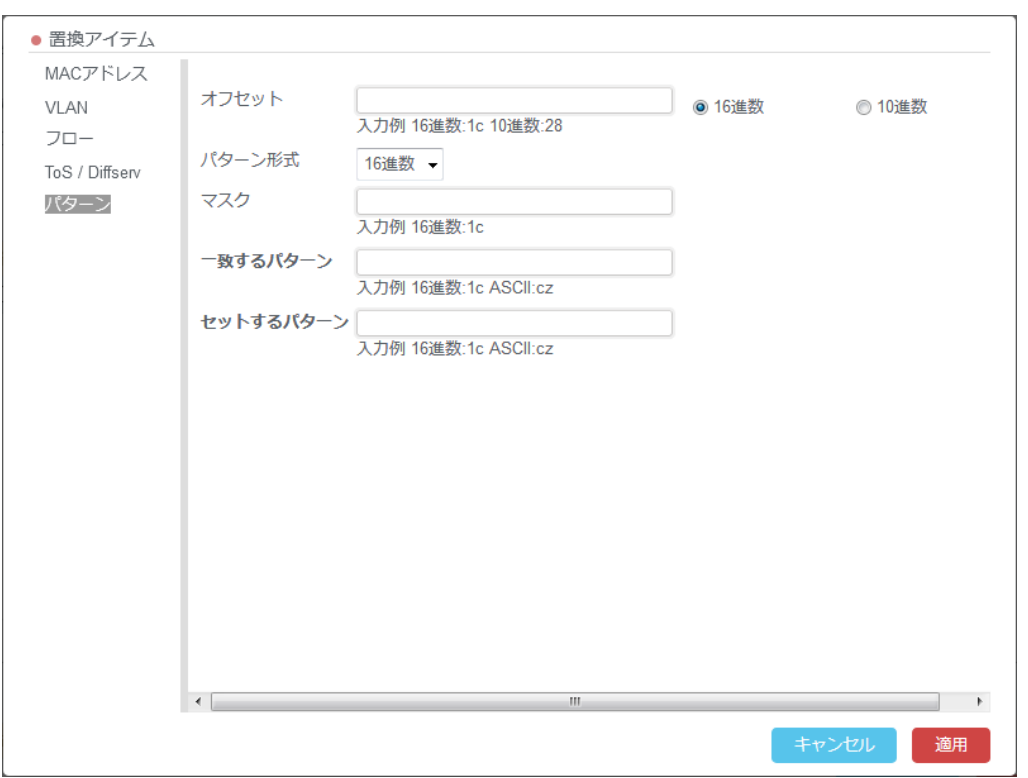

#### 設定項目は下表の通りです。

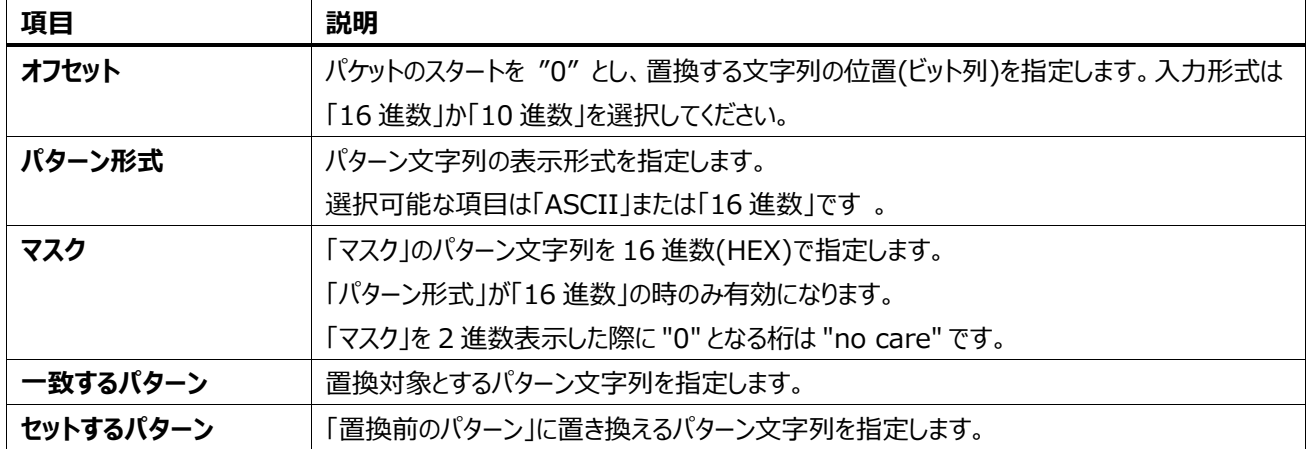

#### **2.3.8.6.1.「パターン」と「マスク」の指定方法**

パターン形式で「16 進数」を選択すると、「マスク」で置換を実行するビットを指定できるようになります。

実際には、2 進数表示で「マスク」のパターン文字列が "1" になっている桁のビットが確認され、 それらが全て「一致するパター ン」と一致する文字列が置換対象として抽出されます。

抽出された文字列は、「マスク」が "1" になっている桁のビットが 「セットするパターン」に書き換えられます。

以下に具体的な指定例を挙げましたので、ご参照ください。

#### **例1:特定の文字列を書き換える**

特定の文字列を特定の文字列に書き換えたい場合は、「マスク」のビットを全て "1" にした上で、 「一致するパターン(置換 前)」と「セットするパターン(置換後)」を指定してください。

例えば「87」を「9F」に書き換える場合の指定は以下の通りです。

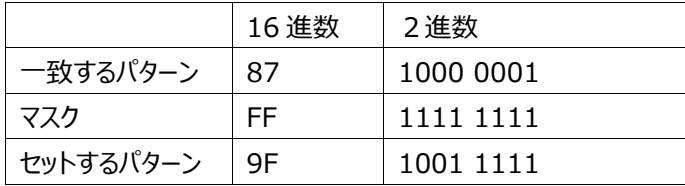

#### **例2:末尾の 1 ビットを強制的に"1"に書き換える**

2 進数表示で末尾の1ビットだけを強制的に "1" に書き換えたい場合に必要な指定は ①「マスク」のパターン文字列を、末尾だけが "1" になっている "01" にする ②「一致するパターン」として、末尾が "0" になっている文字列を指定する ③「セットするパターン」で、末尾がが "1" になっている文字列を指定する 具体的には、以下のように指定します。

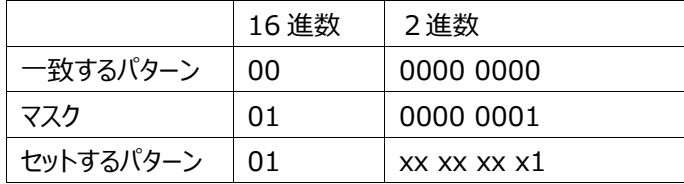

「マスク」を 2 進数表示した際に "0" となる桁は "don't care" です。

ここではわかりやすく、「一致するパターン」と「セットするパターン」の末尾以外の無関係なビットは"0"にしていますが、実際には "0" と "1" のどちらが入っていても構いません。

実際にこの書き換えが実行された場合、書き換えられるのは末尾の "0" のみです。

#### <span id="page-33-0"></span>**2.3.8.7. IP/UDP/TCP チェックサムの再計算**

IP/UDP/TCP のヘッダが書き換えられた場合は、チェックサムを再計算します。GUI 版では RFC1624 に基づく逐次更新方 式で再計算します。つまり、現在設定されているチェックサムを元に新しいチェックサムを計算します。そのため、現在のチェックサ ムチが誤っている場合は、再計算後も誤った値になります。

#### <span id="page-33-1"></span>**2.3.9. チャネル毎に異なる元データ、リプレイ設定を適用する場合**

トレースファイルのリプレイプロファイルでは、ダイアログの一番下に「追加」ボタンがあります。この「追加」ボタンをクリックすると、 元データ、リプレイ設定の組を追加できます。ただし、1 つのプロファイル内で 1 つのチャネルに複数の設定を指定することはでき ません。

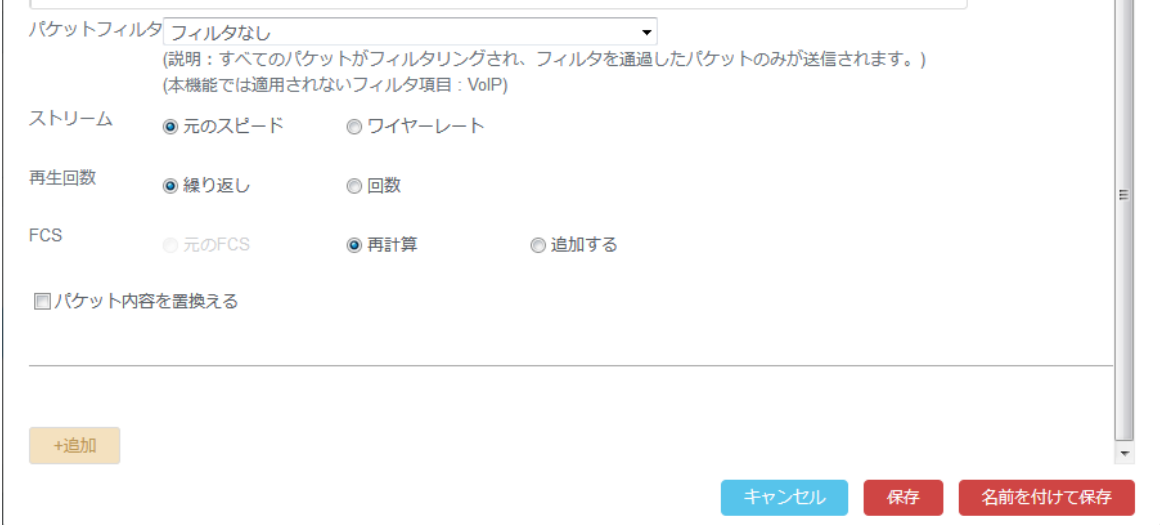

### <span id="page-33-2"></span>**2.3.10. プロファイルの保存、名前を付けて保存**

「保存」ボタンをクリックすると、プロファイルの設定が上書き保存されます。

「名前を付けて保存」ボタンをクリックすると、プロファイルのコピーが作成され、変更した設定はその新しいプロファイルに保存さ れます。 元のプロファイルは変更前の設定のまま残ります。

#### <span id="page-33-3"></span>**2.3.11. プロファイル一覧と再編集**

作成したプロファイルはリスト(下図①)に表示されます。作成済のプロファイルを再度編集する場合は、リストからプロファイルをク リックすると赤文字で表示されます。その状態でプロファイルの編集(下図②)をクリックすると設定ダイアログが開き、再度編集が 可能です。

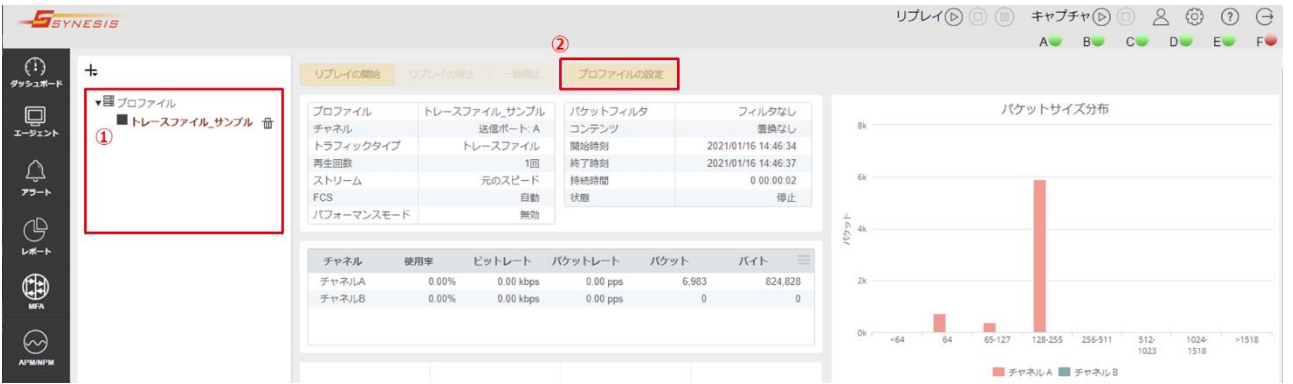

# <span id="page-34-0"></span>**2.4. リプレイの開始・停止・一時停止**

# <span id="page-34-1"></span>**2.4.1. リプレイの開始**

まずはリプレイするプロファイルを選択します。プロファイル一覧からリプレイしたいプロファイルをクリックすると、選択したプロファイ ルが赤文字で表示されます。このプロファイルがリプレイ対象となります。

リプレイを開始する場合は「リプレイの開始」ボタン(図①)、またはツールバー上の「リプレイ」 (▷) ボタン(図②)をクリックしま

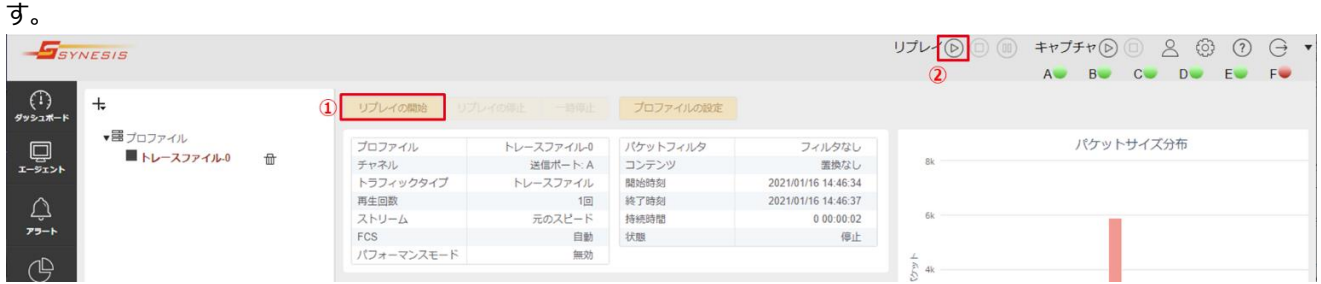

以下のように、実環境にトラフィックが送出されることの警告と、リプレイされるプロファイル名が表示されます。

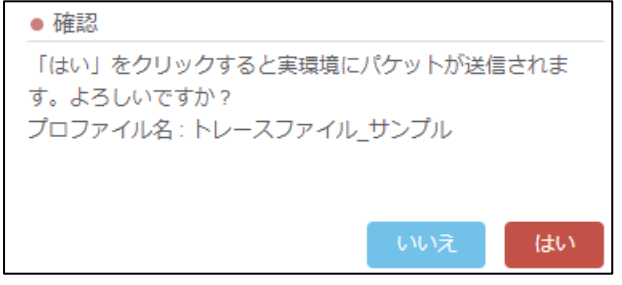

「はい」をクリックするとリプレイが開始され、プロファイル・ペインの表示が▶に変わります。

# <span id="page-34-2"></span>**2.4.1.1. パフォーマンスモードの場合**

パフォーマンスモードの場合は、全てのリプレイデータがメモリにロードされてからリプレイを開始します。メモリにロードしている間は 以下のダイアログが表示されています。

●再生準備中

パケットをメモリに格納しています。

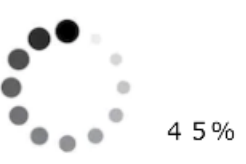

メモリへのロード時間はパケット数に依存します。全パケットが 64 バイトでサイズが 50GB のトレースファイルの場合、所要時間 はおよそ 25 分です。

いちどパフォーマンスモードのプロファイルでリプレイを行うと、メモリにロードするためのデータを生成します。そのため、次回以降のリ プレイではメモリへのロード時間が短縮されます。

#### <span id="page-35-0"></span>**2.4.1.2. リプレイの開始に失敗した場合**

パケット間のデルタタイムが概ね 30 分以上あるようなトレースファイルを元のスピードでリプレイすると、リプレイの開始に失敗する 場合があります。失敗すると以下のメッセージが表示されます。

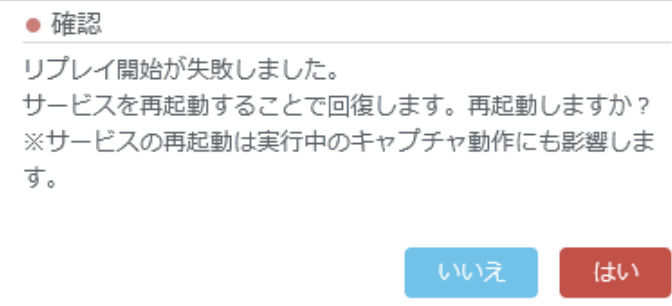

「はい」をクリックすると、はリプレイおよびキャプチャのプロセスを再起動して復旧します。このとき実行中のキャプチャは停止しま す。

# <span id="page-35-1"></span>**2.4.2. リプレイの停止**

リプレイを停止するには、「リプレイの停止」ボタン(図③)か、ツールバー上の「停止」 □ ボタン(図④)をクリックします。

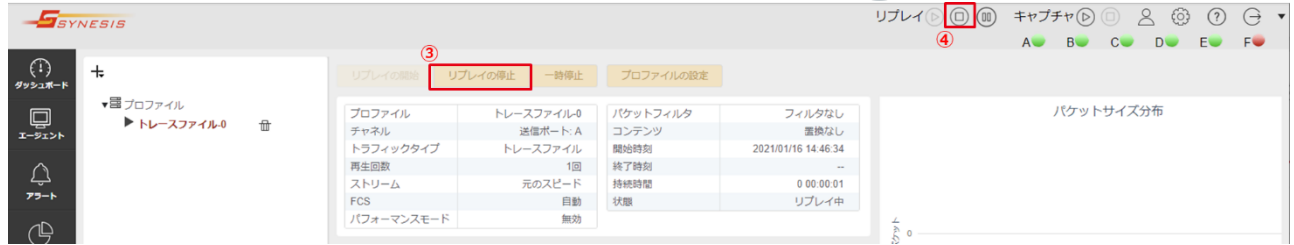

リプレイの停止に関し、以下の制限があります。

● パフォーマンスモードでリプレイした場合、リプレイの停止をクリックしてもパケットが送出されることがあります。これはパフォー マンスモードの仕組み上、送信用のバッファをメモリ内に大量に確保しており、送信待ちのパケットが送信バッファに残るケー スが多いためです。

### <span id="page-35-2"></span>**2.4.3. リプレイの一時停止**

リプレイを一時停止するには、「一時停止」ボタン(図⑤)またはツールバー上の「一時停止」 (00) ボタン(図⑥)をクリックしま す。一時停止を解除するには、「リプレイの開始」または「リプレイ」ボタンをクリックします。停止位置からリプレイを再開します。

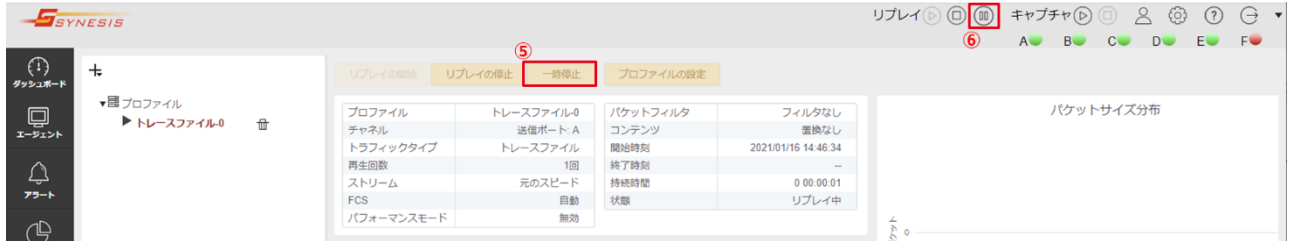

# <span id="page-36-0"></span>**2.4.4. リプレイ中の情報表示**

#### ワークスペースの左上にはプロファイルの情報のテーブルが表示されます。

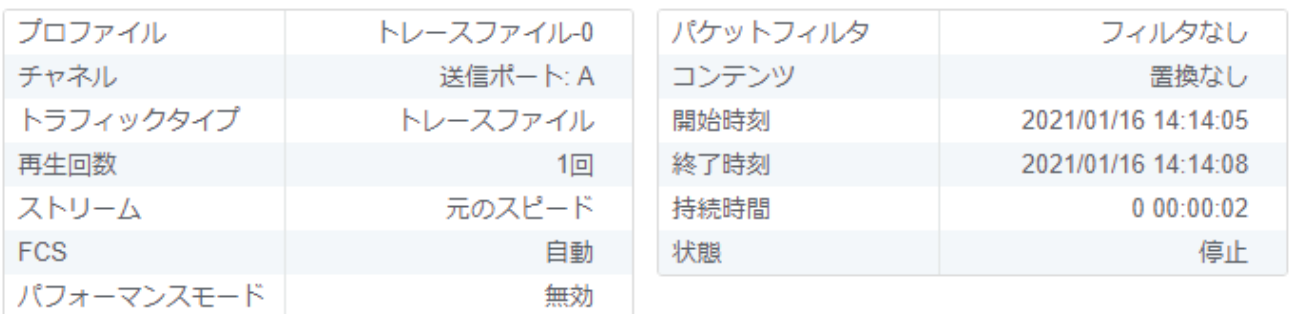

#### 各項目の表示内容は以下のとおりです。

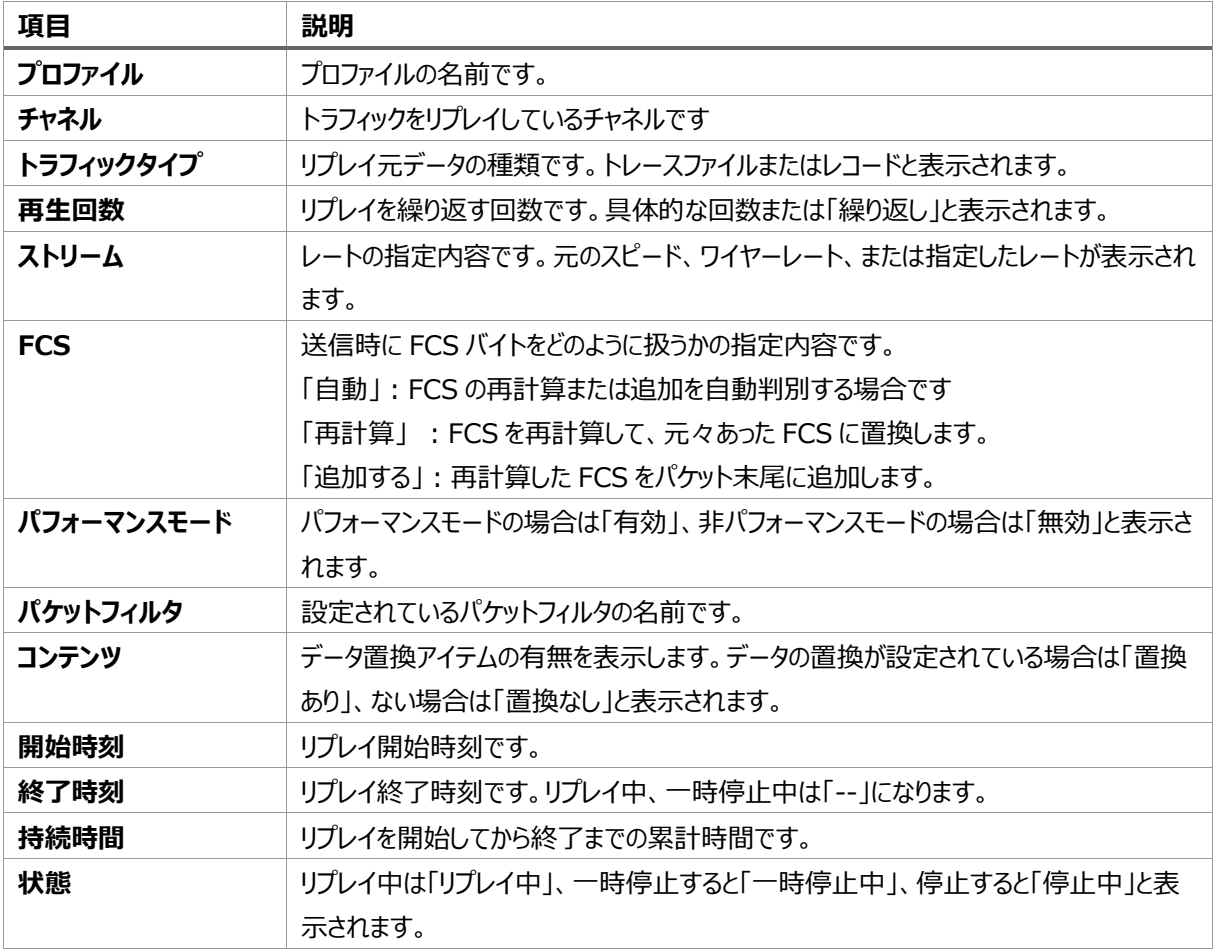

# <span id="page-36-1"></span>**2.5. オーバービュー画面**

プロファイルのリプレイ中、プロファイル・ペインの「プロファイル」ノード(下図①)をクリックすると、 全てのプロファイルのステータスが 確認できるオーバービュー画面が表示されます。

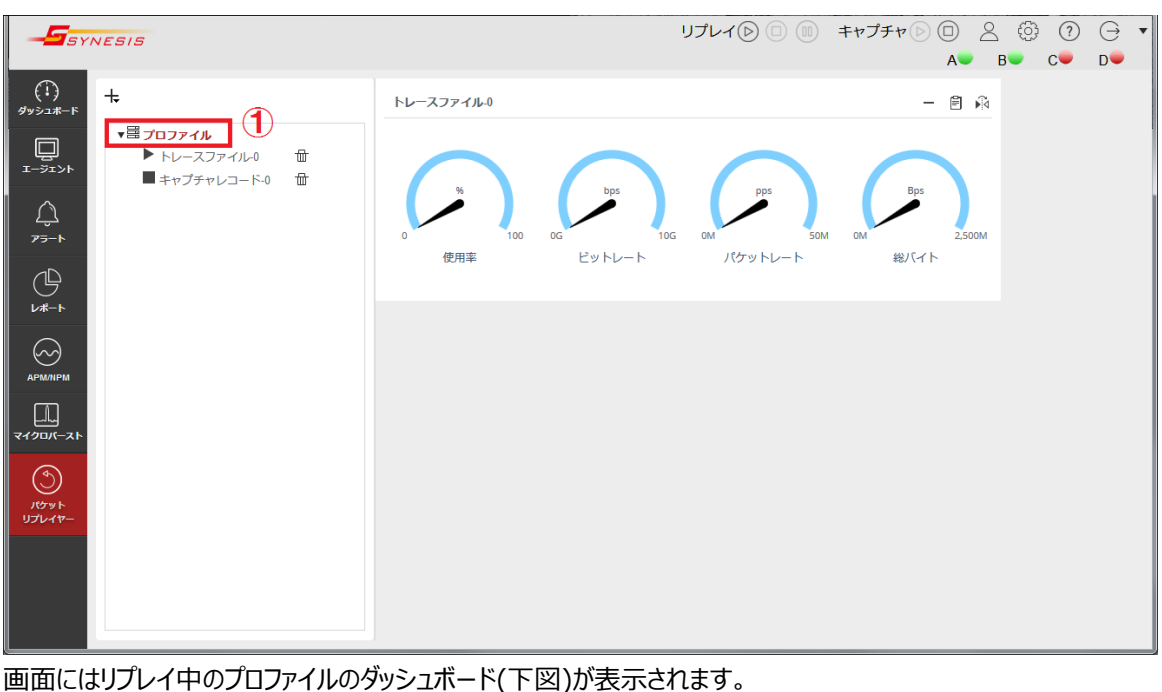

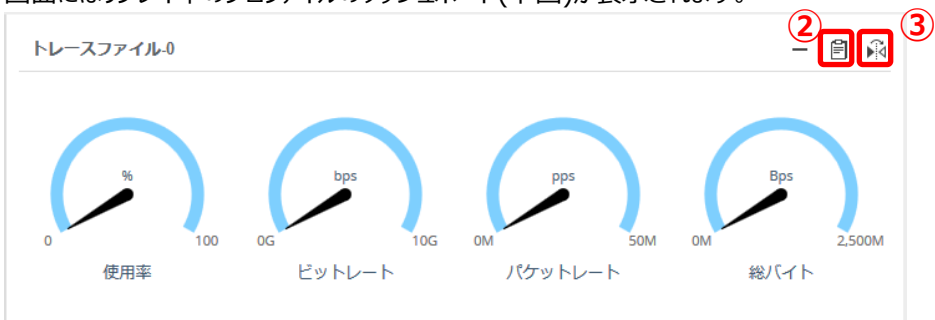

「Detail」 日ボタン(上図②)をクリックすると、オーバービュー画面からボタンをクリックしたプロファイルのワークスペース画面に移 動します。

「Flip」 ボタン(上図③)をクリックすると、ダッシュボード表示が下図の指標テーブルの表示に切り替わります。

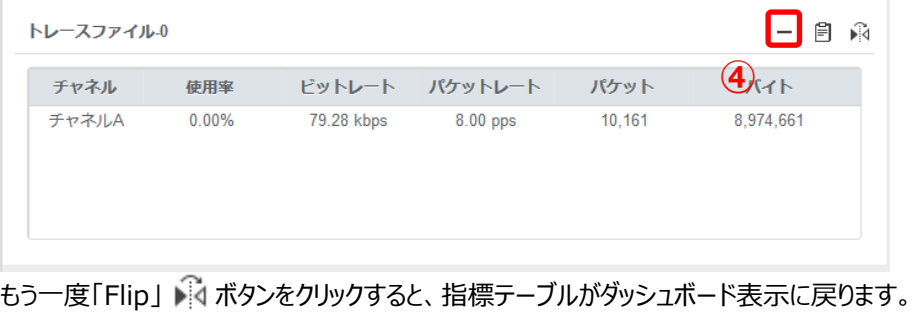

「Size-Min」―ボタン(図④)をクリックすると、ダッシュボードの表示が折り畳まれます。

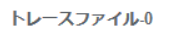

「Size-Max」**□**ボタン(図⑤)をクリックすると、元の表示に戻ります。

**5** $\Box$ 

# <span id="page-38-0"></span>**3. CLI でのリプレイ (packet\_replayer)**

# <span id="page-38-1"></span>**3.1. 操作フロー**

CLI での典型的な操作フローは以下のとおりです

- 1) 事前にアダプタプロファイルを所望のモードに設定します。
- 2) 必要に応じて事前に tcpredirect コマンドで、リプレイ対象のトレースファイルに対してパケットの置換を行います。
- 3) パフォーマンスモードの場合は、必要に応じて事前にリプレイ対象のトレースファイルを独自形式 (ssscap 形式) に変換 します。これによりメモリへのロード時間を短縮できます。
	- ⚫ 変換時間はパケット数に依存します。64 バイト, 50GB のファイルで約 22 分です。
	- ssscapを用いる場合は、この段階で FCS オプションを指定する必要があります。
- 4) packet\_replayer コマンドでリプレイを開始します。このとき、以下を指定します。
	- リプレイ対象のデータ (トレースファイルのみ)
	- リプレイを行うアダプタ、チャネル
	- パフォーマンスモードを使用するかどうか
	- ⚫ レート、回数、FCS オプションの指定
- 5) 指定回数のリプレイ後に自動的に停止します。手動で停止する場合は CTRL+C などでコマンドを終了します。

# <span id="page-39-0"></span>**3.2. コマンドオプション**

パケットのリプレイ、および ssscap ファイルの生成は packet\_replayer コマンドで行います。コマンドオプションは以下の通りで す。

```
sudo packet_replayer -c[:{fcsadd|fcsrecalc}] <target file>
sudo packet_replayer
       –tx[:{fcsadd|fcsrecalc}] [<TX card>:]<TX port> <TX files>
       [–tx[:{fcsadd|fcsrecalc}] <TX port 2> <TX files 2>…]
       [-p[-r <rate[K|M|G|%]>]]
       [-l <repeat>|infinite][--no-outupt]
sudo packet_replayer --info
sudo packet_replayer –-reset
```
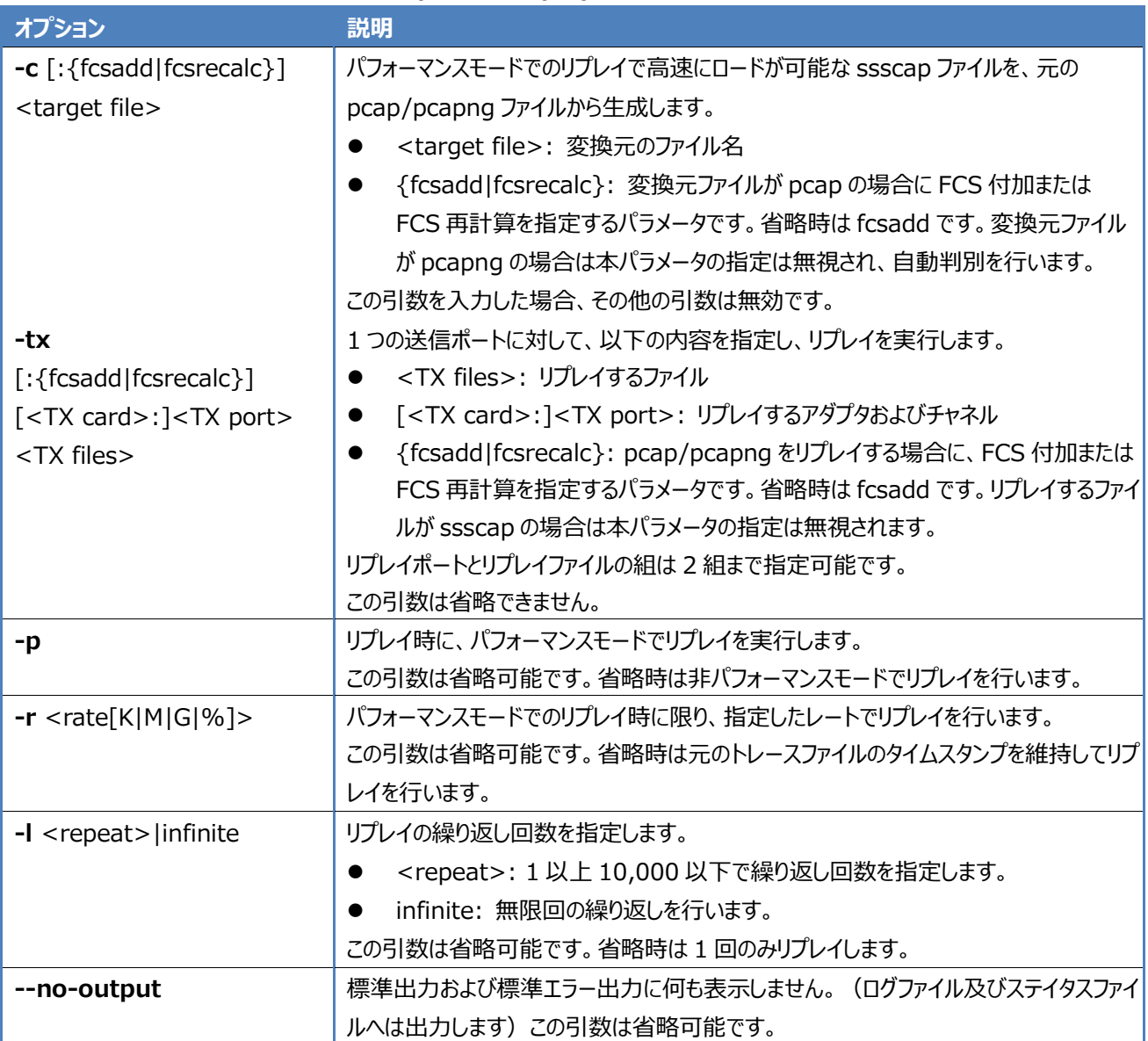

**表 1 packet\_replayer コマンドオプション**

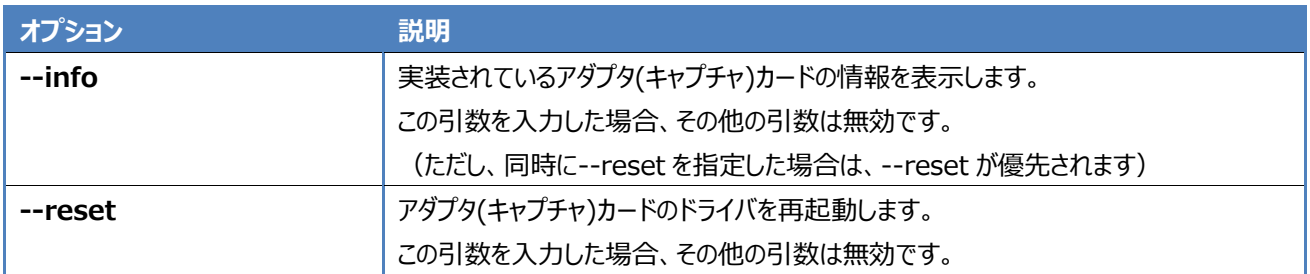

### <span id="page-40-0"></span>**3.2.1. オプション詳細と指定方法**

#### <span id="page-40-1"></span>**3.2.1.1. 独自形式 ssscap ファイルへの変換**

-c オプションでリプレイ元のトレースファイルを ssscap への変換を行えます。 変換を行うと、対象ファイルと同じディレクトリ内に(変換対象のファイル).ssscap ファイルが生成されます。

ssscap ファイルに関し、以下の注意事項があります。

- 実際に packet\_replayer -tx コマンドで ssscap ファイルのリプレイを行う際には、FCS の指定は無視されます。 ssscap に変換した段階で各パケットの FCS が確定します。
- ⚫ ssscap ファイルは、変換元の pcap/pcapng ファイルと同等のサイズで生成されるため、ディスク領域の残量に注意が 必要です。
- ⚫ 変換対象のファイルのファイルサイズが大きい場合には、変換に長い時間がかかります。所要時間の例は **Appendix [A.1](#page-60-1) [変換およびデータ展開の所要時間](#page-60-1)**を参照ください。

### <span id="page-40-2"></span>**3.2.1.2. アダプタおよびポートの指定**

-tx オプションの <TX card>および<TX port>パラメータで、アダプタおよびポートを指定します。

送信ポート<TX port>は 0 から始まる通し番号で指定します。(Port A→0, Port B→1, …)

キャプチャアダプタが 2 枚ある場合、アダプタ(キャプチャ)カードの<Tx card>と、アダプタごとのポート番号<Tx port>で指 定することも可能です。間を ": " でつなぎ、<Tx card>:<Tx port>で指定します。<Tx card>は 0 から始まる通し番号 です。<Tx card>はコマンド"adapterProfile"の—info(-i)オプションで確認できます。

アダプタおよびポートの指定に関し、以下の制限があります。

⚫ 200G モデルなどのようにアダプタモデル SYxC-100G2N1-HP/SYxC-100G2N2-HP/SYxC-25G4N1-HP が2枚 組みこまれている場合、2 枚目の NIC(adapter:1)は動作しません。 1 枚目の NIC(adapter:0)からのみパケットの送信が可能で、adapter:1 からの送信を指定したコマンドを実行すると エラーが表示されます。adapter:0 と adapter:1からの送信を同時に指定した場合はエラーが表示され、adapter:0 からのみパケットの送信が実行されます。

### <span id="page-40-3"></span>**3.2.1.3. 送信ファイルの指定**

-tx オプションの <TX files>パラメータで、送信ファイルを指定します。

送信ファイルとして最大 20 ファイルまで指定することが可能です。複数の送信ファイルを指定する場合は、スペースで区切って 送信ファイルのファイル名を並べてください。指定できるファイルの種類は pcap, pcap(ナノ秒), pcapng, ssscap です。 送信ファイルの指定に関し、以下の制限があります。

⚫ 複数ポートから送信する場合、同じファイルを同時に複数のポートに指定することはできません。同じファイルを2つ以上の ポートに指定するとエラーが表示されます。複数のポートに同じファイルを送信したい場合は、ファイルのコピーを作って送信 ファイルの指定を行ってください。

#### **3.2.1.3.1.ワイルドカードによる送信ファイルの指定**

送信ファイルのファイル名が連続した番号を持っている場合は、ワイルドカードを使ってファイルを指定することが可能です。ワイ ルドカードで指定されたファイル番号を持ったファイルを昇順で検索し、マッチしたファイルを順番にリプレイしていきます。次の番号 がなければそこで検索を中止し、スペースで区切られた次の送信ファイルのリプレイ(ワイルドカードの場合は検索)が実行されま す。送信ファイルの番号が飛んでいる場合は、複数に分割してワイルドカード指定を行ってください。

ワイルドカード指定は数字部分の桁数と範囲を指定し、"{}"で囲む定型の書式で表します。ファイル名の該当する数字部 分を、ワイルドカードの定型書式に置き換えてください。

#### **{0<i>d:<a>:<b>}**

上記は 0 詰めの桁数<i>表示で、数値<a>から<b>までの昇順検索を指定しています。

表示の 1 文字目の"0"は0詰めであること、3 文字目の"d"は 10 進数であることを示しています。

例えば、"{05d:0:30}"であれば 0 から 30 までの 0 詰め 5 桁の 10 進数表示で、"00000"から"00030"まで昇順での ファイル検索を指定します。

"file{05d:0:30}.pcap"とすると"file00000.pacp"から順に"file00030.pcap"まで検索を行い ※、マッチしたファイルを リプレイします。

ファイル番号の表示桁数が固定されていない場合は、以下の書式をご使用ください。

#### **{d:<a>:<b>}**

10 進数で数値<a>から<b>までの昇順検索が行われます。

例えば "file{d:1:300}.pcap" であれば "file1.pacp" から順に"file2.pcap", … "file10.pcap",

… "file100.pcap", …と "file300.pcap" まで検索を行い ※、マッチしたファイルをリプレイします。

検索範囲は省略可能です。指定がない場合は 0 から 100000 まで昇順でファイル検索を実施します。

例えば "{05d}" であれば 0 詰め 5 桁の 10 進数で、ファイル番号の検索範囲が 0 から 100000 になるため、"00000" から "99999" まで昇順でファイル検索が実施されます。

桁数の指定も範囲の指定もない "{d}" であれば、10 進数表示で 0 から 100000 まで昇順でファイル検索を実施しま す。

※ 検索は次の数字が見つからなかったところで停止します。途中で番号が飛んでいる場合は、続きの番号以降を検索範囲に 指定したワイルドカードのファイル指定を追加してください。

#### <span id="page-41-0"></span>**3.2.1.4. FCS オプションの指定方法**

-tx オプションの {fcsadd|fcsrecalc}パラメータで、FCS の付加または再計算を指定します。省略時は fcsadd となります。 リプレイ対象ファイルとして ssscap ファイルを指定した場合、本オプションは無視されます。

#### <span id="page-41-1"></span>**3.2.1.5. パフォーマンスモードでのリプレイ**

<span id="page-41-2"></span>-p オプションを指定した場合は、パフォーマンスモードでのリプレイを行います。

#### **3.2.1.6. レートの指定方法**

パフォーマンスモードでのリプレイ時に限り、-r オプションで固定レートを指定できます。

パケットのタイムスタンプに関係なくコンスタントに送信することが可能です。指定可能な単位は bps, Kbps, Mbps, Gbps

とラインスピードに対するパーセンテージ(%)です。

デフォルト値は"bps"で、単位の"bps"部分を省略し、接頭語 "K", "M", "G"のみで指定します。

 $-r$  <rate  $[K|M|G|\%]$  : <rate> = <rate>bps

 $\langle \text{rate} \rangle$ K =  $\langle \text{rate} \rangle$ Kbps

 $<$ rate>M =  $<$ rate>Mbps

```
<rate>G = <rate>Gbps
```

```
<rate>% = <rate>パーセンテージ
```
<rate>は整数で指定してください。単位の指定のない場合は"bps"になります。 固定レートは 101bps 以上の値を指定してください。

# <span id="page-42-0"></span>**3.3. オプション指定例**

1) FCS 付きのファイル test\_p\_mode.pcap からパフォーマンスモード用の独自形式 ssscap ファイルを生成し、生成したフ ァイルをパフォーマンスモードでリプレイします。

まず、-c オプションで ssscap ファイルを生成します。生成の際、FCS を再計算します。

\$ sudo packet\_replayer -c:fcsrecalc test\_p\_mode.pcap

生成された test\_p\_mode.pcap.ssscap ファイルを、Port A(Port ID:0)からパフォーマンスモードで送信する処理を 10 回繰り返します。FCS 処理済みのため、FCS の処理は指定しません。

\$ sudo packet\_replayer -tx 0 test\_p\_mode.pcap.ssscap -p -l 10

2)FCS を持たないファイル test1.pcap、test2.pcap を、指定した順に Port A (Port ID:0)から送信する処理を 3 回 繰り返します。FCS は再計算して付加します。

\$ sudo packet\_replayer -tx:fcsadd 0 test1.pcap test2.pcap -l 3

"fcsadd" は FCS オプションのデフォルト値のため、省略可能です。

\$ sudo packet\_replayer -tx 0 test1.pcap test2.pcap -l 3

3) FCS 付きのファイル test\_fcs.pcapng を Port B(Port ID:1)からパフォーマンスモードで 1回のみ送信します。FCS は 再計算して上書きします。

\$ sudo packet\_replayer -tx:fcsrecalc 1 test\_fcs.pcapng -p -l 1

繰り返し回数 1回はデフォルト値のため、省略可能です。

\$ sudo packet\_replayer -tx:fcsrecalc 1 test\_fcs.pcapng -p

4)FCS を持たないファイル file01.pcap, file02.pcap を Port A (Port ID:0)から、同時にファイル test\_roop.pcap を Port D(Car ID:1,Port ID:3)からループリプレイします。どちらも FCS は再計算して追加します。

\$ sudo packet\_replayer -tx 0 file01.pcap file02.pcap -tx 1:3 test roop.pcap -l infinite

両ポートとも Ctrl+C キーを押下して実行を止めるまで、繰り返しパケットが送信されます。

5) パフォーマンスモードを使用して固定レート 10Mbps で、FCS を持たないファイル test\_rate.pcap を PortA(Port ID:0)から 5 回送信します。(FCS 追加はデフォルトのため省略)

\$ sudo packet\_replayer -tx:0 test\_rate.pcap -p -r 10M -l 5

# <span id="page-43-0"></span>**3.4. パケットリプレイの停止**

回数制限なし(infinite)で実行中のリプレイを停止したい場合や、指定回数分のリプレイが完了する前にリプレイを停止したい 場合は、Ctrl+C キーを押下してください。"Terminating…"とメッセージが表示され、指定したファイル内のパケットのリプレイ が一通り完了した、次の Loop の切れ目でリプレイが中止されます。

すぐにリプレイを停止させたい場合は、"Terminating…"とメッセージが表示された後で、続けて2回、Ctrl+C キーを押下し てください。Loop の切れ目を待たずにリプレイが停止します。

ただし、Loop の切れ目を待たずに強制的に終了した場合、最後に表示される統計情報は正確な値になりませんのでご注意 ください。

# <span id="page-44-0"></span>**4. タイミング同期版パケットリプレイヤー (packet\_replayer\_sync)**

### <span id="page-44-1"></span>**4.1. 概要**

packet\_replayer\_sync とは、パケットの送信タイミングを複数のポートで同期してリプレイできるコマンドです。本機能の利用 には、長時間リプレイオプション (SYS-PR-L) の購入が必要です。

<span id="page-44-2"></span>また、このコマンドを用い、さらにメモリを 1TB に増設することで、100Gbps で 1 分間の長時間リプレイを実現できます。

### **4.1.1. 元データのチャネルへの割り当て**

リプレイ元の pcapng ファイルで各パケットの Interface id を取得し、その ID に相当する SYNESIS のチャネルからパケット がリプレイされます。

Interface id フィールドが存在する pcapng ファイルであれば、SYNESIS 以外で取得したものでもリプレイ可能です。 pcap ファイルをリプレイすることはできません。

### <span id="page-44-3"></span>**4.1.2. チャネル間のタイミング同期**

複数のチャネル間で各パケットが送信されるタイミングは、元データのデルタ時間を参照して同期します。ただし、リプレイを行う SYNESIS のチャネルの回線速度を超えたデータについては順序が保証されません。

### <span id="page-44-4"></span>**4.1.3. 操作フロー**

- 1. 元データを 1 つの pcapng ファイルにマージします。ただし元データが SYNESIS の分割ファイル群である場合、この操作 は不要になります。
- 2. 上記の pcapng ファイル (または分割ファイル群) を、packet\_replayer\_sync コマンドの -c オプションで、ssscap に変換します。
- 3. packet replayer sync 用のアダプタプロファイルに変更します。
- 4. packet\_replayer\_sync -t コマンドで上記の ssscap をリプレイします。
- 5. 必要に応じてキャプチャ用のアダプタプロファイルに戻します。

# <span id="page-45-0"></span>**4.2. コマンドオプション**

```
sudo packet_replayer_sync -t <ssscap file>
sudo packet replayer sync -c [ -f add|recalc ] [ -m<source port>:<destination port> ]
<pcapng file> <ssscap file>
コマンド
-t | --transmit パケットを再生する
          <ssscap file> 独自形式ファイル
-c | --create 独自形式ファイルを生成する
          <pcapng file> 元となる pcapng 形式のファイル
         <ssscap file> 生成する独自形式のファイル
独自形式ファイル生成 (-c) のオプション
- f | --fcs FCS の形式指定
          add 追加
          recalc 再計算して上書き
         省略時 : 最初のパケットに FCS が付与されていなければ add,FCS が付与されていれば recalc とする
-m | --portmap 受信ポートと送信ポートの対応表
         <source_port> <capture file>に記憶されているポート番号
         <destination_port> 送信するポート番号
          省略時:受信ポート=送信ポート
```
- ssscap ファイル作成時に元となる pcapng ファイルが分割されている場合、シーケンス番号を除去したファイル名を指定 することで、全ての分割ファイルを元に ssscap を作成できます。
	- ➢ 例:分割ファイル名が 1614229102511-466.xxxxx.pcapng の場合、1614229102511-466.pcapng
- ⚫ 最大ホストバッファを超えるサイズのトレースファイルを指定した場合は、ホストバッファに格納できるサイズまでのリプレイを実 施するかどうか確認のメッセージが表示されます。

# <span id="page-46-0"></span>**4.3. アダプタプロファイルの切り替え**

### <span id="page-46-1"></span>**4.3.1. packet\_replayer\_sync 用のアダプタプロファイルに変更**

NIC のドライバやシステムをパケットリプレイ用に最適化します。

使用する sudo\_change\_packet\_replayer\_sync\_profile コマンドはシステム構成を切り替えるコマンドです。現構成 がキャプチャ用の場合リプレイ用へ、現構成がリプレイ用であればキャプチャ用へ切り替えます。

```
synesis@SYNESIS:~$ sudo change_packet_replayer_sync_profile
Change to the replay mode profile.
Are you sure?[y/n]: y
### Stop All Services.
### Done.
### Stop NIC Driver.
Stopping NTService (this may take a while)
NTService stopped [Done]
Unloading nt3gd driver and the control of the control of [Done]Unloading nt3gd_netdev driver [Done] [Done]
### Done.
### Edit configuration information.
### Done.
### Change System Parameters.
vm.max_map_count = 1048576
### Done.
### Switch NIC FPGA Image.
imgctrl v3.10.2.5-ab9b2 (Jan 8 2020 10:17:00) (Logfile: /tmp/imgctrl.log)
Scanning for Napatech adapters..
Switching image on adapter 0:
  OK. Image switched. Remember to issue --confirm or --discard to accept/discard the 
change. Inquire the adapter via --query
imgctrl v3.10.2.5-ab9b2 (Jan 8 2020 10:17:00) (Logfile: /tmp/imgctrl.log)
Scanning for Napatech adapters..
Applying current running image as safeboot image..
  OK. Adapter PrimaryImage has been updated to reflect current running image.
### Done.
### Start NIC Driver. (This process can take 10 minutes or more.)
Loading nt3gd driver contained \begin{bmatrix} Done]
Creating driver device file Example 20 [Done]
Loading nt3gd_netdev driver in the control of the state [Done]
Creating driver device file Exercise 20 [Done]
Starting NTService (this may take a while) [Done]
### Done.
synesis@SYNESIS:~$
```
#### <span id="page-47-0"></span>**4.3.2. キャプチャ用のアダプタプロファイルに変更**

SYNESIS をキャプチャ用構成に変更する場合は、 再度 sudo change\_packet\_replayer\_sync\_profile コマンドを実行してください。

```
synesis@SYNESIS:~$ sudo change_packet_replayer_sync_profile
Change to the capture mode profile.
Are you sure?[y/n]: y
### Stop NIC Driver.
Stopping NTService (this may take a while)
NTService stopped [Done]
Unloading nt3gd driver contained a contact of the Cone
Unloading nt3gd_netdev driver [Done] [Done]
### Done.
### Edit configuration information.
### Done.
### Change System Parameters.
vm.max_map_count = 65530
### Done.
### Switch NIC FPGA Image.
imgctrl v3.10.2.5-ab9b2 (Jan 8 2020 10:17:00) (Logfile: /tmp/imgctrl.log)
Scanning for Napatech adapters..
Switching image on adapter 0:
  OK. Image switched. Remember to issue --confirm or --discard to accept/discard the 
change. Inquire the adapter via --query
imgctrl v3.10.2.5-ab9b2 (Jan 8 2020 10:17:00) (Logfile: /tmp/imgctrl.log)
Scanning for Napatech adapters..
Applying current running image as safeboot image..
  OK. Adapter PrimaryImage has been updated to reflect current running image.
### Done.
### Start NIC Driver. (This process can take 10 minutes or more.)
Loading nt3gd driver contained [Done]
Creating driver device file Exercise 2018 [Done]
Loading nt3gd netdev driver [Done] [Done]
Creating driver device file entitle and contact the cone of [Done]Starting NTService (this may take a while) [Done]
### Done.
### Start All Services.
### Done.
synesis@SYNESIS:~$
```
<span id="page-48-0"></span>長時間リプレイを行う典型的な操作フローは以下のとおりです

- 1) 事前に SYNESIS の GUI で分割ファイルサイズの上限を変更します。
- 2) トレースファイルを保存します。
- 3) トレースファイルから ssscap 形式ファイルを生成します。
- 4) packet\_replayer\_sync 用のアダプタプロファイルに変更します。
- 5) packet\_replayer\_sync で長時間リプレイを実行します。
- <span id="page-48-1"></span>6) キャプチャ用のアダプタプロファイルに戻します。

# **4.4.1. 分割ファイルサイズ上限の変更**

トレースファイルサイズの上限を最大に設定します。

- ① 構成に移動します。
- ② トレースファイルのサイズをクリックします。
- ③ 編集ボタンをクリックします。
- ④ 分割ファイルサイズ上限に 51200MB を入力します。
- ⑤ 保存ボタンをクリックします。

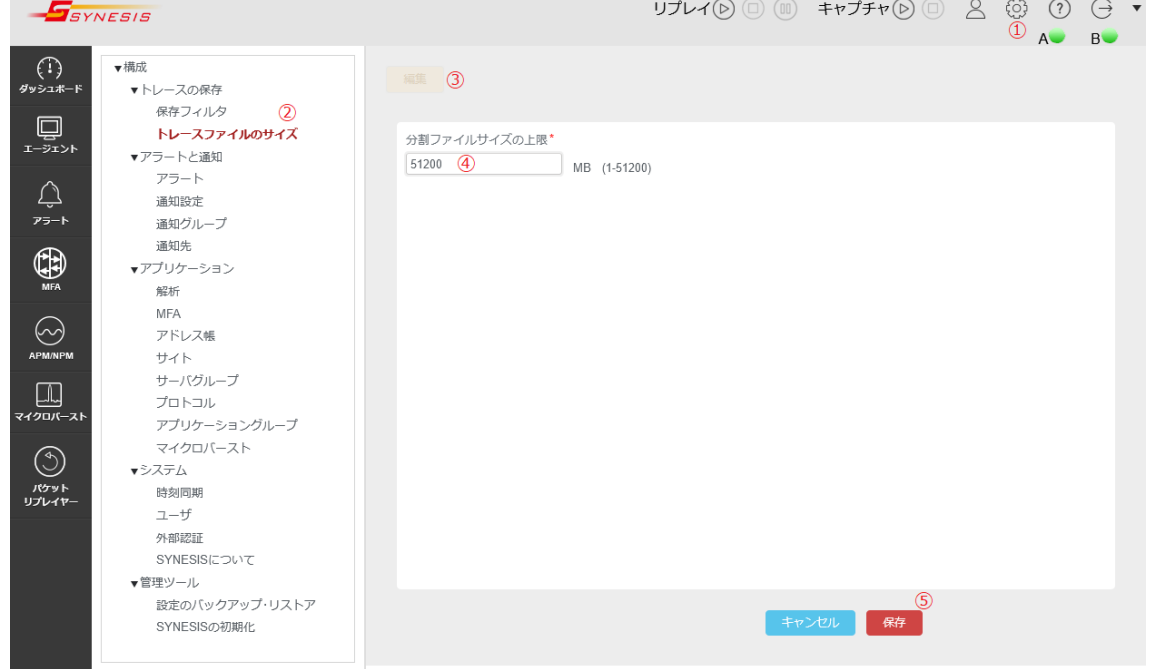

# <span id="page-48-2"></span>**4.4.2. トレースファイルの保存**

100Gbps で 60 秒程度の範囲のトレースファイルを生成します。エージェント画面のレコードタブで以下を実施してください。

- ① キャプチャレコードを選択します。
- ② トレースの保存ボタンをクリックします。
- ③ 時間範囲を 60 秒程度に設定します。
- ④ ファイル形式は「pcapng」を選択してください。
- ⑤ 分割ファイルサイズに 50000MB(=50GB)を設定します。
- ⑥ 最大ファイル数に 0(制限なし)を設定します。

(100Gbps・60 秒程度だと、分割ファイル数は 15~17 ファイルくらいになります)

⑦ トレースの保存ボタンをクリックします。

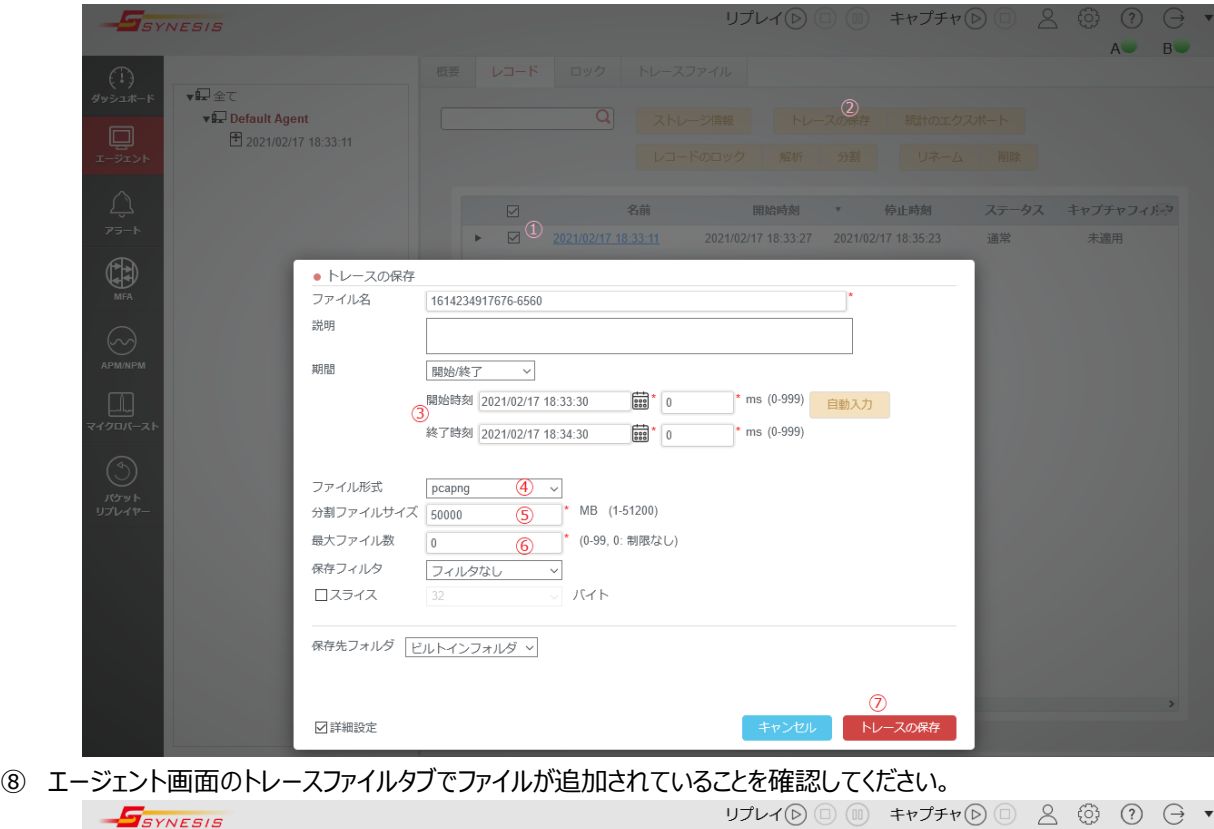

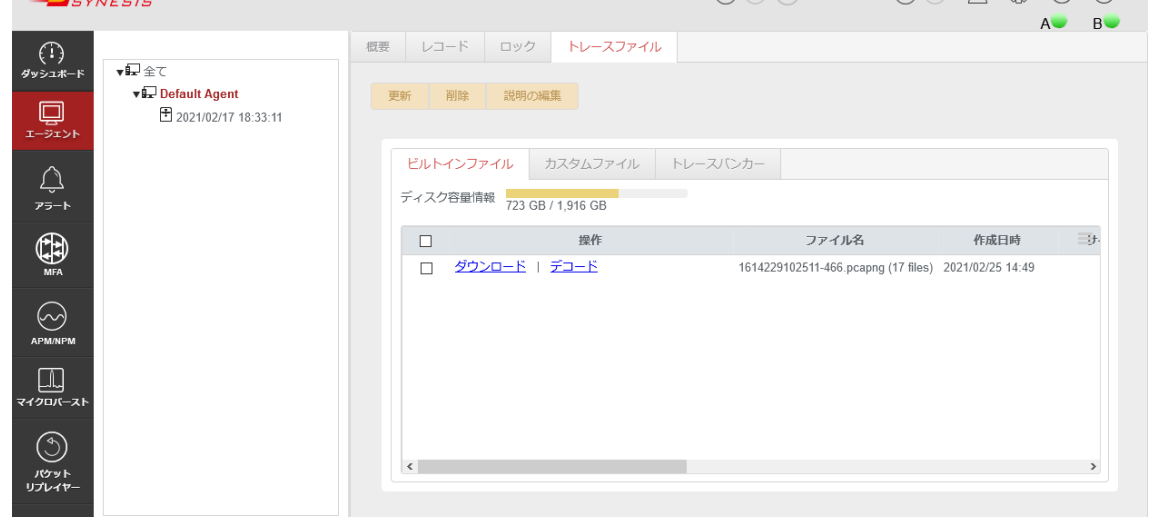

⑨ ターミナルで SYNESIS にアクセスしファイルが生成されていることを確認してください。

```
synesis@SYNESIS:~$ sudo ls -l /pvc/data/databank/webcache/tracefile/admin/
合計 842818940
-rw-r--r-- 1 root root 52428799916 2 月 25 14:02 1614229102511-466.00000.pcapng
-rw-r--r-- 1 root root 4369066728 2 月 25 14:50 1614229102511-466.00000.pcapng.meta
-rw-r--r-- 1 root root 52428799916 2 月 25 14:05 1614229102511-466.00001.pcapng
-rw-r--r-- 1 root root 52428799916 2 月 25 14:08 1614229102511-466.00002.pcapng
-rw-r--r-- 1 root root 52428799916 2 月 25 14:12 1614229102511-466.0003.pcapng
-rw-r--r-- 1 root root 52428799916 2 月 25 14:15 1614229102511-466.00004.pcapng
```
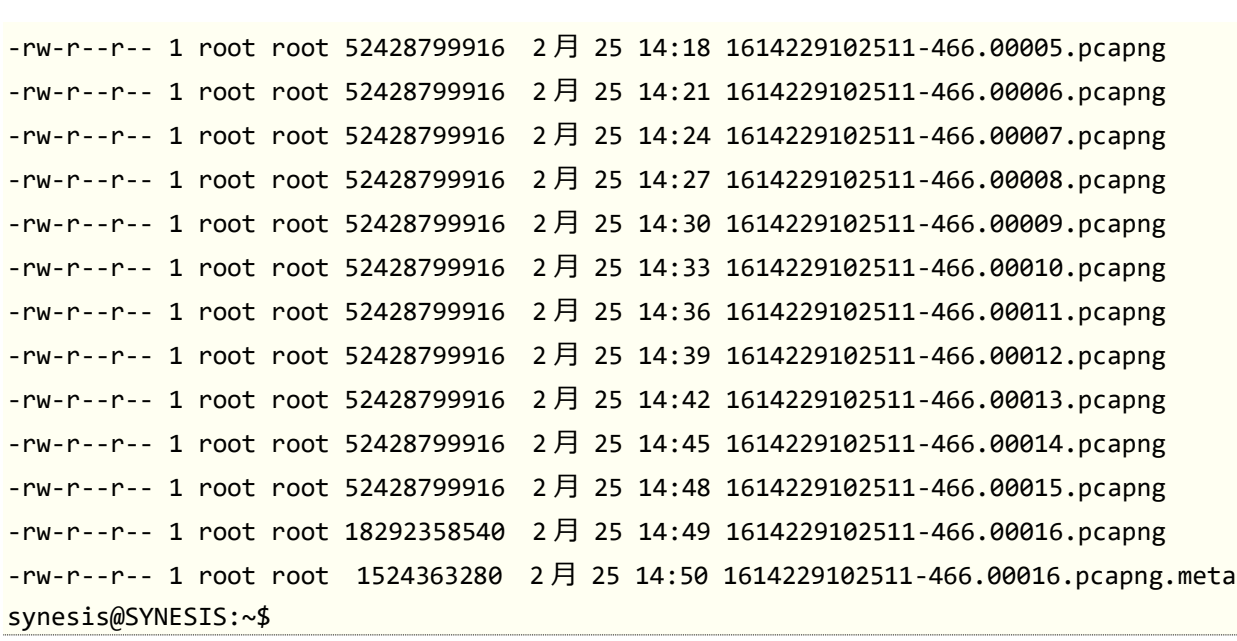

#### <span id="page-50-0"></span>**4.4.3. 独自形式ファイル (ssscap ファイル) の生成**

#### <span id="page-50-1"></span>**4.4.3.1. ストレージ容量の確認**

独自形式ファイルは、元となるトレースファイルと同じくらいか少し小さめのサイズとなります。独自形式ファイルが格納可能な残り 容量があるかどうかを確認してください。

synesis@SYNESIS:~\$ df /pvc/data/databank Filesystem 1K-blocks Used Available Use% Mounted on /dev/sdh 1870784008 900190068 970593940 49% /pvc/data/databank synesis@SYNESIS:~\$

#### <span id="page-50-2"></span>**4.4.3.2. 独自形式ファイル格納先ディレクトリの生成**

独自形式ファイルを格納するディレクトリを生成します。

synesis@SYNESIS:~\$ sudo mkdir /pvc/data/databank/ssscap synesis@SYNESIS:~\$ cd /pvc/data/databank/ssscap synesis@SYNESIS:/pvc/data/databank/ssscap\$

#### <span id="page-50-3"></span>**4.4.3.3. 独自形式ファイルの生成**

sudo packet\_replayer\_sync -c コマンドを使用して独自形式ファイルを生成します。 元とするトレースファイルが分割されている場合は、ファイル毎につけられたシーケンス番号を除去したファイル名を指定してくださ

い。

例:1614229102511-466.xxxxx.pcapng の場合は、1614229102511-466.pcapng

```
synesis@SYNESIS:/pvc/data/databank/ssscap$ sudo packet replayer sync -
c ../webcache/tracefile/
admin/1614229102511-466.pcapng 50Gx2.ssscap
Convert pcapng format file to ssscap format file.
```
Converting 100% [===============================================>] 01h 36m 10s Completed. synesis@SYNESIS:/pvc/data/databank/ssscap\$ ls -lh 合計 666G -rw-r--r-- 1 root root 666G 2 月 25 16:35 50Gx2.ssscap synesis@SYNESIS:/pvc/data/databank/ssscap\$

独自形式ファイル作成時にオプションを指定しなければ、パケットが受信ポートからそのまま送信されるように構成されます。 もし別の送信ポートからパケットを送信したい場合は、-m <src>:<dst> オプションで指定してください。 <src> が受信ポー ト、 <dst> が送信したいポートになります。(SYNESIS のチャネル A がポート 0 に相当します)

# <span id="page-51-0"></span>**4.4.4. Packet\_replayer\_sync 用のアダプタプロファイルに切り替え**

リプレイを行う前に、**[4.3.1p](#page-46-1)acket\_replayer\_sync [用のアダプタプロファイルに変更](#page-46-1)**の手順に従いアダプタプロファイルに 切り替えます。

#### <span id="page-51-1"></span>**4.4.5. 長時間リプレイの実行**

sudo packet replayer sync -t コマンドを使用してパケットを再生します。 Press the return key to start と表示されたらリターンを入力してください。それを契機に送信が開始されます。

```
synesis@SYNESIS:~$ cd /pvc/data/databank/ssscap
synesis@SYNESIS:/pvc/data/databank/ssscap$ sudo packet replayer sync -t 50Gx2.ssscap
Transmit packets with ssscap format file.
Buffering 100% [==========================================================>] 30m 03s
Now ready. Press the return key to start :
Transmitting 100% [==========================================================>] 01m 00s
                 8928678696 / 8928678696 packets, 714360225792 / 714360225792 bytes
Completed.
```
synesis@SYNESIS:/pvc/data/databank/ssscap\$

### <span id="page-51-2"></span>**4.4.6. キャプチャ用のアダプタプロファイルに切り替え**

リプレイ後、再びキャプチャを行う場合は、**[4.3.2](#page-47-0) [キャプチャ用のアダプタプロファイルに変更](#page-47-0)**の手順に従いアダプタプロファイル を戻します。

# <span id="page-52-0"></span>**5. CLI でのパケット編集 (tcpredirect)**

### <span id="page-52-1"></span>**5.1. 概要**

パケット編集機能では、トレースファイル内のパケットを編集することが可能です。

編集機能としてフィルタ条件を指定して対象のパケットを絞り込み、条件に合致したパケットの内容を指定された書き換え項 目の内容に置換することが可能です。フィルタ条件や書き換え項目として送信元/送信先の MAC アドレスや IP アドレス、ポ ート番号、VLAN が指定できます。

この機能は本ソフトウェアに含まれる tcpredirect コマンドを実行することでご利用いただけます。

# <span id="page-52-2"></span>**5.2. コマンドオプション**

コマンドラインから tcpredirect コマンドを実行します。コマンドオプションは以下の通りです。

```
$ tcpredirect -i <input file> -o <output file>
     [-f=<filter_expr> ...]
    [-r=<reprace_expr> ...]
     [-s=<expr_suite> ...]
     [--fcs-del] [--neighbor]
```
フィルタ条件や書き換え項目は複数指定可能です。詳細は **[5.2.1.1](#page-54-1) [フィルタ条件の複数指定](#page-54-1)**を参照してください。指定 可能な項目の種類と記述方法は**表 3 [フィルタ項目・書き換え項目](#page-54-2)**を参照してください。

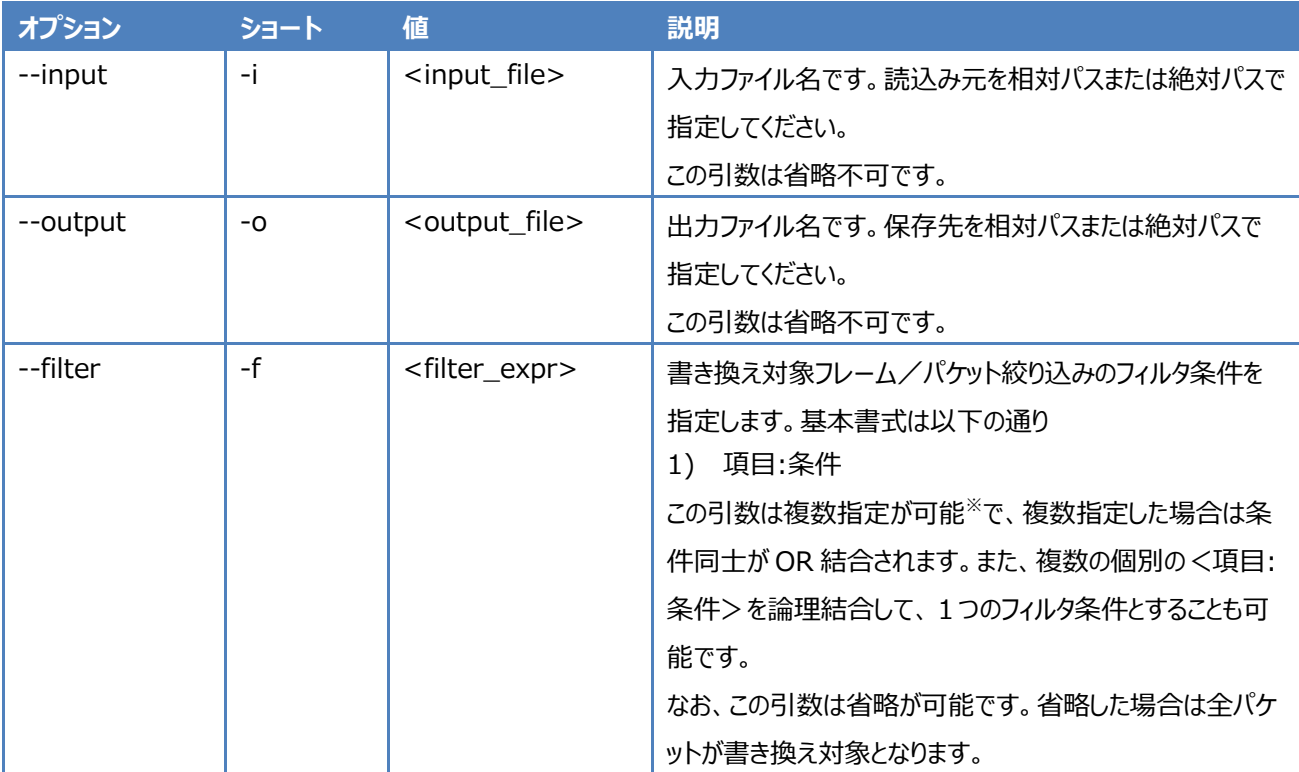

#### **表 2 tcpredirect コマンドオプション**

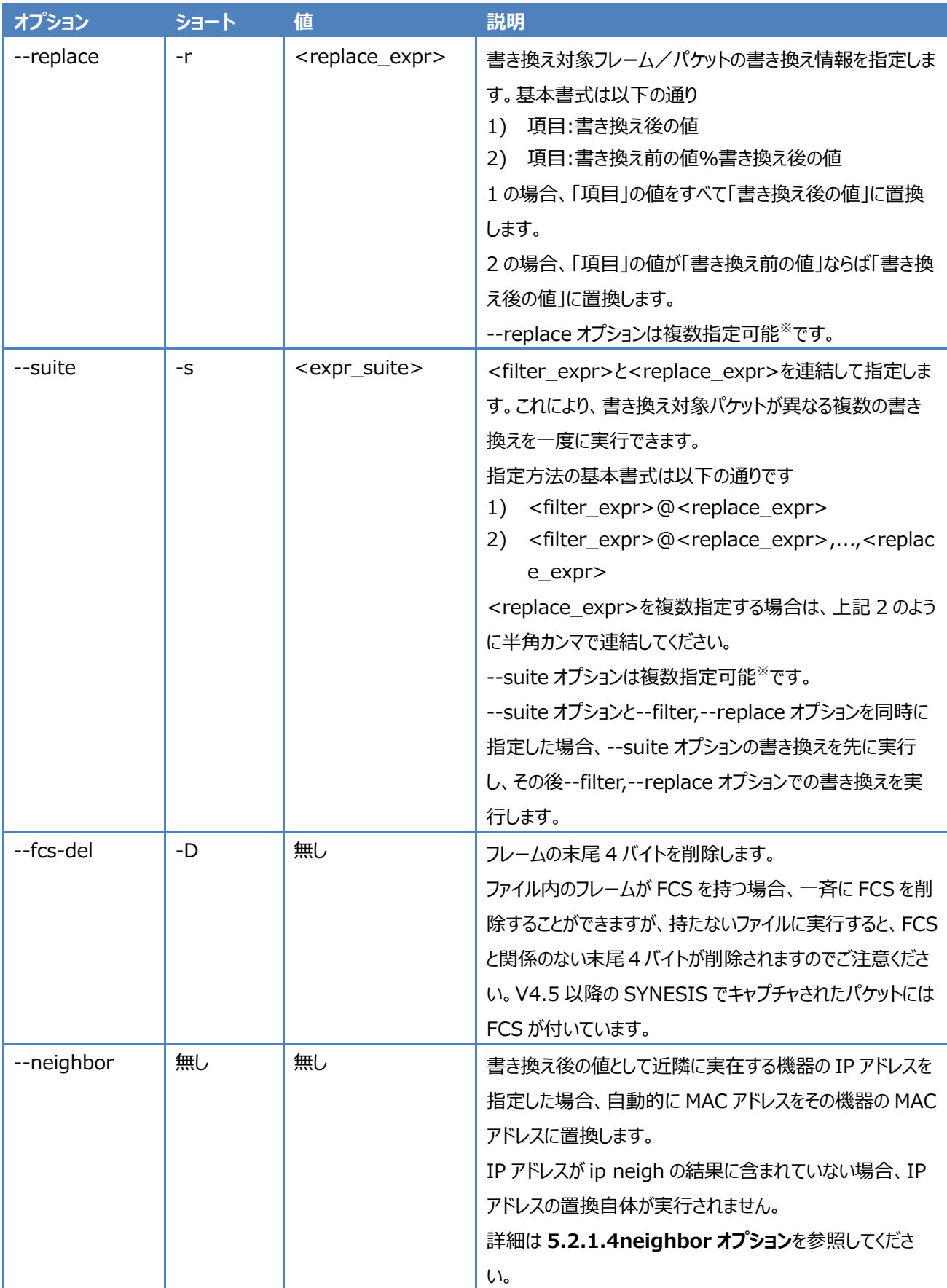

※項目の記述方法や複数指定方法の詳細は **[5.2.1](#page-54-0) [オプションの詳細と指定方法](#page-54-0)**を参照してください。

### <span id="page-54-0"></span>**5.2.1. オプションの詳細と指定方法**

フィルタ条件や書き換え項目として、送信元/宛先別に MAC アドレスや IP アドレス、ポート番号、VLAN などが指定できま す。指定できる項目と、それぞれの項目の記述方法は以下の通りです。

<span id="page-54-2"></span>

| 項目      | 指定可能範囲                  | 説明                                                  |
|---------|-------------------------|-----------------------------------------------------|
| s:mac   | [MAC アドレス] <sup>※</sup> | 送信元 MAC アドレスを指定します。                                 |
| d:mac   | [MAC アドレス] <sup>※</sup> | 宛先 MAC アドレスを指定します。                                  |
| s:ipv4  | IPv4 アドレス               | 送信元 IPv4 アドレスを指定します。                                |
| d:ipv4  | IPv4 アドレス               | 宛先 IPv4 アドレスを指定します。                                 |
| s:ipv6  | [IPv6 アドレス]*            | 送信元 IPv6 アドレスを指定します。                                |
|         |                         | 短縮記法、末尾4バイトへの IPv4 アドレス埋め込み記法                       |
|         |                         | も可能です。                                              |
| d:ipv6  | [IPv6 アドレス]*            | 宛先 IPv6 アドレスを指定します。                                 |
|         |                         | 短縮記法、末尾4バイトへの IPv4 アドレス埋め込み記法                       |
|         |                         | も可能です。                                              |
| s:port  | 0以上 65536 未満の整数         | 送信元ポート番号を指定します。                                     |
| d:port  | 0以上 65536 未満の整数         | 宛先ポート番号を指定します。                                      |
| vlan    | 0以上 4096 未満の整数          | VLAN ID を指定します。                                     |
|         |                         | VLAN ID が多重化されていた場合は、一番外側の ID が                     |
|         |                         | 対象になります。                                            |
| vlan[i] | 0以上 4096 未満の整数          | 多重化された VLAN ID を指定します。                              |
|         |                         | [1 内の添え字で VLAN の層を指定します。                            |
|         |                         | vlan[0]は一番外側の VLAN ID を指しており、vlan と等                |
|         |                         | 価になります。                                             |
| COS     | 0以上8未満の整数               | イーサネット通信での通信の優先度を示す値である Class                       |
|         |                         | of Service (CoS) を指定します。                            |
|         |                         | ここでは VLAN タグの一部である Priority Code Point フィ           |
|         |                         | ールドを指します。                                           |
| cos[i]  | 0以上8未満の整数               | [] 内の添え字で VLAN の層を指定し、多重化されている                      |
|         |                         | VLAN の CoS を指定することができます。                            |
|         | 0以上8未満の整数               | cos[0]は一番外側の CoS で、cos と等価になります。                    |
| tos     |                         | IPv4 のパケットヘッダに含まれる Type of Service (TOS)<br>を指定します。 |
|         |                         | ここでは転送の優先度を示す IP Precedence です。                     |
|         |                         |                                                     |

**表 3 フィルタ項目・書き換え項目**

<span id="page-54-1"></span>※MAC アドレスや IPv6 アドレスを指定する際には、値の前後を "[]" で区切ってください。

#### **5.2.1.1. フィルタ条件の複数指定**

フィルタ条件は複数指定可能です。複数指定されたフィルタ条件は OR 結合されます。 また、フィルタ条件の基本書式<項目:条件>を1つの構成単位として、条件同士を論理結合させて1つのフィルタ条件と することが可能です。論理結合を使ってフィルタ条件を指定する場合は、以下のように個別のフィルタ条件<項目:条件> を"()"で括り、AND, OR でつないでください。

―f="(項目1:条件1)AND(項目2:条件2)"

否定の NOT を使う場合は、否定したい条件を"()"で括り、その前に NOT を置いてください。

―f="NOT(項目 3:条件 3)"

例えば、下記のようにフィルタ条件として送信元 MAC アドレス "1f:22:33:44:55:60" と、送信元 IPv4 アドレ ス "192.168.1.2" の 2 つを指定した場合

-f=s:mac:[1f:22:33:44:55:60]

-f=s:ipv4:192.168.1.2

 $-r=$ ...

送信元 MAC アドレス "1f:22:33:44:55:60" のパケットと、送信元 IPv4 アドレスが "192.168.1.2" のパケットが書き 換え対象として抽出されます。

論理結合式を使うと、上の例のフィルタ条件は下記のように記述されます。

-f="(s:mac:[1f:22:33:44:55:60])OR(s:ipv4:192.168.1.2)"

```
-<i>r</i>=....
```
同様に、送信元 MAC アドレス "1f:22:33:22:f1:00" と送信元 IPv4 アドレス "192.168.0.1" を AND 結合させたフ ィルタ条件を指定した場合は

 $-f='('s:mac:[1f:22:33:22:f1:00])$ AND(s:ipv4:192.168.0.1)"

```
-r = . . .
```
送信元 MAC アドレスが "1f:22:33:22:f1:00" で、かつ送信元 IPv4 アドレスが "192.168.0.1" のパケットを書き換 え対象として抽出することができます。

論理結合させた条件全体は ダブルコーテーション(")で括ってください。

論理結合させたフィルタ条件の複数指定も可能です。このとき、条件同士は OR 結合されます。

フィルタ条件 A に合致するパケットはBの書き換えを行い、フィルタ条件Cに合致するパケットは D の書き換えを実行する、とい ったようにフィルタ条件と書き換え条件をセットにして複数指定したい場合は、フィルタ条件と書き換え項目を連結して指定でき る suite オプションを使用してください。詳細は次頁 **[5.2.1.2](#page-55-0) [フィルタ条件と書き換え項目の連結指定](#page-55-0)**を参照してください。

"\*" をワイルドカードとして使用してフィルタ条件を指定することも可能です。詳細は **[5.2.1.3](#page-56-0) [ワイルドカードを使用した書き](#page-56-0) [換え対象の絞り込み](#page-56-0)**を参照してください。

#### <span id="page-55-0"></span>**5.2.1.2. フィルタ条件と書き換え項目の連結指定**

suite オプションでフィルタ条件と書き換えを連結して指定することができます。フィルタ条件と書き換え項目を"@"でつないで記 述してください。フィルタ条件と書き換え項目の記述方法は、それぞれの項目の記述方法に従って指定してください。

例えば、以下のようなフィルタ条件と書き換え項目の2つの指定は

```
$ tcpredirect -i input.pcap -o output.pcap
    -f=d:ipv4:192.168.10.23
    -r=s:mac:[03:34:ef:23:09:88]
```
以下のように記述することができます。

\$ tcpredirect -i input.pcap -o output.pcap

-s=d:ipv4:192.168.10.23@s:mac:[03:34:ef:23:09:88]

指定した1つのフィルタ条件で絞り込まれたパケットに対し、複数の書き換えを指定することもできます。複数の書き換え項目を 指定する場合は、下記のように半角カンマで連結してください。

\$ tcpredirect -i input.pcap -o output.pcap

-s=d:ipv4:192.168.10.23@s:mac:[03:34:ef:23:09:88],d:port:443%8443

IPv4 アドレスが "192.168.10.23" のパケットの送信元 MAC アドレスを "03:34:ef:23:09:88"に書き換えます。追加 で宛先ポート番号が "443" であった場合は "8443" に書き換えられます。

suite オプションは複数指定可能です。複数指定した場合は、上から順に書き換えを実行します。

suite オプションと filter, replace オプションを同時に指定した場合は、suite オプションの書き換えを先に実行し、その後 filter, replace オプションでの書き換えを実行します。

#### <span id="page-56-0"></span>**5.2.1.3. ワイルドカードを使用した書き換え対象の絞り込み**

フィルタ条件や書き換え前の値の指定に"\*"をワイルドカードとして使用することが可能です。下記のように、値を固定したくな い部分を"\*"で置き換えてください。

```
-f=s:mac:[1f:22:33:*:*:*]
-f=s:ipv4:192.168.*.*
-f=s:ipv6:[2001:db8:85a3:8d3:1319:*:*:*]
-f=s:port:*
```
数値(16 進数含む)で示された部分が一致している全パケットが書き換え対象となります。

ポート番号のように 1 つの整数で指定される項目に対してワイルドカードを使用した場合、その項目の有無をチェックし、その項 目を持つフレーム/パケットが全て書き換え対象となります。

なお、ワイルドカードは vlan と cos の層の指定には使用できません。VLAN ID や CoS の値の指定(vlan\*, cos\*)には使 用可能ですが、vlan[\*],cos[\*]はエラーとなります。

#### <span id="page-56-1"></span>**5.2.1.4. neighbor オプション**

neighbor オプションを指定すると、書き換え後の値として近隣に実在する機器の IP アドレスを指定した場合、自動的に MAC アドレスをその機器の MAC アドレスに置換します。近隣にない IP アドレスを指定すると、その IP アドレスの書き換えは 実行されません。

実際に実行される処理は以下の通りです。

Linux のコマンド ip neigh で近隣の機器の ARP(もしくは NDP)テーブルを取得します。ARP(もしくは NDP)テーブルでは IP アドレスとその IP アドレスをもつ機器の MAC アドレスが確認できます。IP アドレスの書き換えを指定した時、書き換え後の値と して指定した IP アドレスがテーブルに含まれていれば、IP アドレスと一緒に、MAC アドレスを対応する MAC アドレスに書き換 えます。

書き換え後の値として指定された IP アドレスがテーブルにない場合は、その書き換え規則は破棄されます。

例えば、ip -4 neigh の実行結果として下記の ARP テーブルが得られたとします。

172.23.2.153 dev enp0s8 lladdr a0:36:9f:ac:9d:66 STALE 172.23.126.252 dev enp0s8 lladdr 00:a0:de:4f:f9:a2 STALE 172.23.126.254 dev enp0s8 lladdr 00:09:41:72:9b:00 STALE 172.23.2.149 dev enp0s8 lladdr 0c:c4:7a:6b:f4:77 STALE

172.23.2.152 dev enp0s8 lladdr 00:22:19:33:f9:1e STALE 172.23.1.18 dev enp0s8 lladdr 00:15:5d:01:08:06 STALE

ここでテーブルにある送信元 IPv4 アドレス "172.23.126.252" を書き換え後の値に指定した上で --neighbor オプションを指定すると

\$ tcpredirect -i input.pcap -o output.pcap  $-f=.\dots$ -r=s:ipv4:172.23.126.252

-neighbor

テーブルから IPv4 アドレス "172.23.126.252" に対応する MAC アドレス "00:a0:de:4f:f9:a2"を取得し、送信元の IPv4 アドレスを "172.23.126.252" に書き換えると同時に、送信元の MAC アドレスを "00:a0:de:4f:f9:a2" に書き 換えます。

一方で、下記のように書き換え後の値として IPv4 アドレス "192.168.1.1" を指定した場合は

\$ tcpredirect -i input.pcap -o output.pcap

 $-$ f=...

-r=s:ipv4:192.168.1.1

-neighbor

その IPv4 アドレス "192.168.1.1" は ARP テーブルにないので、「s:ipv4:192.168.1.1」の書き換え規則は破棄されま す。IPv4 アドレス、MAC アドレスともに書き換えられません。

#### <span id="page-57-0"></span>**5.2.2. オプション指定例**

フィルタ条件や書き換え項目について、具体的な指定例を示します。

<span id="page-57-1"></span>指定可能なフィルタ条件や書き換え項目や、複数指定する場合の記述方法については、前項の各項目を参照してください。

#### **5.2.2.1. フィルタ条件<filter\_expr>の指定例**

1) 送信元の MAC アドレスが "1f:22:33:44:56:99" のフレームを書き換え対象として抽出します。

```
$ tcpredirect -i input.pcap -o output.pcap
    -f=s:mac:[1f:22:33:44:56:99]
   -r=...
```
2) 宛先の IPv4 アドレスが "192.168.2.11" のパケットを含むフレームを書き換え対象として抽出します。

```
$ tcpredirect -i input.pcap -o output.pcap
    -f=d:ipv4:192.168.2.11
   -r=...
```
3) 宛先の IPv6 アドレスが "2001:db8:85a3:8d3:1319:8a2e:370:7348" のパケットを含むフレームを書き換え対 象として抽出します。

```
$ tcpredirect -i input.pcap -o output.pcap
    -f=d:ipv6:[2001:db8:85a3:8d3:1319:8a2e:370:7348]
   -r=...
```
4) 宛先の IPv4 アドレスが "192.168.2.11" または "192.168.3.32" のパケットを含むフレームを書き換え対象として 抽出します。

```
$ tcpredirect -i input.pcap -o output.pcap
     -f="(d:ipv4:192.168.2.11)OR(d:ipv4:192.168.3.32)"
    -r = . . .
```
5) 送信元の IPv4 アドレスが "192.168.2.81" かつ宛先が "192.168.23.9" のパケットを含むフレームを書き換え対 象として抽出します。

```
$ tcpredirect -i input.pcap -o output.pcap
    -f="(s:ipv4:192.168.2.81)AND(d:ipv4:192.168.23.9)"
   -r = . . .
```
6) 一番外側の VLAN タグの VLAN ID が 23 のフレームを書き換え対象として抽出します。

```
$ tcpredirect -i input.pcap -o output.pcap
     -f=vlan:23
    -r = . . .
```
#### <span id="page-58-0"></span>**5.2.2.2. 書き換え項目<replace\_expr>の指定例**

- 1) 宛先 MAC アドレスを "1f:22:33:44:56:99" に書き換えます。
	- \$ tcpredirect -i input.pcap -o output.pcap  $-f=0.1$ .

-r=d:mac:[1f:22:33:44:56:99]

2) 宛先の IPv4 アドレスを "192.168.2.33" に書き換えます。

\$ tcpredirect -i input.pcap -o output.pcap  $-f = . . .$ -r=d:ipv4:192.168.2.33

3) 送信元の IPv6 アドレスを "2001:db8:85a3:8d3:1319:8a2e:370:389f" に書き換えます。

\$ tcpredirect -i input.pcap -o output.pcap  $-f = . . .$ 

-r=s:ipv6:[2001:db8:85a3:8d3:1319:8a2e:370:389f]

4) 送信元の IPv4 アドレス "192.168.10.23" を "192.178.10.31" に書き換えます。

\$ tcpredirect -i input.pcap -o output.pcap  $-$ f= $\qquad \qquad$ -r=d:ipv4:192.168.10.23%192.178.10.31

#### <span id="page-58-1"></span>**5.2.2.3. フィルタ条件と書き換え項目の連結指定<expr\_suite>の指定例**

1) 一番外側の VLAN タグの VLAN ID が"23"のフレームに対し、一番外側の VLAN タグの CoS を"7" に書き換えます。

\$ tcpredirect -i input.pcap -o output.pcap -s=vlan:23@cos:7

2) 送信元の IPv4 アドレスが "192.168.10.23" のパケットを含むフレームに対し、送信元 MAC アドレス を"03:34:ef:23:09:88"に書き換え、宛先ポート番号"443"を"8443"に書き換えます。

\$ tcpredirect -i input.pcap -o output.pcap -s=d:ipv4:192.168.10.23@s:mac:[03:34:ef:23:09:88],d:port:443%8443

# <span id="page-59-0"></span>**5.3. IP/UDP/TCP チェックサムの再計算**

IP/UDP/TCP のヘッダが書き換えられた場合は、チェックサムを再計算します。CLI 版では RFC1071 に基づく全フィールドハ ッシュ計算方式で再計算します。そのため全てのチェックサムが正しい値になります。

# <span id="page-59-1"></span>**5.4. 実行時の制限**

1) 書き換え可能なファイル形式は、pcap 形式と pcapng 形式です。別形式のキャプチャファイルを使う場合は、tshark を 使用して pcap 形式または pcapng 形式に変換してください。

tshark -r blah.snoop -w blah.pcap

- 2) 書き換え可能なファイルサイズの上限は、OS の許容可能な最大サイズとなります。
- 3) ヘッダ書き換え対象のパケットの IP ヘッダに source ルートオプションがある場合、IP ヘッダの destination address フ ィールドには宛先ではなく次のルータのアドレスが設定されることがあります。その場合 pseudo header に正しい destination address が設定されず、結果として TCP/UDP の checksum が不正となります。

# <span id="page-60-0"></span>**Appendix A 性能一覧**

性能と所要時間についての仕様は以下の通りです。

# <span id="page-60-1"></span>**A.1 変換およびデータ展開の所要時間**

<span id="page-60-2"></span>64 バイト, 100Gbps のトラフィックを保存した 50GB のトレースファイルでの所要時間です

# **A.1.1 独自形式 (ssscap) を使用**

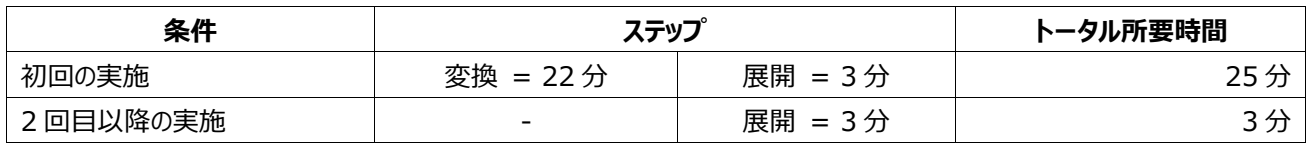

### <span id="page-60-3"></span>**A.1.2 独自形式を不使用**

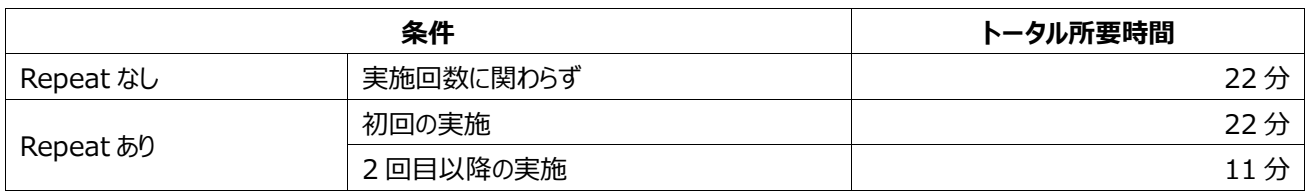

# <span id="page-60-4"></span>**A.2 パフォーマンスモード**

Capture Module: SYxC-100G2N1-HP

<span id="page-60-5"></span>パフォーマンスモードでは、ビットレートの精度は誤差 1%以内です。

# **A.2.1 100Gbps のトレースファイルをオリジナルレートでリプレイ**

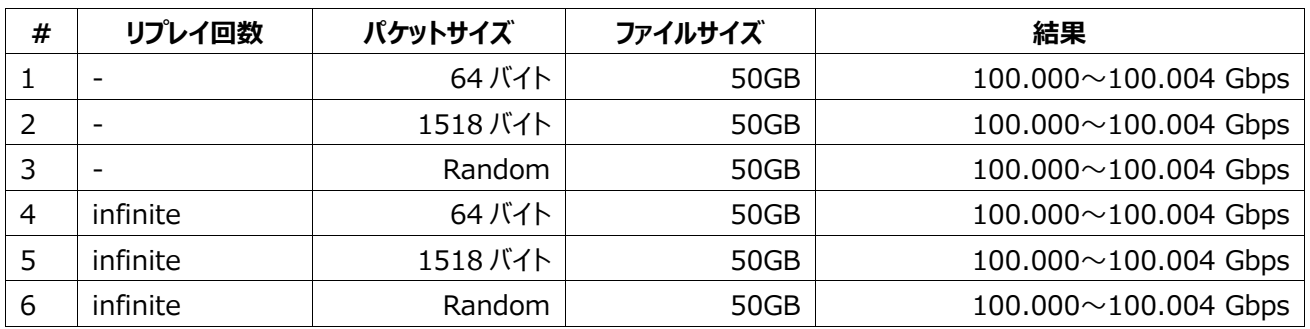

# <span id="page-60-6"></span>**A.2.2 10Gbps のトレースファイルを 100Gbps でリプレイ**

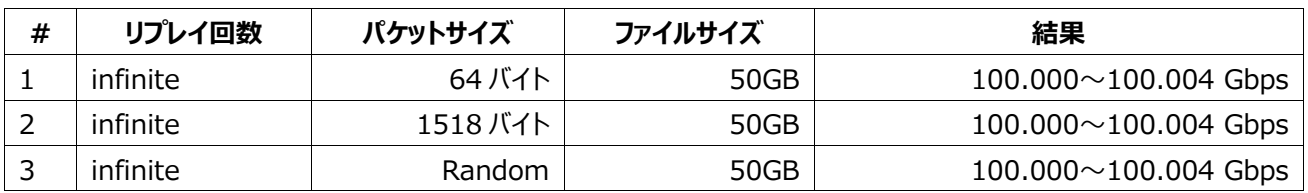

# <span id="page-61-0"></span>**A.2.3 99Gbps のトレースファイルをオリジナルレートでリプレイ**

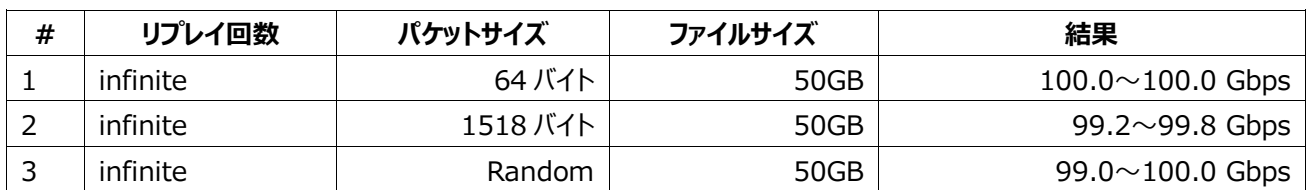

# <span id="page-61-1"></span>**A.3 非パフォーマンスモード**

# <span id="page-61-2"></span>**A.3.1 100Gbps のトレースファイルを 100G インターフェイスでリプレイ**

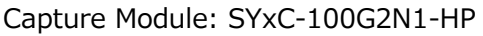

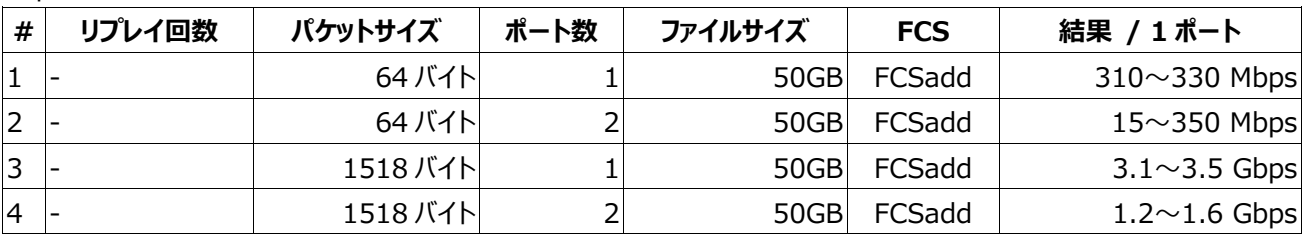

# <span id="page-61-3"></span>**A.3.2 10Gbps のトレースファイルを 10G インターフェイスでリプレイ**

Capture Module: SYxC-10G4N1-HP

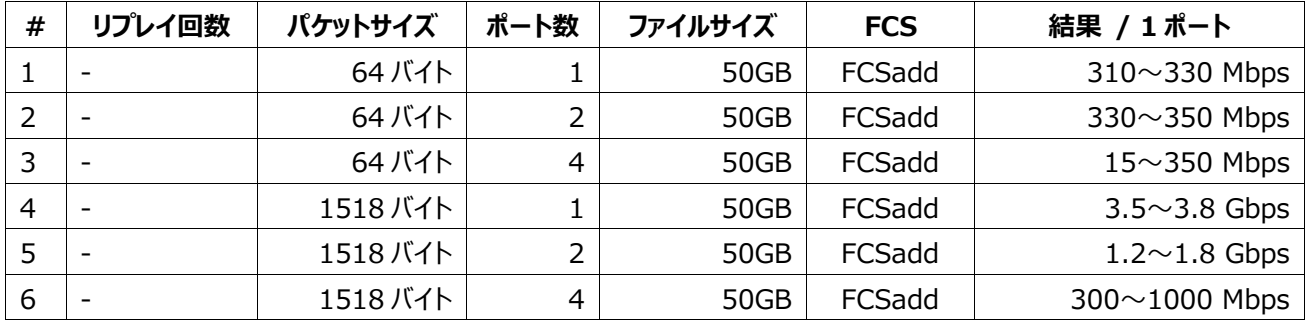

# <span id="page-62-0"></span>**Appendix B CLI 版のインストールとアンインストール**

# <span id="page-62-1"></span>**B.1 インストール**

本ソフトウェアのインストールは、以下の手順で行います。なお、下記の操作は SYNESIS 本体に対してのみ有効です。

- 1) インストール時にアダプタの状態を確認します。確認の方法はユーザガイドのリンクから、アダプタモード切り替え手順書 (adapterProfile.pdf) を参照ください。
	- ⚫ アダプタが SYxC-100G2N2-HP, SYxC-25G4N1-HP の場合
		- ➢ Running mode が "Capture" であることを確認してください。リンク速度は問いません。
	- アダプタが SYxC-100G2N1-HP の場合
		- ➢ Running mode が "Capture" であることを確認してください。
- 2) 本ソフトウェアのインストール CD を、SYNESIS にマウントします。
- 3) 下記のコマンドを実行します。

(/media/synesis/CD-ROM は、インストール CD がマウントされたディレクトリ名に置き換えてください)

\$ sudo /media/synesis/CD-ROM/install-package.sh

# <span id="page-62-2"></span>**B.2 アンインストール**

本ソフトウェアのアンインストールは、以下の手順で行います。

- 1) 本ソフトウェアのインストール CD を、SYNESIS にマウントします。
- 2) 下記のコマンドを実行します。 (/media/synesis/CD-ROM は、インストール CD がマウントされたディレクトリ名に置き換えてください)

\$ sudo /media/synesis/CD-ROM/uninstall-package.sh

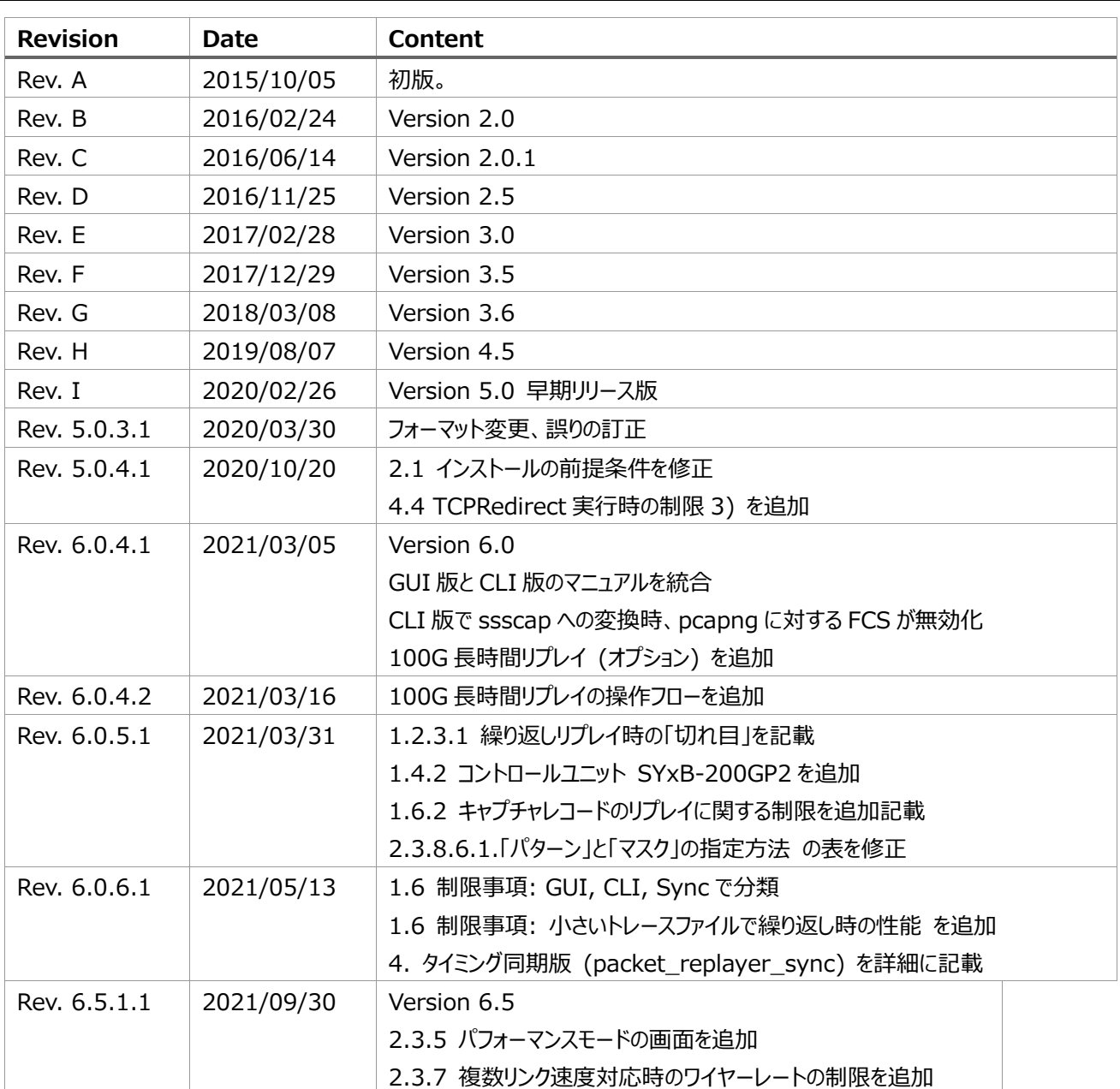

# **改訂履歴**